# HP Tango / HP Tango X

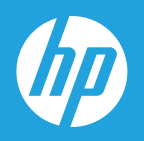

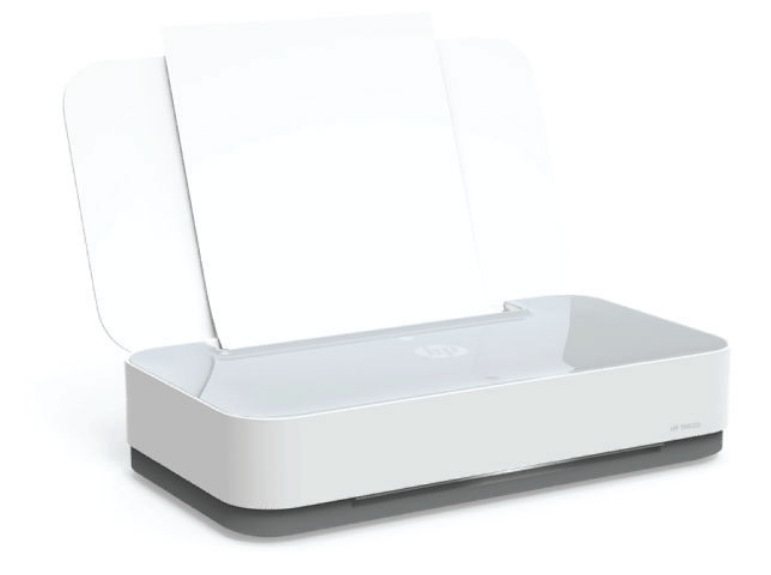

# 사용 설명서

#### **HP** 통지

본 문서에 포함된 내용은 사전 통보 없이 변경될 수 있습니다.

ALL RIGHTS RESERVED. 저작권법으로 허용되는 경우를 제외하고는 HP의 사전 서면 허가 없이 본 문서를 재생산, 개조 또는 번역할 수 없습니다. HP 제품 및 서비스에 대한 명시적 보증은 해당 제품 및 서비스의 보증 고지문에 규정되어 있습니다. 이 설명서의 어떤 내용도 추가 보증 제정으 로 해석할 수 없습니다. HP는 본 문서에 포함된 기술 또는 편집상의 오류 또는 누락에 대해 책임지지 않습니다.

© Copyright 2018 HP Development Company, L.P.

Microsoft and Windows are either registered trademarks or trademarks of Microsoft Corporation in the United States and/or other countries.

Mac, OS X, macOS 및 AirPrint는 미국 및 기타 국가에서 Apple Inc.의 상표입니다.

ENERGY STAR 및 ENERGY STAR 표시는 미 환경보호국 소유의 등록 상표입니다.

Android 및 Chromebook은 Google LLC의 상표입니다.

Amazon 및 Kindle은 Amazon.com, Inc. 또는 그 계열사의 상표입니다.

iOS는 미국 및 기타 국가에서 Cisco의 상표 또는 등록 상표이며 라이선스를 통해 사용 가능합니다.

# 목차

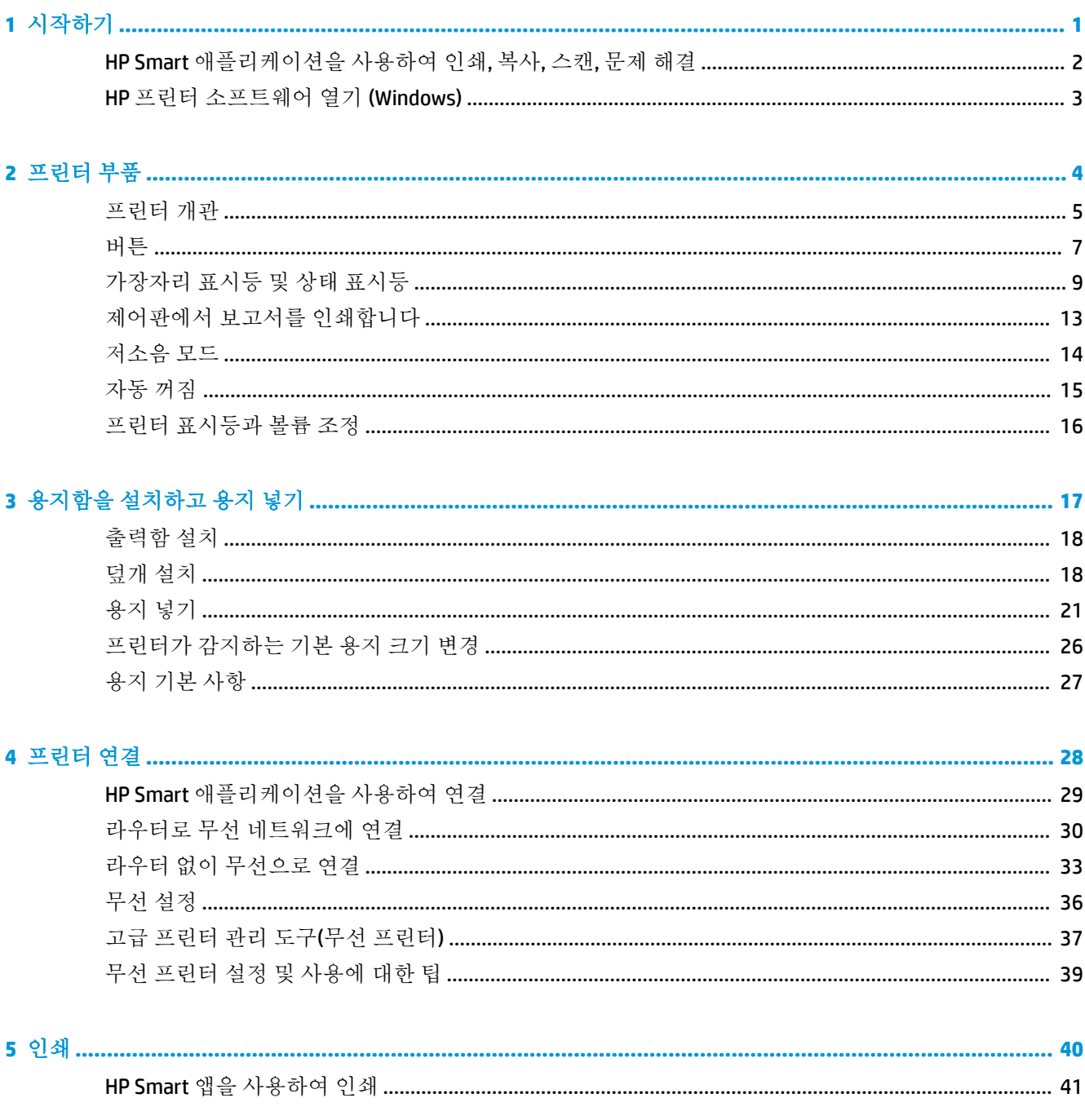

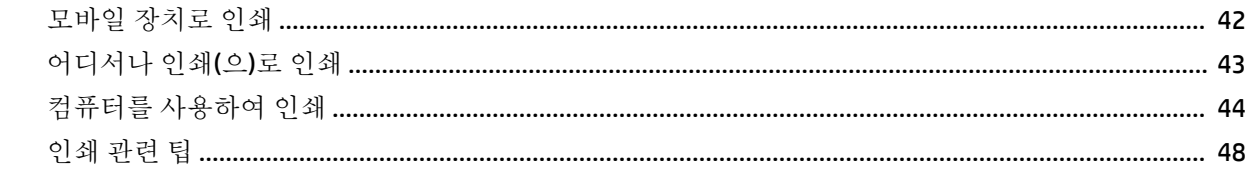

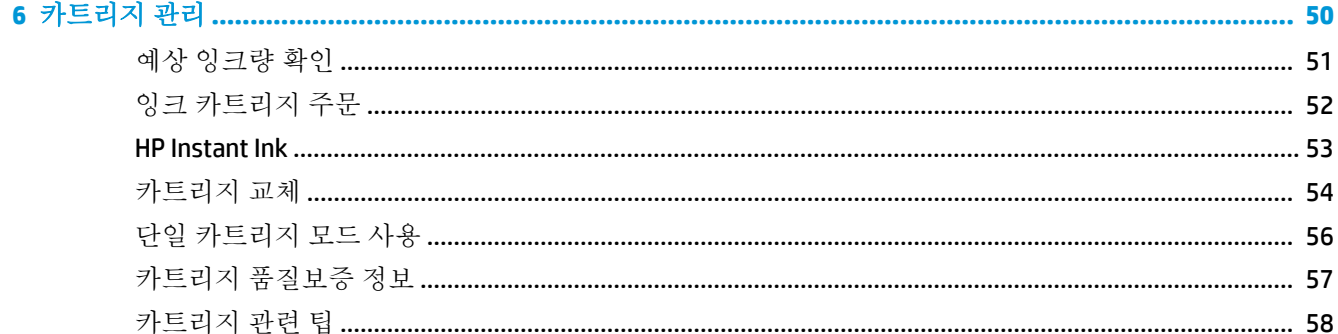

### 

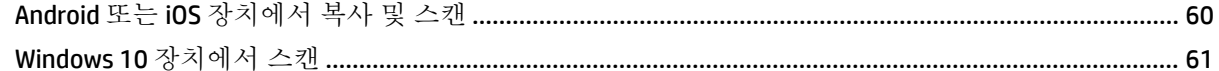

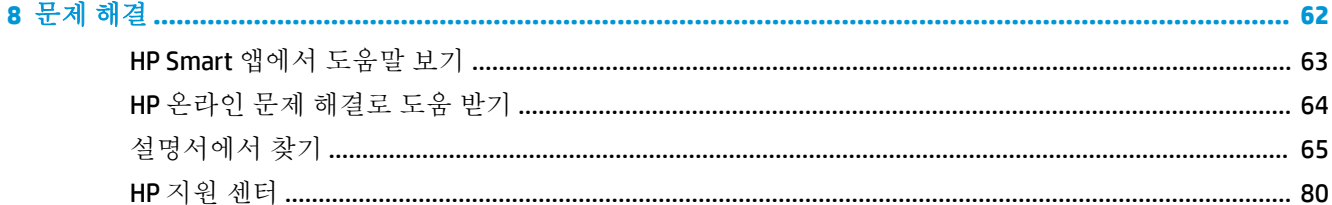

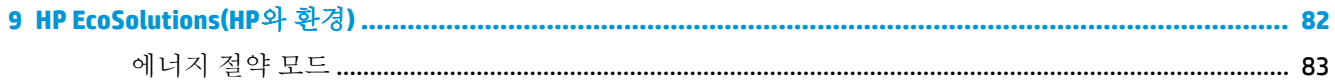

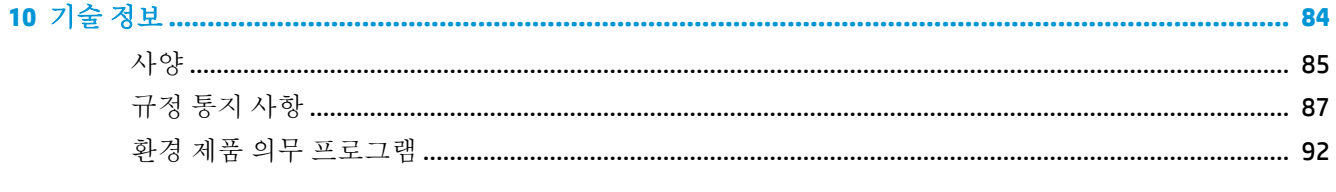

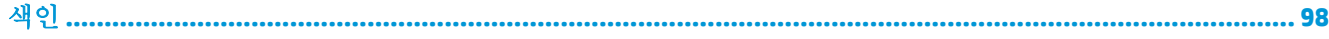

# <span id="page-4-0"></span>**1** 시작하기

- HP Smart [애플리케이션을](#page-5-0) 사용하여 인쇄, 복사, 스캔, 문제 해결
- HP 프린터 [소프트웨어](#page-6-0) 열기 (Windows)

## <span id="page-5-0"></span>**HP Smart** 애플리케이션을 사용하여 인쇄**,** 복사**,** 스캔**,** 문제 해결

HP Smart를 사용하여 HP 프린터를 설치, 복사, 스캔, 인쇄, 공유, 관리할 수 있습니다. 이메일, 문자 메시 지, 인기 있는 클라우드 및 소셜 미디어 서비스(iCloud, Google Drive, Dropbox, Facebook 등)를 통해 문서와 이미지를 공유할 수 있습니다. 또한 새 HP 프린터와 모니터를 설치하고 부품을 주문할 수 있습니다.

 $\bar{B}'$  참고: HP Smart 앱은 일부 언어가 지원되지 않을 수 있습니다. 일부 기능은 프린터 모델에 따라 사용할 수 없는 경우도 있습니다.

### **HP Smart** 앱을 설치

**▲** HP Smart 앱은 iOS, Android, Windows 10 장치에서 지원됩니다. 장치에 앱을 설치하려면 [123.hp.com](http://123.hp.com) 에서 화면의 지침에 따라 장치의 앱 스토어에 액세스합니다.

#### **Windows 10** 컴퓨터에서 **HP Smart** 앱 열기

**▲** HP Smart 앱을 설치한 후에 장치 데스크탑에서 시작을 클릭한 다음 앱 목록에서 **HP Smart**을(를) 선 택합니다.

### 프린터에 연결

**▲** 장치가 프린터와 동일한 네트워크에 연결되었는지 확인합니다. HP Smart에서 자동으로 프린터를 감지합니다.

#### **HP Smart** 앱에 대한 자세한 내용 보기

HP Smart를 사용하여 인쇄, 복사, 스캔 및 문제 해결을 수행하는 방법에 대한 기본 지침은 [HP Smart](#page-44-0) 앱을 [사용하여](#page-44-0) 인쇄, HP Smart 를 [사용하여](#page-62-0) 복사 및 스캔, [HP Smart](#page-66-0) 앱에서 도움말 보기 를 참조하십시오.

HP Smart를 사용한 인쇄, 복사, 스캔, 프린터 기능 액세스, 문제 해결 방법에 대한 자세한 내용을 보려면 다음으로 이동하십시오.

- **iOS/Android:** [www.hp.com/go/hpsmart-help](http://www.hp.com/go/hpsmart-help/)
- Windows 10**:** [www.hp.com/go/hpsmartwin-help](http://www.hp.com/go/hpsmartwin-help/)

### <span id="page-6-0"></span>**HP** 프린터 소프트웨어 열기 **(Windows)**

HP 프린터 소프트웨어를 설치한 후 바탕화면의 프린터 아이콘을 더블 클릭하거나 다음 중의 하나를 수 행하여 프린터 소프트에어를 엽니다.

- Windows 10**:** 컴퓨터 바탕 화면에서 시작을 클릭하고 앱 목록에서 **HP**를 선택합니다. 그런 다음 해당 프린터의 이름이 있는 아이콘을 선택합니다.
- **Windows 8.1**: 시작 화면의 좌측 하단 모서리의 아래 화살표를 클릭하고 프린터 이름을 선택합니다.
- **Windows 8**: 시작 화면에서 화면의 빈 공간을 마우스 오른쪽 버튼으로 클릭하고, 앱 바에서 모든 앱 을 클릭한 후, 프린터 이름을 선택합니다.
- **Windows 7**: 컴퓨터 바탕 화면에서 시작을 클릭하고 모든 프로그램을 선택하고 **HP**를 클릭합니다. 그런 다음 해당 프린터의 이름이 있는 아이콘을 선택합니다.

참고**:** HP 프린터 소프트웨어를 설치하지 않은 경우 [www.support.hp.com](http://h20180.www2.hp.com/apps/Nav?h_pagetype=s-001&h_product=20486771&h_client&s-h-e002-1&h_lang=ko&h_cc=ko)에서 필수 소프트웨어를 다운 로드하고 설치합니다.

# <span id="page-7-0"></span>**2** 프린터 부품

- [프린터](#page-8-0) 개관
- [버튼](#page-10-0)
- [가장자리](#page-12-0) 표시등 및 상태 표시등
- [제어판에서](#page-16-0) 보고서를 인쇄합니다
- [저소음](#page-17-0) 모드
- 자동 [꺼짐](#page-18-0)
- 프린터 [표시등과](#page-19-0) 볼륨 조정

# <span id="page-8-0"></span>프린터 개관

- 윗면 및 앞면 보기
- [뒷면](#page-9-0) 보기

### 윗면 및 앞면 보기

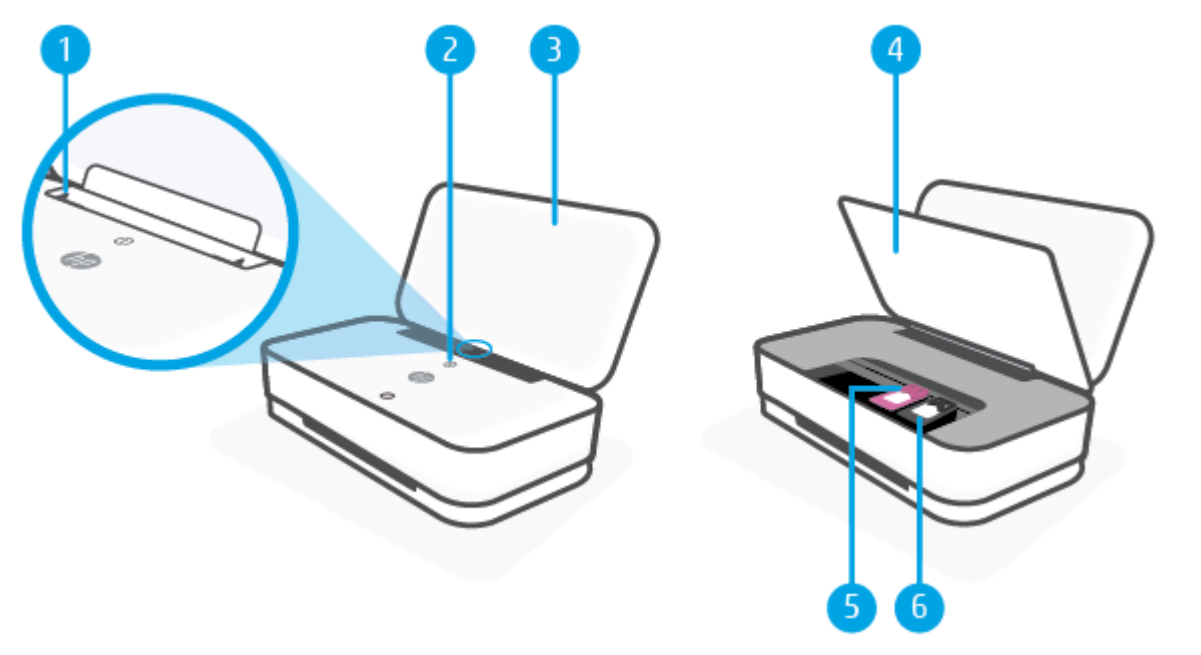

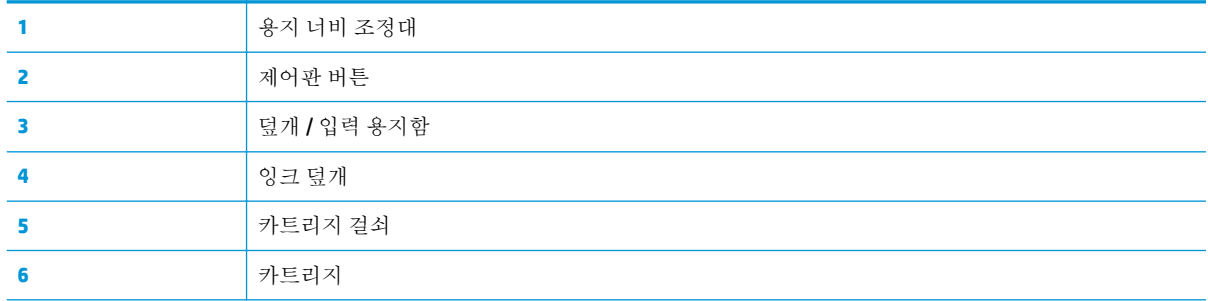

### <span id="page-9-0"></span>뒷면 보기

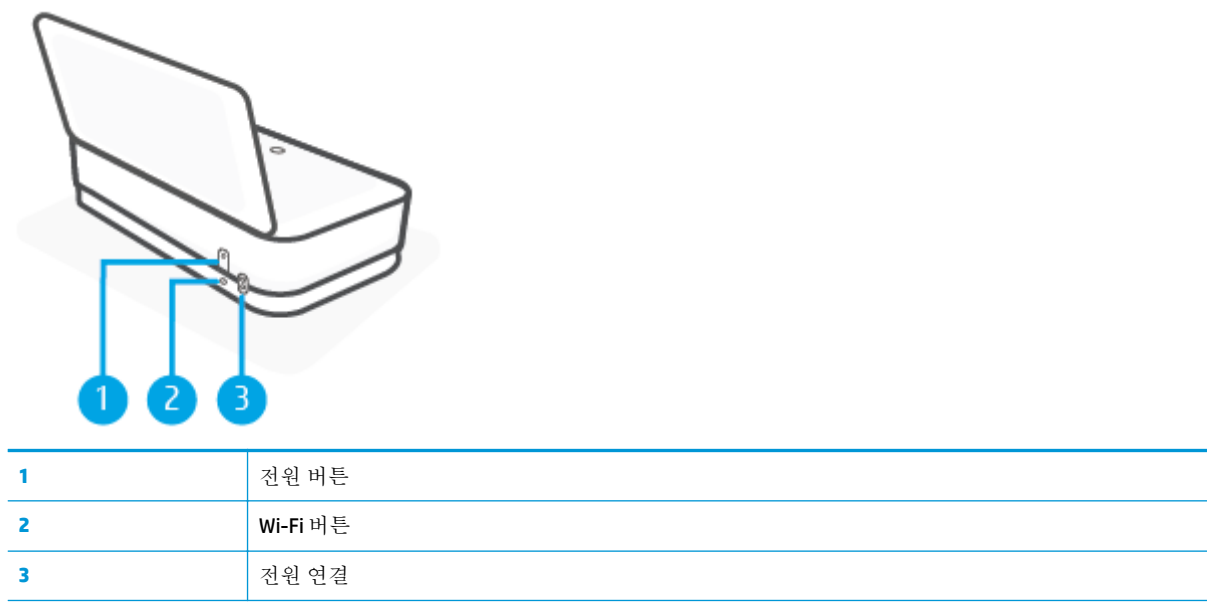

# <span id="page-10-0"></span>버튼

- 제어판 버튼
- $-$  [프린터](#page-11-0) 뒷면의 버튼
- [버튼](#page-11-0) 결합

### 제어판 버튼

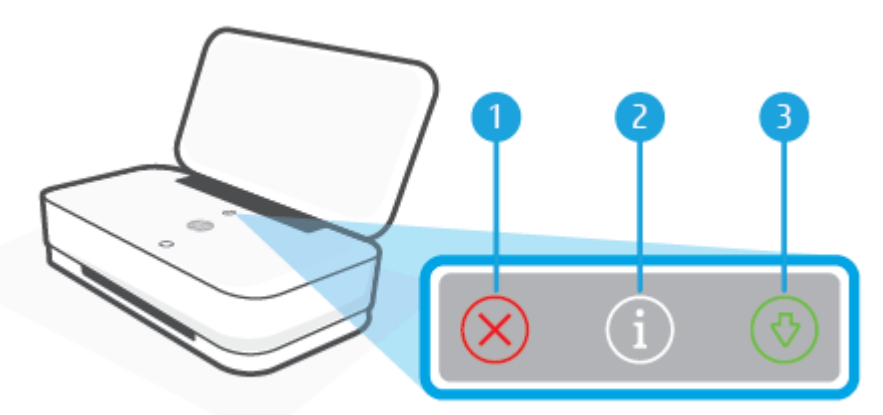

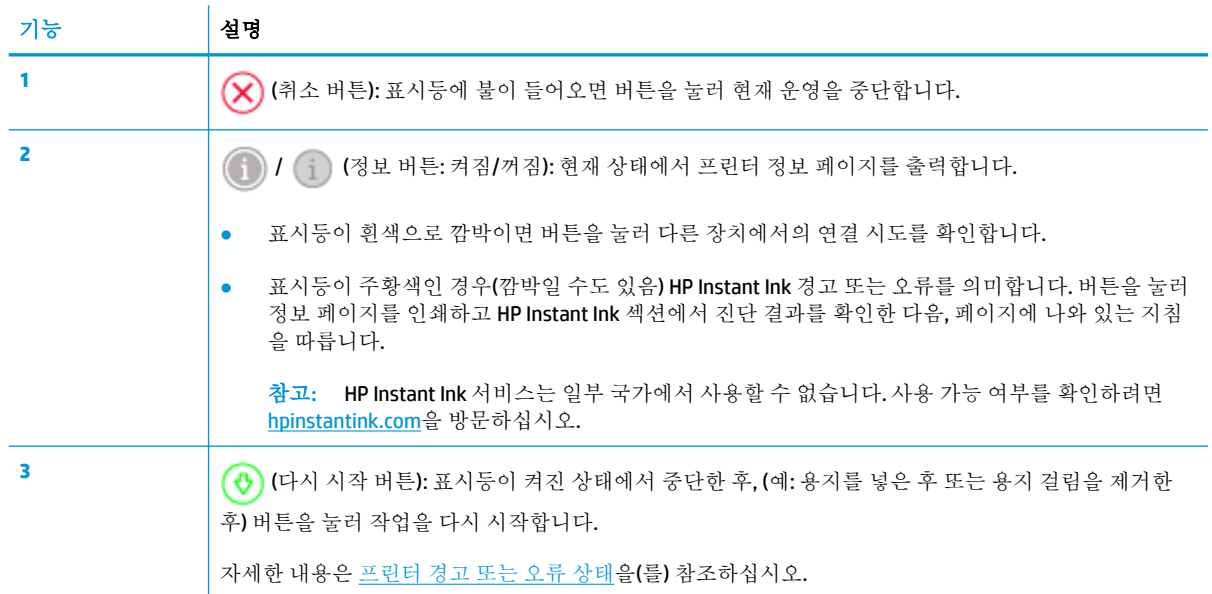

### <span id="page-11-0"></span>프린터 뒷면의 버튼

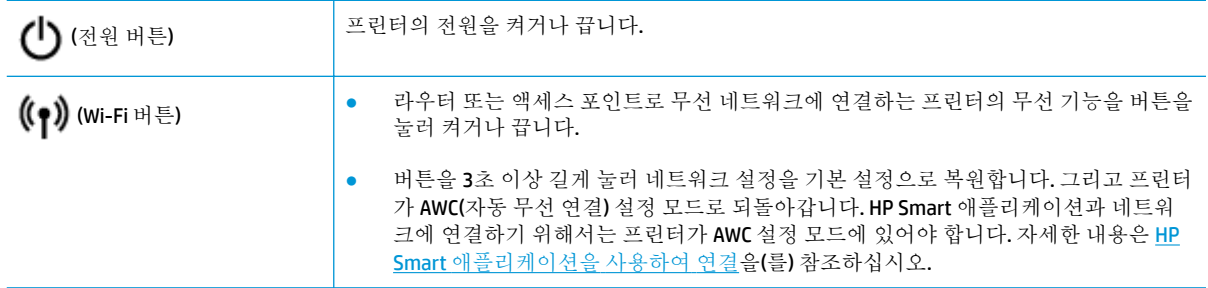

### 버튼 결합

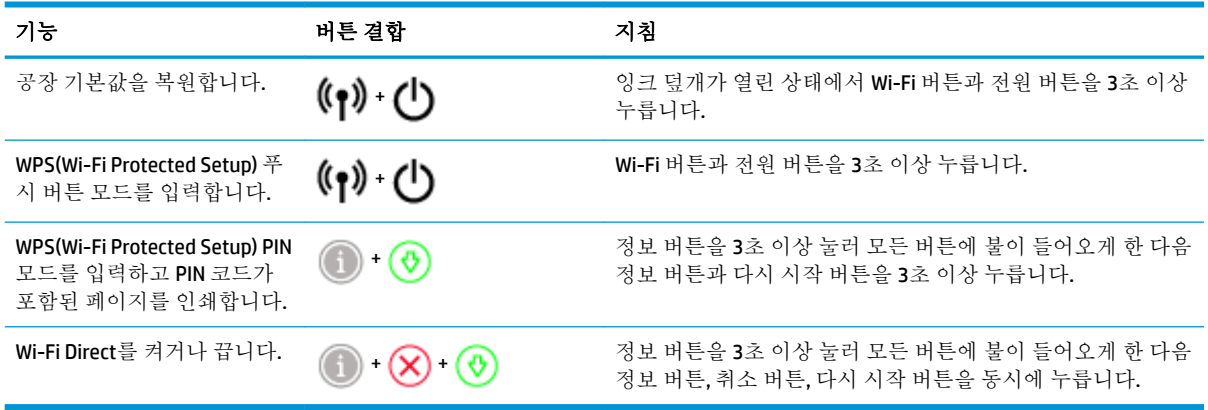

## <span id="page-12-0"></span>가장자리 표시등 및 상태 표시등

- $-$  상태 표시등 개요
- $-$  가장자리 표시등

### 상태 표시등 개요

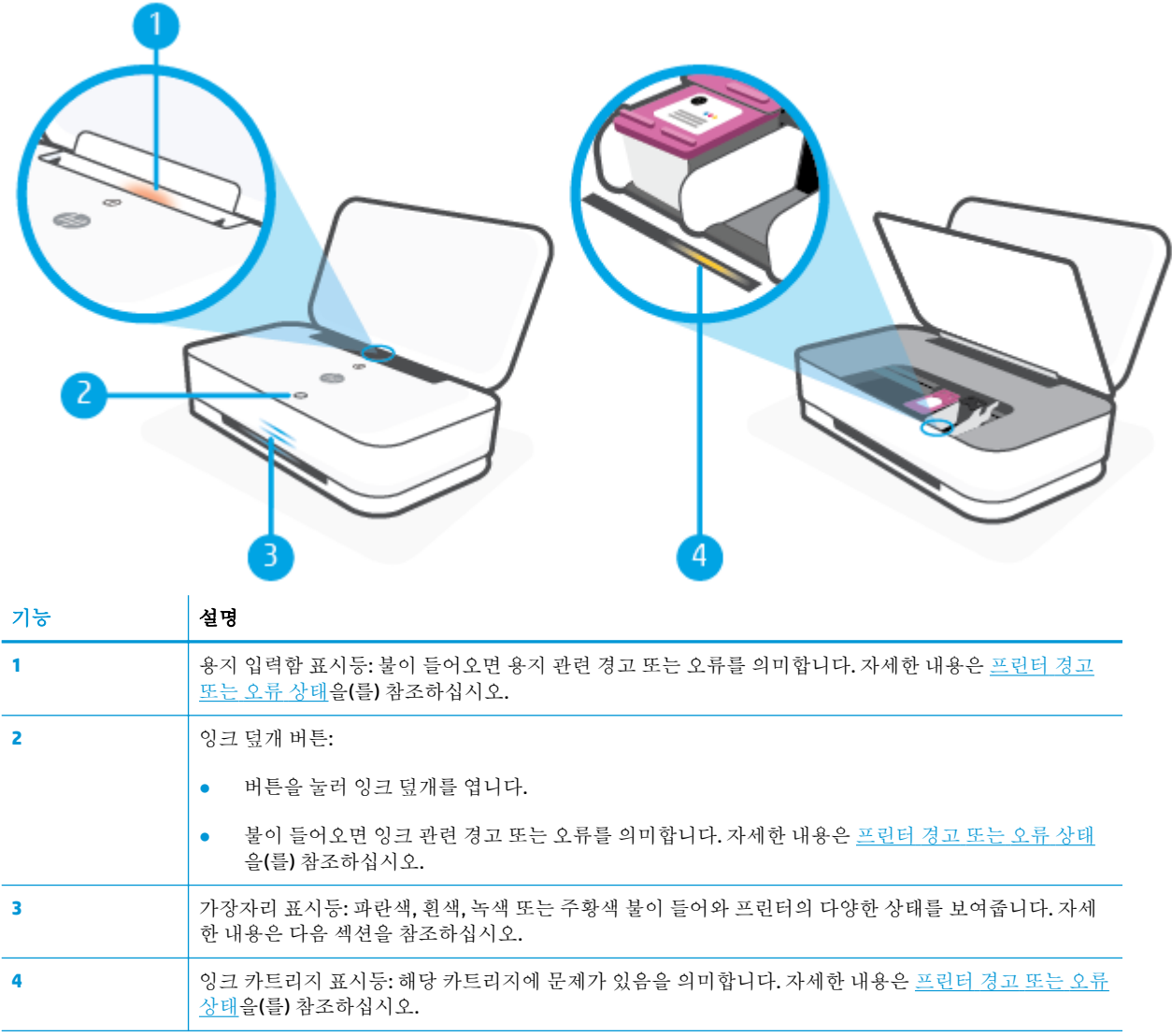

### 가장자리 표시등

프린터 가장자리 표시등은 프린터 전면에 있는 대형 표시등 막대와 그 위의 작은 막대 2개로 구성됩니 다. 표시등은 색과 움직임으로 프린터의 상태를 보여줍니다.

### 가장자리 표시등 **-** 주황색

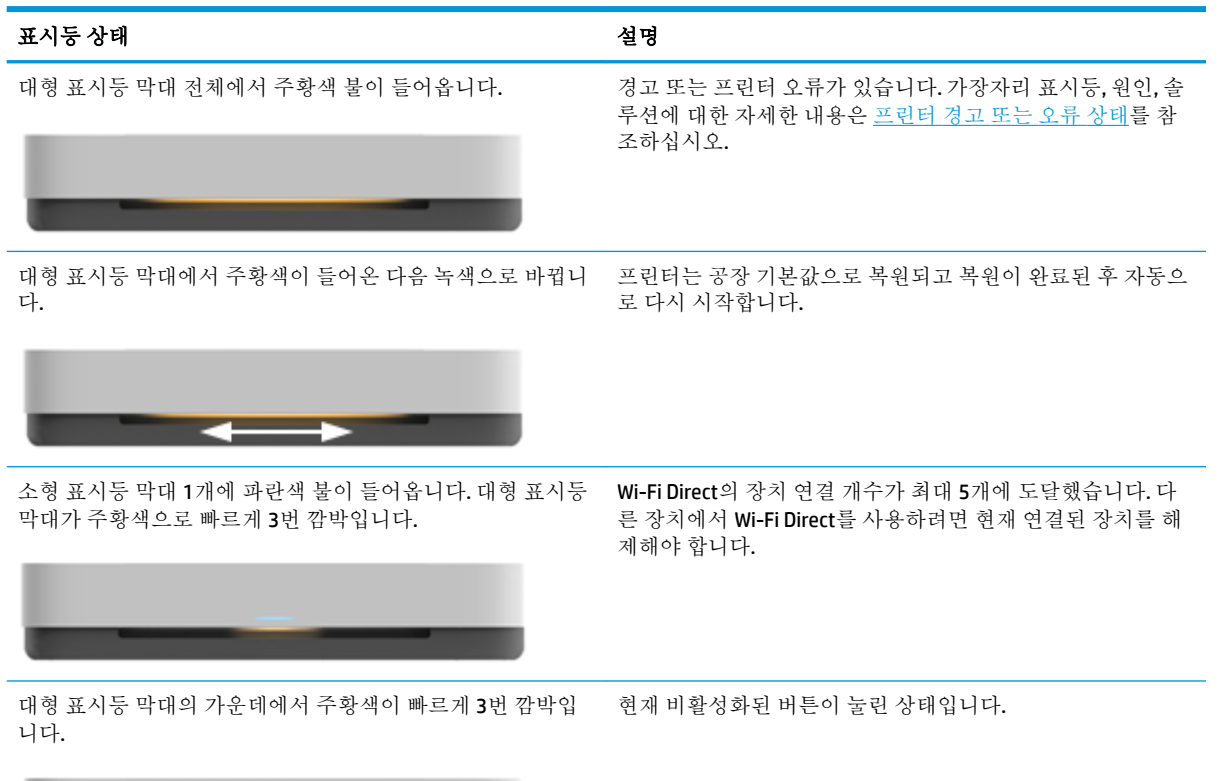

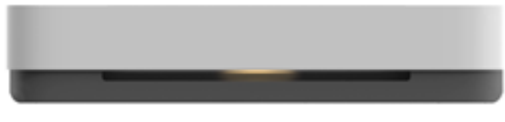

### 가장자리 표시등 **-** 파란색

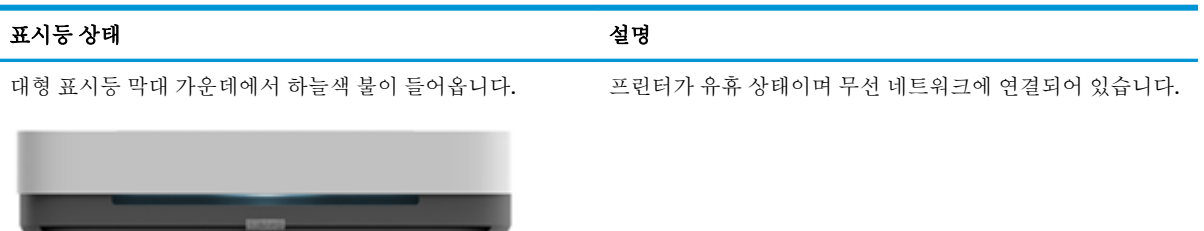

소형 표시등 막대 2개에서 파란색 불이 들어오고 아래 대형 표 \_ 프린터는 AWC(자동 무선 연결) 설정 모드이며, HP Smart 애플 시등 막대에서는 가운데부터 파란색 불이 들어와 바깥쪽으로 리케이션의 연결을 대기하고 있습니다. 퍼지길 반복합니다.

---

소형 표시등 막대 2개와 대형 표시등 막대 가장자리에 반복해 서 파란색 불이 들어옵니다.

프린터가 WPS(Wi-Fi Protected Setup) 푸시 버튼 방식으로 무선 네트워크에 연결하고 있습니다. 라우터의 WPS 버튼을 눌러 프 린터를 연결합니다. 자세한 내용은 Wi-Fi 보호 설치[\(WPS\)](#page-33-0)를 이 용해 프린터를 무선 네트워크에 [연결합니다을](#page-33-0) 참조하십시오.

### 가장자리 표시등 **-** 파란색 **(**계속**)**

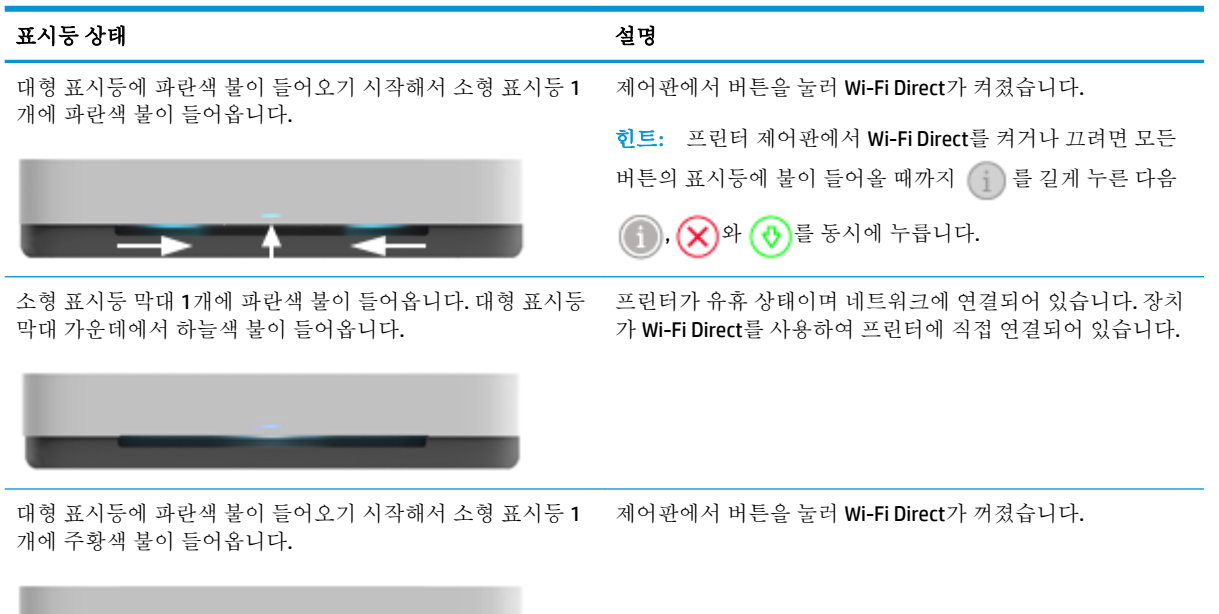

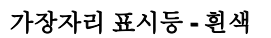

 $\rightarrow$   $\rightarrow$   $\rightarrow$ 

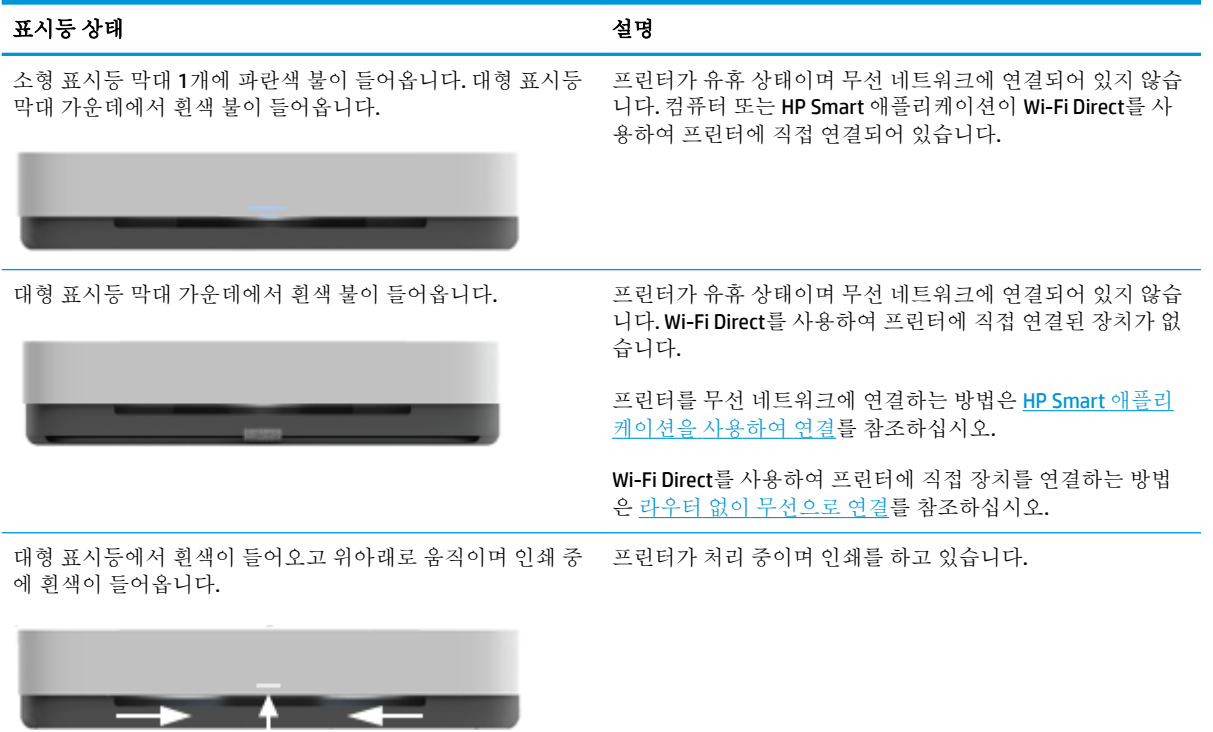

### 가장자리 표시등 **-** 녹색

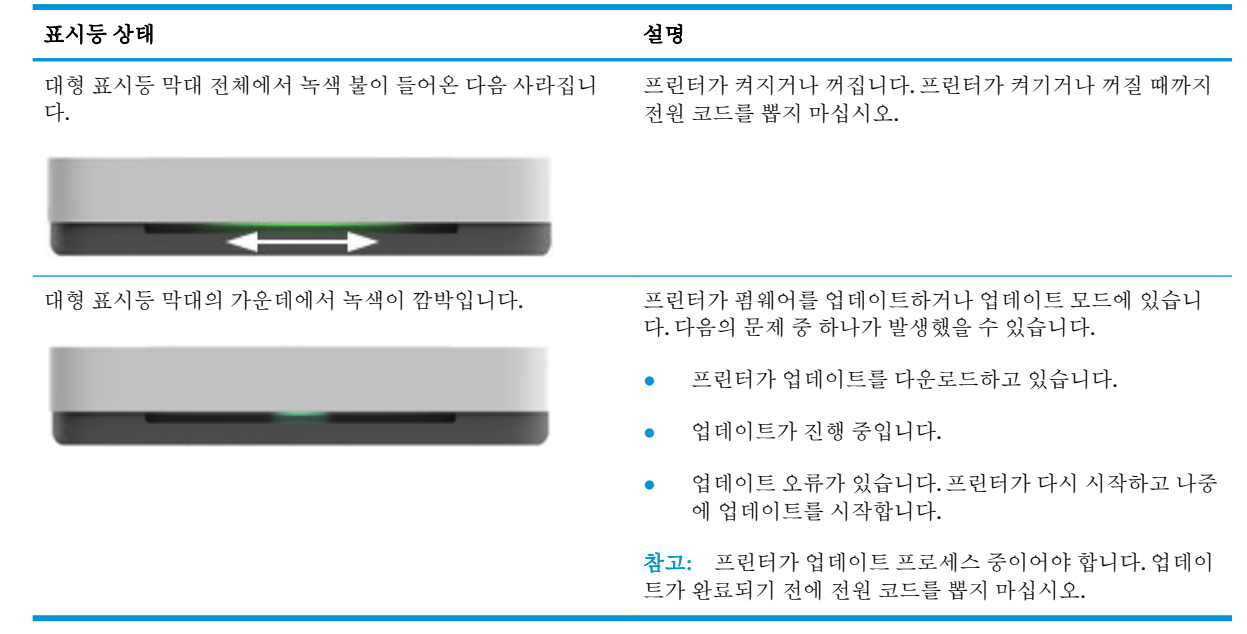

# <span id="page-16-0"></span>제어판에서 보고서를 인쇄합니다

**②**<br>② <mark>참고:</mark> 보고서를 인쇄하기 전에 (i) (정보 버튼)를 **3**초 이상 눌러 제어판에 있는 모든 버튼의 표시등을 켠 다음 테이블의 지침을 따릅니다.

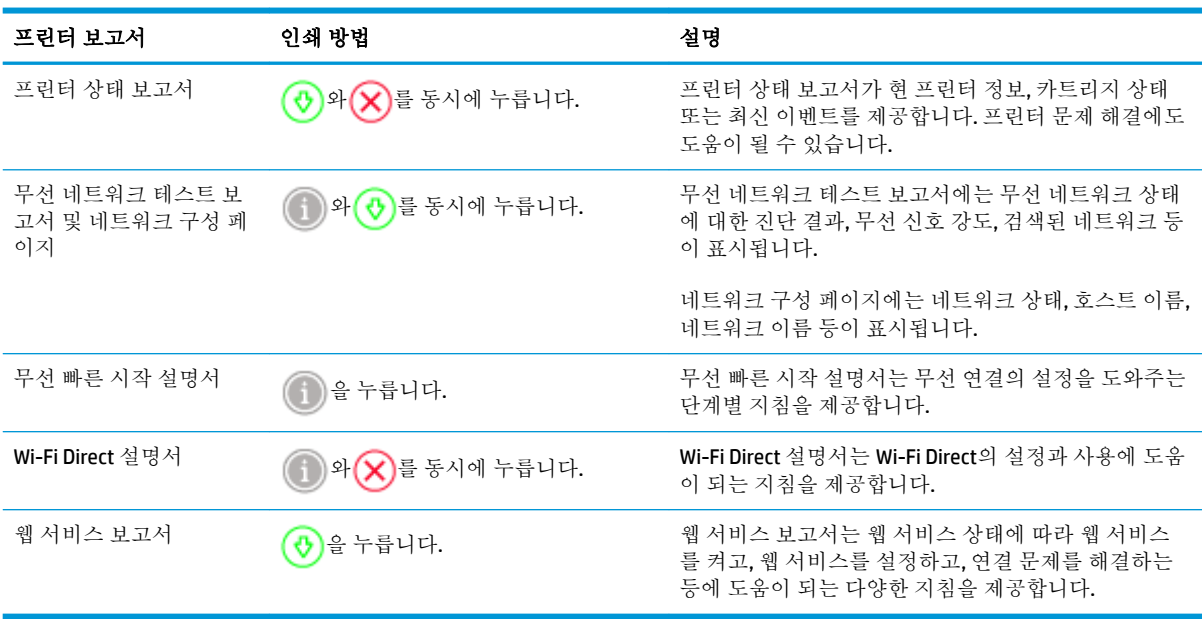

### <span id="page-17-0"></span>저소음 모드

저소음 모드는 인쇄 속도를 늦춰 인쇄 품질에 영향을 주지 않고 전체적인 소음을 줄여줍니다. 저소음 모 드는 일반 용지에 우수**(Better)** 인쇄 품질로 인쇄하는 경우에만 작동합니다. 인쇄 소음을 줄이려면 저소 음 모드를 켜십시오. 정상 속도로 인쇄하려면 저소음 모드를 끄십시오. 저소음 모드는 기본적으로 꺼져 있습니다.

 $\dddot{\mathbb{B}}$  참고: 저소음 모드에서, **초안** 또는 **최고** 인쇄 품질로 일반 용지에 인쇄를 할 경우 또는 사진이나 봉투 를 인쇄할 경우, 프린터는 저소음 모드가 꺼져 있을 때와 동일한 방식으로 작동합니다.

#### **Android** 또는 **iOS** 장치에서 저소음 모드 켜기 또는 끄기

- **1.** HP Smart을(를) 엽니다. 자세한 내용은 HP Smart [애플리케이션을](#page-5-0) 사용하여 인쇄, 복사, 스캔, 문제 [해결을](#page-5-0)(를) 참조하십시오.
- **2.** 프린터 설정을 탭합니다.
- **3.** 저소음 모드를 탭하고 설정을 변경합니다.

#### 프린터 소프트웨어에서 저소음 모드 켜기 또는 끄기**(Windows)**

- **1.** HP 프린터 소프트웨어를 엽니다. 자세한 내용은 HP 프린터 [소프트웨어](#page-6-0) 열기 (Windows)을(를) 참조 하십시오.
- **2.** 저소음 도드**(Quiet Mode)** 탭을 클릭합니다.
- **3.** 켜기 또는 끄기 를 선택합니다.
- **4.** 설정 저장을 클릭합니다.

#### 내장 웹 서버**(EWS)**에서 저소음 모드**(Quiet Mode)** 켜기**/**끄기

- **1.** EWS를 엽니다. 자세한 내용은 내장 웹 서버 [열기을](#page-40-0) 참조하십시오.
- **2.** 설정 탭을 클릭합니다.
- **3.** 기본설정**(Preferences)** 섹션에서, 저소음 모드**(Quiet Mode)**를 선택한 후 켜기**(On)** 또는 끄기**(2ƫ)**를 선택합니다.
- **4.** 적용을 클릭합니다.

# <span id="page-18-0"></span>자동 꺼짐

이 기능은 프린터가 2시간 동안 아무런 작동이 없을 경우 프린터의 전원을 꺼 에너지 사용을 줄여줍니 다. 자동 꺼짐은 프린터의 전원을 완전히 꺼버리기 때문에 프린터의 전원 버튼을 눌러 프린터를 다시 켜 야합니다**.** 프린터가 이 에너지 절감 기능을 지원하면, 자동 꺼짐은(는) 프린터의 기능이나 연결 옵션에 따라 자동으로 활성화 또는 비활성화 됩니다. 자동 꺼짐이(가) 비활성화되어 있더라도 프린터가 5분 동 안 아무런 작동이 없으면 [에너지](#page-86-0) 절약 모드(으)로 전환되어 에너지 소비를 줄여줍니다.

- 프린터에 네트워크 또는 팩스 기능이 없는 경우 자동 꺼짐은(는) 항상 활성화되어 있습니다.
- 프린터의 무선 기능 또는 Wi-Fi Direct 기능이 켜지거나, 팩스, USB 또는 이더넷 네트워크 기능을 갖 춘 프린터가 팩스, USB 또는 이더넷 네트워크 연결을 설정하면 자동 꺼짐는 비활성화 됩니다.

### <span id="page-19-0"></span>프린터 표시등과 볼륨 조정

프린터 표시등의 밝기와 효과음의 볼륨을 사용 환경과 요구에 따라 조정합니다.

#### **Android** 또는 **iOS** 장치에서 프린터 표시등과 볼륨 조정하기

- **1.** HP Smart을(를) 엽니다. 자세한 내용은 HP Smart [애플리케이션을](#page-5-0) 사용하여 인쇄, 복사, 스캔, 문제 [해결을](#page-5-0)(를) 참조하십시오.
- **2.** 프린터 설정을 탭합니다.
- **3.** 기본 설정에서 설정을 찾아 변경합니다.

# <span id="page-20-0"></span>**3** 용지함을 설치하고 용지 넣기

- [출력함](#page-21-0) 설치
- [덮개](#page-21-0) 설치
- [용지](#page-24-0) 넣기
- [프린터가](#page-29-0) 감지하는 기본 용지 크기 변경
- [용지](#page-30-0) 기본 사항

## <span id="page-21-0"></span>출력함 설치

프린터에 출력 용지함 또는 덮개가 포함되어 있습니다. 인쇄 전에 둘 중 하나를 설치해야 합니다. 출력 용지함 설치 방법에 관한 다음 지침을 참조합니다.

### 출력 용지함 설치하기

**1.** 프린터 아래쪽의 모서리 4개를 출력 용지함에 움푹 들어간 4개의 자리에 맞춰 출력 용지함 위에 프 린터를 놓습니다.

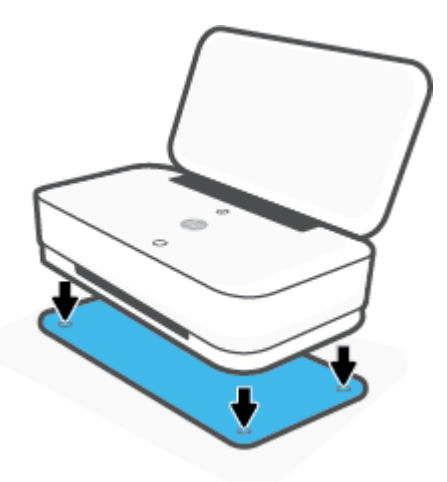

**2.** 출력 용지함의 탭을 잡아당깁니다. 첫 번째 확장대가 밖으로 펼쳐집니다.

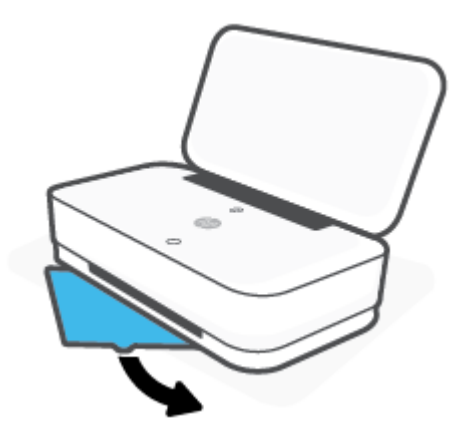

**3.** 출력 용지함의 보조 확장대를 엽니다.

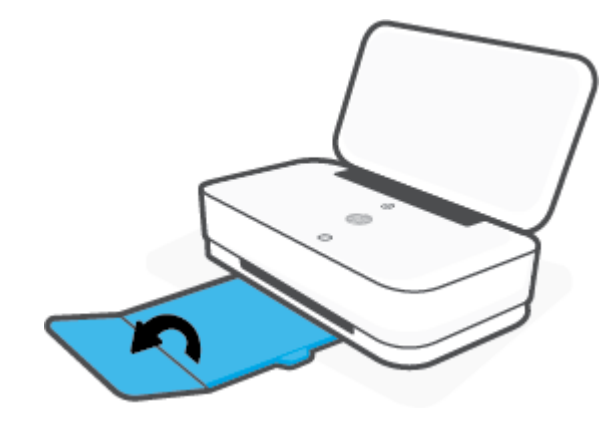

### 출력 용지함 닫기

프린터를 사용하지 않을 때 출력 용지함을 닫을 수 있습니다.

**1.** 출력 용지함의 보조 확장대를 닫습니다.

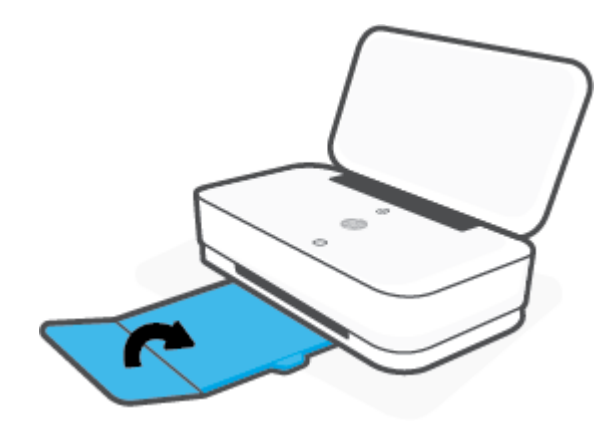

**2.** 주 확장대가 안으로 들어갈 때까지 출력 용지함의 탭을 밀어 넣습니다.

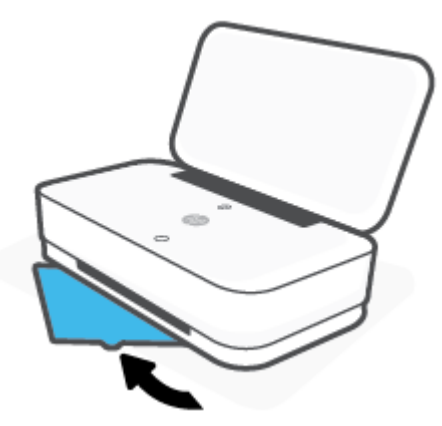

# 덮개 설치

프린터에 출력 용지함 또는 덮개가 포함되어 있습니다. 인쇄 전에 둘 중 하나를 설치해야 합니다. 프린터 덮개 설치 방법에 관한 다음 지침을 참조합니다.

### 덮개 설치하기

**1.** 덮개를 열어 프린터가 나오면 프린터를 분리합니다.

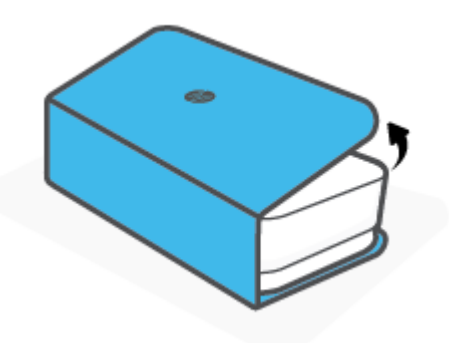

**2.** 편평한 바닥에 덮개를 놓고 완전히 연 다음 그 위에서 프린터 위치를 조정합니다. 프린터 아래쪽의 모서리 4개를 덮개에 움푹 들어간 4개의 자리에 맞춰 위치를 조정합니다.

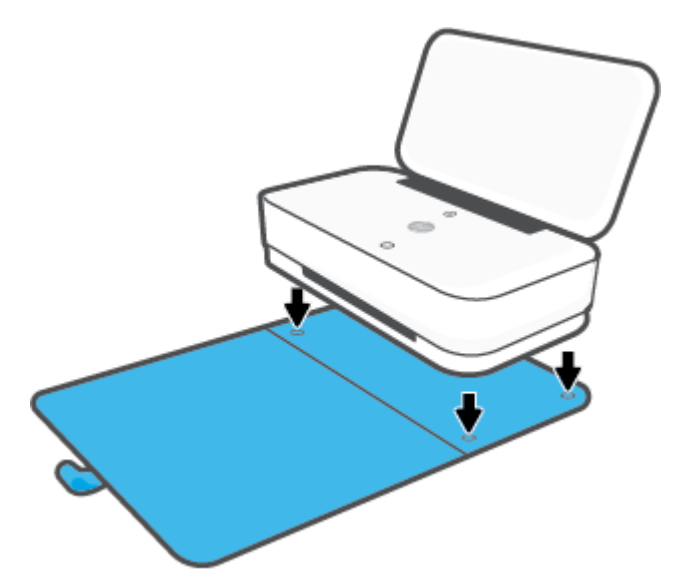

# <span id="page-24-0"></span>용지 넣기

### 용지를 넣으려면

**1.** 덮개를 엽니다.

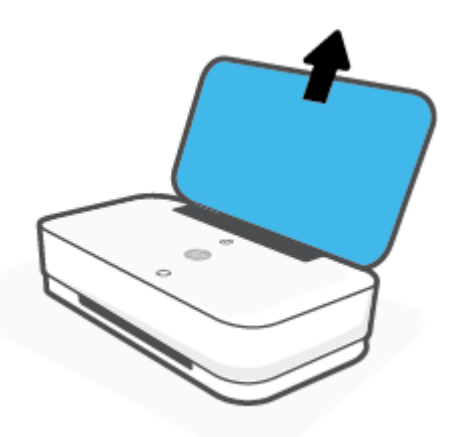

**2.** 입력 용지함의 모서리 쪽으로 용지 너비 조정대를 밀어 넣습니다.

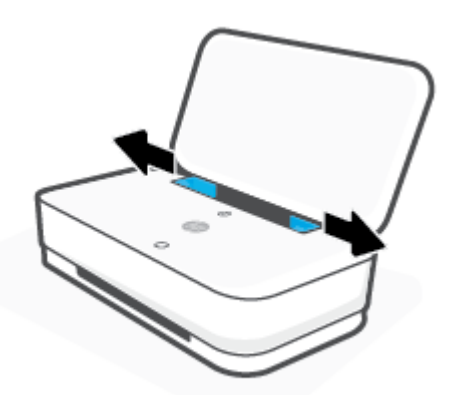

**3.** 완전한 크기의 용지 또는 인화지 묶음을 짧은 가장자리가 아래로 향한 상태에서 입력 용지함의 중 간에 넣습니다. 인화지는 인쇄면이 위쪽을 향하게 하고 프린터 반대 방향으로 넣습니다. 용지 묶음 을 끝까지 밀어 넣습니다.

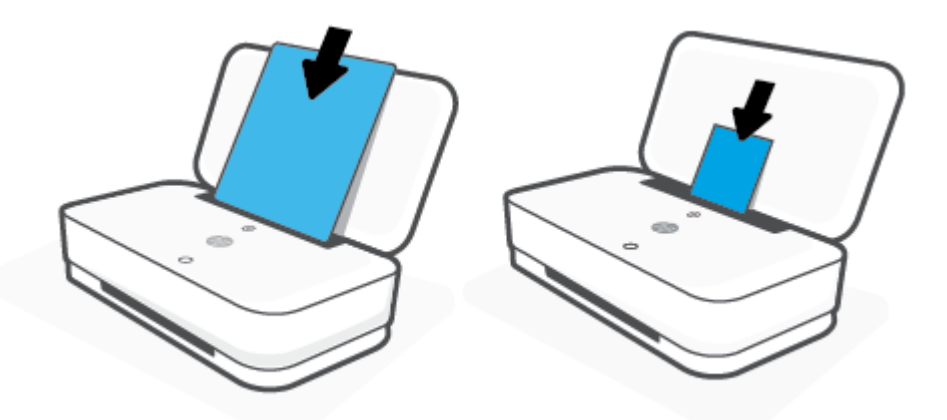

**4.** 용지 너비 조정대를 완전한 크기의 용지 또는 인화지의 양쪽 가장자리 끝까지 조절합니다.

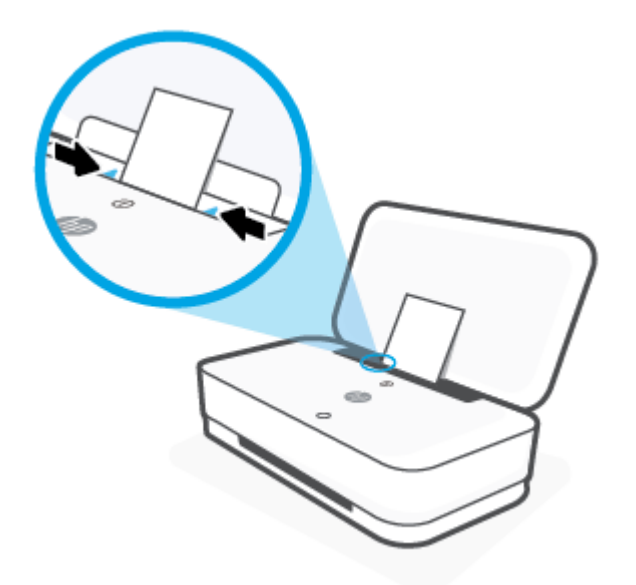

**5.** 프린터 모델에 따라 출력 용지함을 꺼내거나 덮개를 폅니다.

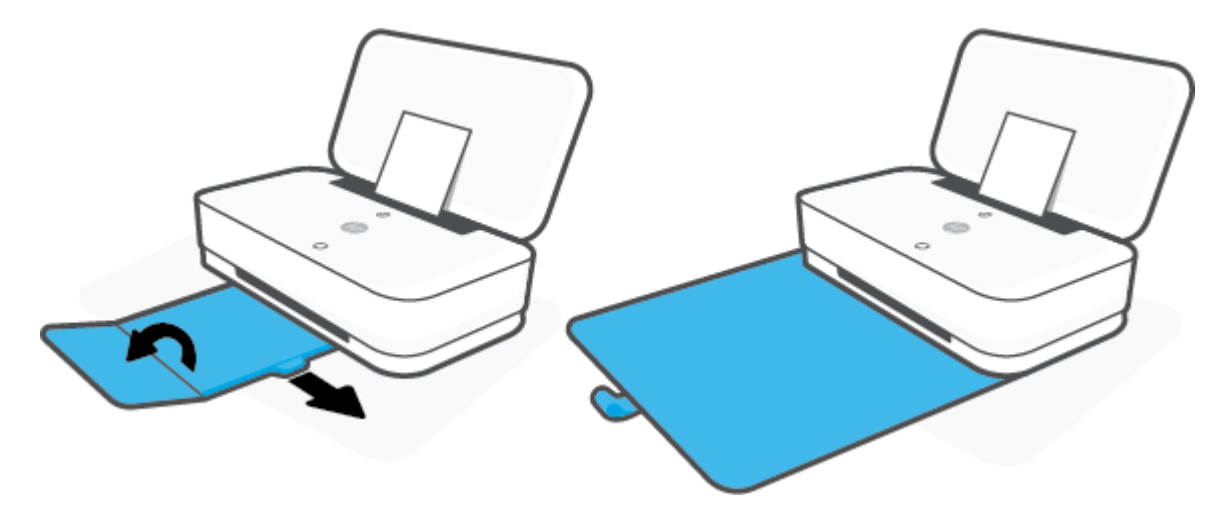

### 봉투를 넣으려면

**1.** 덮개를 엽니다.

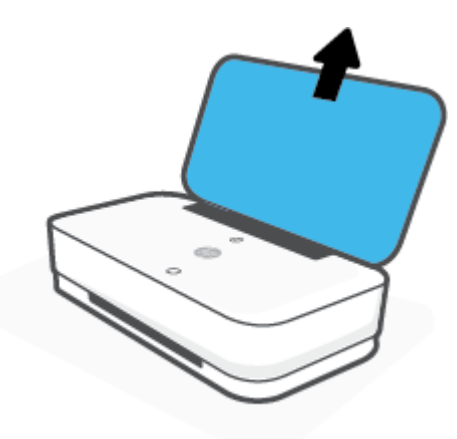

**2.** 입력 용지함의 모서리 쪽으로 용지 너비 조정대를 밀어 넣습니다.

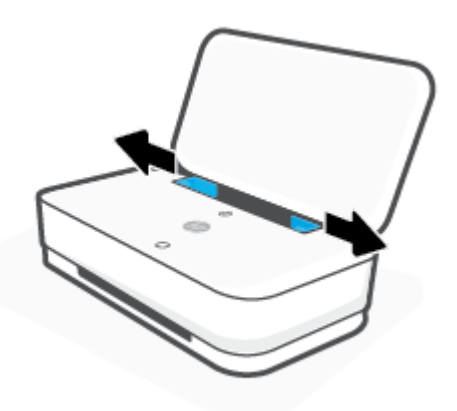

**3.** 입력 용지함의 중간에 봉투를 한 장 이상 넣습니다. 봉투 묶음을 끝까지 밀어 넣습니다. 인쇄할 면 이 프린터 바깥을 향하게 합니다.

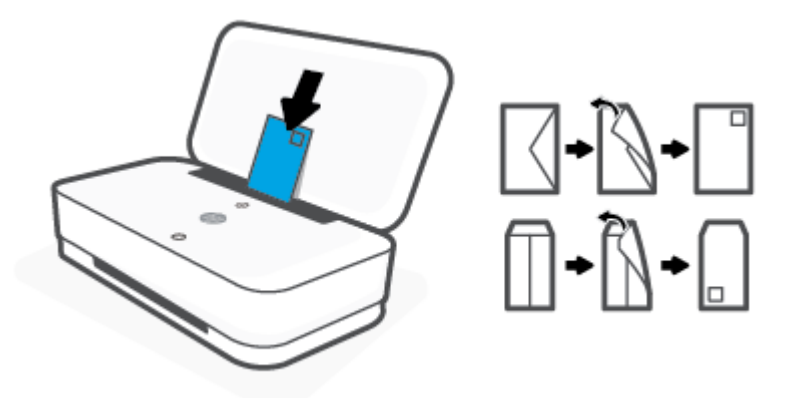

**4.** 여러 장의 봉투의 왼쪽 및 오른쪽 모서리 쪽으로 양 끝에서 멈출 때까지 용지 너비 조정대를 밀어 넣습니다.

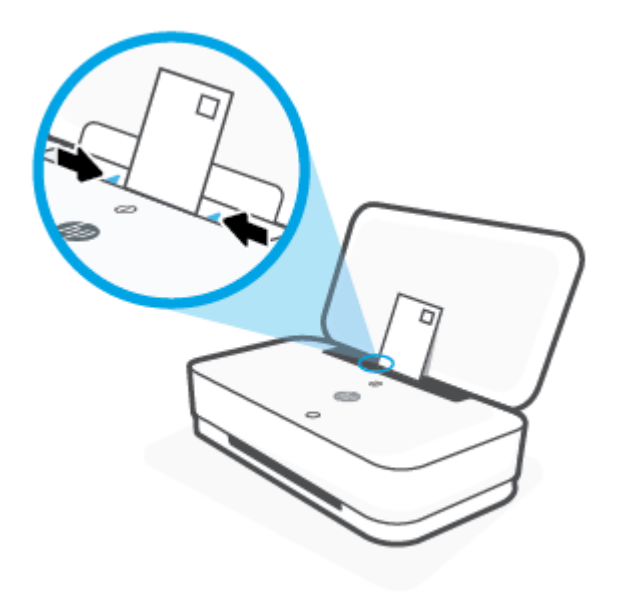

**5.** 프린터 모델에 따라 출력 용지함을 꺼내거나 덮개를 폅니다.

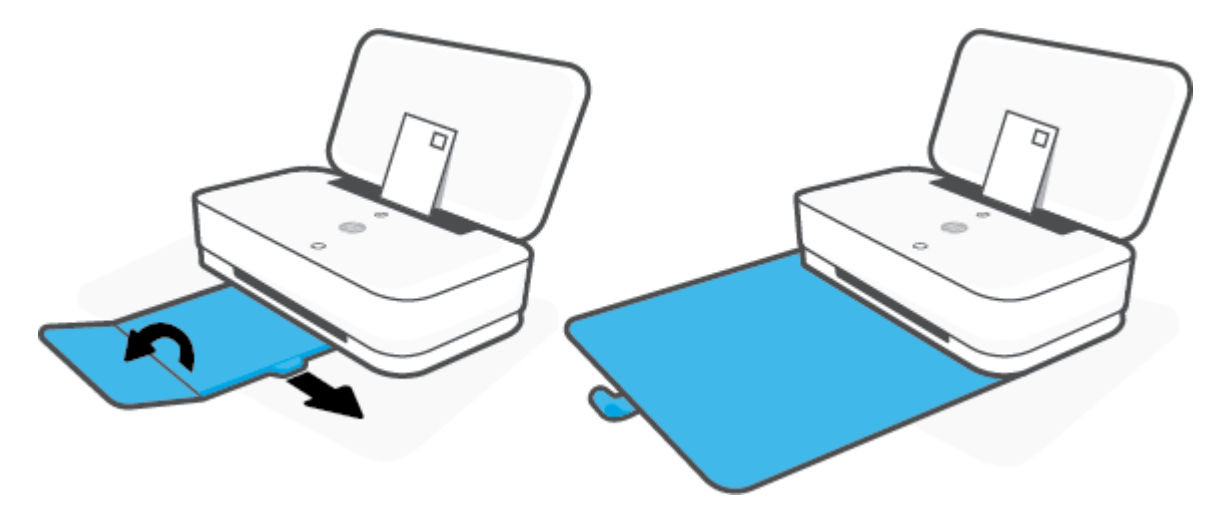

### <span id="page-29-0"></span>프린터가 감지하는 기본 용지 크기 변경

프린터는 자동으로 입력 용지함에 용지가 들어 있는지 감지할 수 있으며, 적재된 용지의 너비가 대, 소 중인지 감지할 수 있습니다. 프린터가 감지하는 기본 대, 중, 소 용지 크기를 변경할 수 있습니다..

### **Android** 또는 **iOS** 장치에서 프린터가 감지하는 기본 용지 크기 변경하기

- **1.** HP Smart 앱을 엽니다.
- **2.** 프린터 설정을 탭합니다.
- **3.** 용지함 및 용지를 탭한 다음 설정을 변경합니다.

#### **EWS(**내장 웹 서버**)**에서 프린터가 감지하는 기본 용지 크기 변경하기

- **1.** 내장 웹 서버(EWS)를 엽니다. 자세한 내용은 내장 웹 서버 [열기을](#page-40-0) 참조하십시오.
- **2.** 설정 탭을 클릭합니다.
- **3.** 기본설정**(Preferences)** 섹션에서 용지함 및 용지관리**(Tray and Paper Management**)를 클릭한 다음 원하는 옵션을 선택합니다.
- **4.** 적용을 클릭합니다.

# <span id="page-30-0"></span>용지 기본 사항

이 프린터는 거의 모든 종류의 사무 용지에 적합하도록 설계되었습니다. 용지를 대량 구매하기 전에 다 양한 종류의 인쇄 용지를 테스트해 보는 것이 좋습니다. 최적의 인쇄 품질을 얻으려면 HP 용지를 사용하 십시오. HP 웹사이트 [www.hp.com](http://www.hp.com) 를 방문하여 HP 용지에 대한 자세한 정보를 얻으십시오.

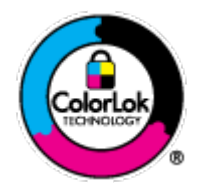

HP는 일상 문서의 인쇄에 ColorLok 로고가 있는 일반 용지를 사용할 것을 권장합니다. ColorLok 로고가 있는 모든 용지는 개별 테스트를 거쳤기 때문에 신뢰성 및 인쇄 품질 에 관한 표준에 부합하고 컬러는 선명하고 생동감 있고 검정색은 보다 짙은 문서를 만 들어 내며 일반 용지보다 더 빨리 마릅니다. ColorLok 로고가 있는 용지는 주요 용지 제 조업체에서 다양한 무게와 크기별로 선보이고 있습니다.

# <span id="page-31-0"></span>**4** 프린터 연결

- HP Smart [애플리케이션을](#page-32-0) 사용하여 연결
- 라우터로 무선 [네트워크에](#page-33-0) 연결
- 라우터 없이 [무선으로](#page-36-0) 연결
- [무선](#page-39-0) 설정
- 고급 [프린터](#page-40-0) 관리 도구(무선 프린터)
- 무선 [프린터](#page-42-0) 설정 및 사용에 대한 팁

## <span id="page-32-0"></span>**HP Smart** 애플리케이션을 사용하여 연결

#### **HP Smart** 앱을 사용하여 설정하려면

HP Smart 앱을 사용하여 무선 네트워크에 프린터를 설정할 수 있습니다. HP Smart 앱은 iOS, Android 및 Windows 장치에서 지원됩니다. 이 앱에 대한 자세한 내용은 HP Smart [애플리케이션을](#page-5-0) 사용하여 인쇄, 복 사, 스캔, 문제 [해결을](#page-5-0) 참조하십시오.

- **1.** 컴퓨터 또는 모바일 장치가 무선 네트워크에 연결되었는지 확인하고 무선 네트워크의 Wi-Fi 암호 를 기억해야 합니다.
- **2.** iOS 또는 Android 모바일 장치를 사용 중인 경우 Bluetooth가 켜져 있는지 확인합니다. (HP Smart는 Bluetooth를 사용하여 iOS 및 Android 모바일 장치에서 설정 과정을 더 빠르고 쉽게 수행할 수 있도 록 합니다.)
- 참고**:** HP Smart는 프린터 설정에만 Bluetooth를 사용합니다. Bluetooth를 사용한 인쇄는 지원되지 않습니다.
- **3.** 프린터가 AWC(자동 무선 연결) 설정 모드에 있어야 합니다.

프린터가 AWC 설정 모드가 되면 가장자리 표시등은 소형 표시등 막대 2개에서 파란색 불이 들어오 고 동시에 아래 대형 표시등 막대에서는 가운데부터 파란색 불이 들어와 바깥쪽으로 퍼지길 반복 합니다.

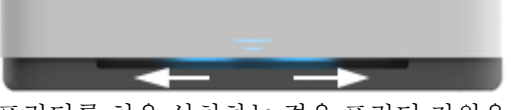

프린터를 처음 설치하는 경우 프린터 전원을 켠 후에 프린터 설정을 시작할 수 있습니다. 2시간 이 내에 연결할 HP Smart 애플리케이션을 계속 찾고 검색을 멈춥니다.

프린터를 다시 AWC 설정 모드로 되돌리려면 프린터 뒷면에서 ((♥) (Wi-Fi 버튼)를 3초 이상 길게 누 릅니다.

- **4.** HP Smart 애플리케이션을 열고 다음 중 하나를 수행합니다.
	- **iOS/Android**: 홈 화면에서 더하기 아이콘을 누른 다음 프린터를 선택합니다. 프린터가 목록에 없는 경우 **새 프린터 추가**를 탭합니다. 화면 지침에 따라 프린터를 네트워크에 추가합니다.
	- **Windows**: 홈 화면에서 프린터 찾기를 클릭하거나 탭합니다. 프린터를 찾을 수 없는 경우 새 프 린터 설정을 클릭하거나 탭합니다. 화면 지침에 따라 프린터를 네트워크에 추가합니다.

## <span id="page-33-0"></span>라우터로 무선 네트워크에 연결

※<br><mark>한 힌트:</mark> 무선 빠른 시작 설명서를 인쇄하려면 제어판의 모든 버튼에 불이 들어올 때까지 (i) 를 길게 누 르고 (1)를 다시 누릅니다.

- Wi-Fi 보호 설치(WPS)를 이용해 프린터를 무선 네트워크에 연결합니다
- **HP** 프린터 [소프트웨어을](#page-34-0)(를) 이용해 프린터를 무선 네트워크에 연결

### **Wi-Fi** 보호 설치**(WPS)**를 이용해 프린터를 무선 네트워크에 연결합니다

WPS로 프린터를 무선 네트워크에 연결하기 전에 다음 사항을 확인합니다.

802.11b/a/n 무선 네트워크에는 WPS 지워 무선 라우터 또는 액세스 포인트가 포함됩니다.

참고**:** 프린터는 2.4GHz 및 5GHz를 사용하는 연결만 지원합니다.

● 컴퓨터는 프린터를 연결하고자 하는 무선 네트워크에 연결됩니다. 컴퓨터에 HP 프린터 소프트웨 어가 설치되어 있는지 확인합니다.

WPS 라우터에 WPS 푸시 버튼이 있으면 푸시 버튼 방식을 따릅니다. 라우터에 푸시 버튼이 있는지 확실 하지 않으면 **PIN** 방식을 따릅니다.

### **PBC(**푸시 버튼 구성**)** 방식 사용하기

1. 프린터 뒷면의 (♥)와 (!)를 3초 이상 눌러 WPS 푸시 버튼 방식을 시작합니다.

가장자리 표시등에서는 소형 표시등 막대 2개에서 파란색 불이 들어오고 대형 표시등 막대 가장자 리에서 파란색 불이 반복해서 들어옵니다.

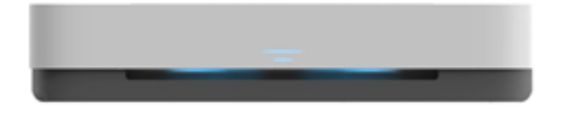

**2.** 라우터에 있는 WPS 버튼을 누릅니다.

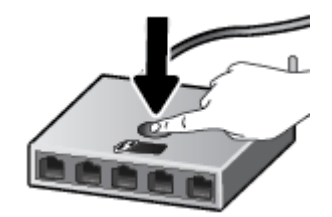

 $\vec{B}$  참고: 무선으로 연결하기 위해 대략 2분 간의 타이머가 시작됩니다.

프린터가 연결되면 가장자리 표시등의 대형 표시등 막대 가운데에서 하늘색 불이 들어옵니다.

### <span id="page-34-0"></span>**PIN** 방식 사용하기

1. 제어판의 모든 버튼에 불이 들어올 때까지 (1)를 길게 누르고 (1)와 (2)를 3초 이상 눌러 WPS PIN 방식을 시작한 다음 PIN 코드가 포함된 페이지를 인쇄합니다.

가장자리 표시등에서는 소형 표시등 막대 2개에서 파란색 불이 들어오고 대형 표시등 막대 가장자 리에서 파란색 불이 반복해서 들어옵니다.

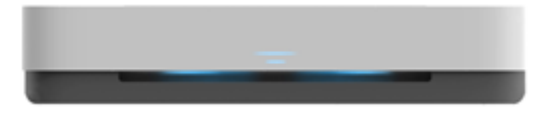

- **2.** 무선 라우터 또는 무선 액세스 포인트의 구성 유틸리티 또는 소프트웨어를 엽니다. 그런 다음 WPS PIN을 입력합니다.
- 참고**:** 구성 유틸리티 사용에 관한 자세한 정보는 라우터 또는 무선 액세스 포인트와 함께 제공되 는 설명서를 참조하십시오.

약 2분 동안 기다립니다. 프린터가 연결되면 가장자리 표시등의 대형 표시등 막대 가운데에서 하늘색 불이 들어옵니다.

### **HP** 프린터 소프트웨어을**(**를**)** 이용해 프린터를 무선 네트워크에 연결

프린터를 통합 무선 WLAN 802.11 네트워크에 연결하려면 다음이 필요합니다.

● 무선 라우터 또는 액세스 포인트를 포함하는 무선 802.11b/g/n 네트워크.

참고**:** 프린터는 2.4GHz 및 5GHz를 사용하는 연결만 지원합니다.

- 컴퓨터는 프린터를 연결하고자 하는 무선 네트워크에 연결됩니다.
- 네트워크 이름(SSID).
- WEP 키 또는 WPA 암호(필요한 경우).

### **HP** 프린터 소프트웨어 **(Windows)**을**(**를**)** 사용하여 프린터 연결하기

**1.** HP 프린터 소프트웨어 설치 여부에 따라 다음 중의 하나를 수행합니다.

#### 컴퓨터에 **HP** 프린터 소프트웨어를 설치하지 않은 경우

- **a.** [www.support.hp.com](http://h20180.www2.hp.com/apps/Nav?h_pagetype=s-001&h_product=20486771&h_client&s-h-e002-1&h_lang=ko&h_cc=ko)에서 프린터 소프트웨어를 다운로드하여 설치합니다.
- **b.** 화면 지침을 따릅니다.

#### 컴퓨터에 **HP** 프린터 소프트웨어를 설치한 경우

- **a.** 프린터 소프트웨어를 엽니다. 자세한 내용은 HP 프린터 [소프트웨어](#page-6-0) 열기 (Windows)을 참조하 십시오.
- **b.** 프린터 소프트웨어에서 도구를 클릭합니다.
- **c.** 장치 설치 및 소프트웨어를 클릭합니다.
- **d.** 새 장치 연결을 클릭한 후 화면 지침을 따릅니다.
- **2.** 프린터가 연결된 후 가장자리 표시등의 대형 표시등 막대 가운데에서 하늘색 불이 들어옵니다.
## <span id="page-36-0"></span>라우터 없이 무선으로 연결

Wi-Fi Direct를 사용하여 컴퓨터, 스마트폰, 태블릿 또는 기타 무선 지원 장치에서 기존 무선 네트워크에 연결하지 않고 무선으로 인쇄할 수 있습니다.

### **Wi-Fi Direct** 사용 지침

- 컴퓨터 또는 모바일 장치에 필요한 소프트웨어가 있는지 확인하십시오.
	- 컴퓨터를 사용하는 경우, HP 프린터 소프트웨어가 설치되었는지 확인하십시오.

컴퓨터에 HP 프린터 소프트웨어를 설치하지 않았으면 먼저 Wi-Fi Direct에 연결한 후, 프린터 소프트웨어를 설치합니다. 프린터 소프트웨어가 연결 유형을 묻는 메시지를 표시하면 무선을 선택합니다.

- 모바일 장치를 사용하는 경우, 호환 가능한 인쇄 응용 프로그램이 설치되었는지 확인하십시 오. 자세한 내용은 HP 모바일 인쇄 웹사이트 [www.hp.com/go/mobileprinting](http://www.hp.com/go/mobileprinting)을 참조하십시오. 해당 국가/지역에서 또는 해당 언어로 이 웹사이트의 현지 버전을 사용할 수 없는 경우 다른 국가/지역 또는 언어의 HP 모바일 인쇄 웹사이트가 표시됩니다.
- 프린터 Wi-Fi Direct이(가) 켜져 있는지 확인합니다.
- 최대 5대의 컴퓨터와 모바일 장치가 같은 Wi-Fi Direct 연결을 사용할 수 있습니다.
- Wi-Fi Direct는 프린터가 무선 연결을 사용하여 네트워크에 연결된 여부와 상관없이 사용 가능합니 다.
- Wi-Fi Direct는 컴퓨터, 모바일 장치 또는 프린터를 인터넷에 연결하는 용도로는 사용할 수 없습니 다.

#### 제어판에서 **Wi-Fi Direct** 켜기**/**끄기

프린터 제어판에서 모든 버튼의 표시등에 불이 들어올 때까지 (1)를 길게 누른 다음 (1), (X),

 $\Theta$ 를 동시에 누릅니다.

Wi-Fi Direct가 켜지면 가장자리 표시등의 대형 표시등 막대에 파란색 불이 들어오고 소형 표시등 1 개에 파란색 불이 들어옵니다.

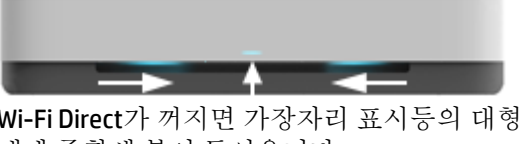

Wi-Fi Direct가 꺼지면 가장자리 표시등의 대형 표시등 막대에 파란색 불이 들어오고 소형 표시등 1 개에 주황색 불이 들어옵니다.

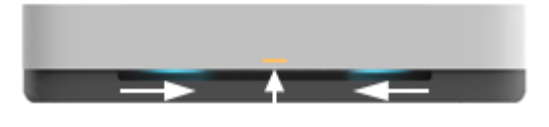

참고**:** 프린터가 AWC 설정 모드에 있는 경우 제어판에서 Wi-Fi Direct를 켜거나 끌 수 없습니다. AWC 설 정이 완료될 때까지 기다리거나 프린터 뒷면의 (♥♥) (Wi-Fi 버튼)를 눌러 AWC 설정 모드를 종료합니다.

힌트**:** Wi-Fi Direct 안내서에는 Wi-Fi Direct 사용법에 관한 지침이 나와 있습니다. 안내서를 인쇄하려면 모든 버튼의 표시등에 불이 들어올 때까지 (j)를 길게 누르고 (j)와 <>>> 울 동시에 누릅니다. 이 안내서 가 모든 언어를 지원하는 것은 아닙니다.

#### **Android** 또는 **iOS** 장치에서 **Wi-Fi Direct** 켜기**/**끄기

- **1.** HP Smart을(를) 엽니다. 자세한 내용은 HP Smart [애플리케이션을](#page-5-0) 사용하여 인쇄, 복사, 스캔, 문제 [해결을](#page-5-0)(를) 참조하십시오.
- **2.** 프린터 설정을 탭합니다. 고급 설정을 찾아 탭합니다.
- **3. Wi-Fi Direct** 상태를 탭한 다음 설정을 수정합니다.

힌트**:** 여기에서 프린터의 Wi-Fi Direct 연결 보안 설정을 변경할 수 있습니다.

### **Wi-Fi Direct** 연결 보안 설정

- 프린터의 Wi-Fi Direct 연결 보안이 자동인 경우 Wi-Fi Direct 암호는 12345678로 설정되어 있으며 변경할 수 없습니다.
- 프린터의 Wi-Fi Direct 연결 보안이 수동(기본 설정)으로 설정된 경우 다음 중 하나를 수행하여 모바 일 장치 또는 컴퓨터에서 프린터에 연결해야 합니다.
	- (정보 버튼)에서 흰색이 깜박일 경우 최대 30초간 누릅니다.
	- 프린터가 PIN 코드가 포함된 페이지를 인쇄하면, 페이지에 나와 있는 지시사항을 따릅니다.

힌트**:**

- Wi-Fi Direct를 켜거나 EWS에서 Wi-Fi Direct 연결 보안 설정을 변경할 수도 있습니다. EWS 사용에 대 한 자세한 내용은 [내장](#page-40-0) 웹 서버 열기를 참조하십시오.
- Wi-Fi Direct의 이름과 암호를 찾으려면 (^) (정보 버튼)를 눌러 프린터 정보 페이지를 인쇄합니다.
- [가장자리](#page-12-0) 표시등은 Wi-Fi Direct 상태를 보여줍니다. 자세한 내용은 가장자리 표시등 을 참조하십시 오.

### **Wi-Fi Direct**을**(**를**)** 지원하는 무선 기능 모바일 장치에서 인쇄하기

최신 버전의 HP 인쇄 서비스 플러그인이 모바일 장치에 설치되어 있는지 확인합니다( Android 장치를 사 용하는 경우). 이 플러그인은 Google Play 앱 스토어에서 다운로드 받을 수 있습니다.

- **1.** 프린터에서 Wi-Fi Direct를 켰는지 확인합니다.
- **2.** 모바일 장치에서 Wi-Fi Direct을(를) 켭니다. 자세한 내용은 모바일 장치와 함께 제공된 설명서를 참 조하십시오.
- **3.** 모바일 장치의 인쇄 가능한 앱에서 문서를 선택한 다음 문서 인쇄 옵션을 선택합니다.

사용 가능한 프린터 목록이 표시됩니다.

**4.** 사용 가능한 프린터 목록에서, DIRECT-\*\*-HP Tango(\*\*는 프린터 식별 고유 문자임)와 같이 표시되는 Wi-Fi Direct 이름을 선택합니다.

메시지가 나타나면 Wi-Fi Direct 암호를 입력합니다.

**5.** 문서를 인쇄합니다.

### 지원되지 않는 무선 기능 모바일 장치에서 인쇄하기**Wi-Fi Direct**

모바일 장치에서 호환 가능한 인쇄 응용 프로그램을 설치했는지 확인하십시오. 자세한 내용은 HP 모바 일 인쇄 웹사이트 [www.hp.com/go/mobileprinting](http://www.hp.com/go/mobileprinting)을 참조하십시오. 해당 국가/지역에서 또는 해당 언어 로 이 웹사이트의 현지 버전을 사용할 수 없는 경우 다른 국가/지역 또는 언어의 HP 모바일 인쇄 웹사이 트가 표시됩니다.

- **1.** 프린터에서 Wi-Fi Direct를 켰는지 확인합니다.
- **2.** 모바일 장치의 Wi-Fi 연결을 켜십시오. 자세한 내용은 모바일 장치와 함께 제공된 설명서를 참조하 십시오.

**② 참고:** 모바일 장치에서 Wi-Fi를 지원하지 않으면 Wi-Fi Direct를 사용할 수 없습니다.

**3.** 모바일 장치에서 새 네트워크를 연결합니다. 프로세스를 정상적으로 사용하여 새 무선 네트워크 또는 핫스팟을 연결합니다. DIRECT-\*\*-HP Tango과 같이 표시되는 무선 네트워크 목록에서 Wi-Fi Direct 이름을 선택합니다(\*\*은 프린터를 식별하는 고유 문자임).

메시지가 나타나면 Wi-Fi Direct 암호를 입력합니다.

**4.** 문서를 인쇄합니다.

### 무선 지원 컴퓨터에서 인쇄하려면 **(Windows)**

- **1.** 프린터에서 Wi-Fi Direct를 켰는지 확인합니다.
- **2.** 컴퓨터에서 Wi-Fi 연결을 켭니다. 자세한 내용은 컴퓨터와 함께 제공된 설명서를 참조하십시오.

**③ 참고:** 컴퓨터에서 Wi-Fi를 지원하지 않으면 Wi-Fi Direct를 사용할 수 없습니다.

**3.** 컴퓨터에서 새 네트워크를 연결합니다. 프로세스를 정상적으로 사용하여 새 무선 네트워크 또는 핫스팟을 연결합니다. DIRECT-\*\*-HP Tango과 같이 표시되는 무선 네트워크 목록에서 Wi-Fi Direct 이 름을 선택합니다(\*\*은 프린터를 식별하는 고유 문자임).

메시지가 나타나면 Wi-Fi Direct 암호를 입력합니다.

**4.** 문서를 인쇄합니다.

## 무선 설정

프린터 무선 연결을 설정 및 관리할 수 있습니다. 네트워크 설정에 관한 인쇄 정보, 무선 기능 켜기 또는 끄기, 무선 설정 복원이 포함됩니다.

## 프린터의 무선 기능을 켜거나 끄려면

프린터 뒷면의 ((1) (Wi-Fi 버튼)를 눌러 프린터 무선 기능을 켜거나 끕니다.

- 프린터에 무선 네트워크에 대한 활성 연결이 있는 경우 가장자리 표시등의 대형 표시등 막대 가운 데에서 하늘색 불이 들어옵니다.
- 무선 기능이 꺼진 경우 가장자리 표시등의 대형 표시등 막대 가운데에서 흰색 불이 들어옵니다.
- 무선 상태에 대한 자세한 내용은 [가장자리](#page-12-0) 표시등 을 참조하십시오.
- 무선 네트워크 테스트 보고서와 네트워크 구성 페이지를 인쇄하려면 [제어판에서](#page-16-0) 보고서를 인쇄합 [니다](#page-16-0)를 참조하십시오.

### 네트워크 설정을 기본 설정으로 복구합니다

● 프린터 뒷면의 ((♥) (Wi-Fi 버튼)를 3초 이상 누릅니다. 그 후 프린터가 AWC(자동 무선 연결) 설정 모 드로 됩니다. 약 2시간 이내에 연결할 HP Smart 애플리케이션을 계속 찾으며 대기하고 검색을 멈춥 니다.

### 무선 설정 변경하기 **(Windows)**

이 방식은 프린터 소프트웨어가 이미 설치되어 있는 경우에만 사용 가능합니다.

- **1.** HP 프린터 소프트웨어를 엽니다. 자세한 내용은 HP 프린터 [소프트웨어](#page-6-0) 열기 (Windows)을 참조하십 시오.
- **2.** 프린터 소프트웨어에서 도구를 클릭합니다.
- **3.** 장치 설치 및 소프트웨어를 클릭합니다.
- **4.** 무선 설정 다시 구성을 선택합니다. 화면 지침을 따릅니다.

## <span id="page-40-0"></span>고급 프린터 관리 도구**(**무선 프린터**)**

프린터가 네트워크에 연결되어 있으면 내장 웹 서버(EWS)를 사용하여 상태 정보를 보거나 설정을 변경 하거나 컴퓨터에서 장치를 관리할 수 있습니다.

참고**:** 인터넷에 연결하지 않고도 EWS를 열고 사용할 수 있습니다. 단, 일부 기능은 사용할 수 없습니 다.

**| 学 참고:** 일부 설정을 변경하거나 확인하려면 암호가 필요할 수 있습니다.

- 내장 웹 서버 열기
- 쿠키 관련 정보

## 내장 웹 서버 열기

다음 중의 한가지 방법을 이용해 내장 웹 서버를 열 수 있습니다.

### 네트워크를 통해 내장 웹 서버를 열려면

- 1. 프린터 제어판에서 모든 버튼의 표시등에 불이 들어올 때까지 (^) (정보 버튼**)**를 길게 누른 다음  $\textcircled{1}$ 와  $\textcircled{2}$ 를 동시에 눌러 무선 네트워크 테스트 보고서와 네트워크 구성 페이지를 인쇄합니다.
- **2.** 네트워크 구성 페이지에서 프린터의 IP 주소나 호스트 이름을 확인합니다.
- **3.** 컴퓨터에서 지원하는 웹 브라우저에 프린터에 할당된 IP 주소나 호스트 이름을 입력합니다.

예를 들어, IP 주소가 192.168.0.12이면 웹 브라우저에 다음 주소를 입력합니다. http:// 192.168.0.12을 입력합니다.

### **HP** 프린터 소프트웨어 **(Windows)**에서 내장 웹 서버 열기

- **1.** 프린터 소프트웨어를 엽니다. 자세한 내용은 HP 프린터 [소프트웨어](#page-6-0) 열기 (Windows)을 참조하십시 오.
- **2.** 인쇄 와 프린터 홈 페이지**(EWS)**을(를) 차례로 클릭합니다.

#### **Wi-Fi Direct**를 통해 내장 웹 서버를 열려면

- **1.** Wi-Fi Direct가 켜져 있는지 확인합니다. 자세한 내용은 라우터 없이 [무선으로](#page-36-0) 연결을 참조하십시오.
- **2.** 무선 컴퓨터에서 무선을 켜고 Wi-Fi Direct 이름을 검색하여 연결합니다(예: DIRECT-\*\*-HP Tango. 메 시지가 나타나면 Wi-Fi Direct 암호를 입력합니다.
- **3.** 컴퓨터에서 지원되는 웹 브라우저에 다음 주소를 입력합니다. http://192.168.223.1.

## 쿠키 관련 정보

EWS(내장 웹 서버)는 사용자가 탐색할 때 하드 디스크에 아주 작은 텍스트 파일(쿠키)을 보관합니다. 이 파일을 통해 내장 웹 서버는 다음번에 사용자가 방문할 때 컴퓨터를 인식할 수 있습니다. 예를 들어, 사 용자가 EWS 언어를 구성했을 경우 쿠키를 통해 선택한 언어를 기억할 수 있어서 다음번에 EWS에 액세 스할 때 해당 언어로 페이지가 표시됩니다. 일부 쿠키(고객별 기본 설정을 저장하는 쿠키)는 사용자가 직접 삭제할 때까지 컴퓨터에 저장됩니다.

쿠키를 모두 수용하도록 브라우저를 구성하거나 쿠키를 제공할 때마다 알려주도록 구성해 쿠키별로 수 용하거나 거부할 것을 결정할 수 있습니다. 또한 브라우저에서 불필요한 쿠키를 제거할 수도 있습니다.

참고**:** 프린터에 따라 쿠키를 사용하지 않도록 선택하면 다음 기능 중 하나 이상을 사용할 수 없습니다:

- 이플리케이션을 종료한 시점부터 시작(설정 마법사를 사용할 경우 특히 유용함)
- EWS 브라우저 언어 설정 저장
- EWS 홈 페이지 개인 설정

개인정보 및 쿠키 설정을 변경하는 방법과 쿠키를 확인하거나 삭제하는 방법 등에 관한 정보는 웹 브라 우저 설명서를 참고하십시오.

## 무선 프린터 설정 및 사용에 대한 팁

무선 프린터 설정 및 사용에 대한 다음의 팁을 참조하십시오.

- 컴퓨터를 사용하여 무선 네트워크 프린터를 설정할 때 다음 사항을 확인합니다.
	- 무선 라우터 또는 액세스 지점이 켜져 있습니다.
	- 컴퓨터가 무선 네트워크에 연결되어 있습니다(이더넷 케이블 사용 안 함).
	- 프린터가 AWC 설정 모드에 있습니다.

프린터에서 무선 라우터를 검색한 다음, 검색된 네트워크 이름을 컴퓨터에 나열합니다.

- 컴퓨터 또는 모바일 장치가 VPN(가상 사설망)에 연결된 경우 VPN 연결을 끊어야만 네트워크의 다 른 장치에 액세스할 수 있습니다.
- 무선 인쇄를 위한 네트워크 및 프린터 구성을 자세히 알아보십시오. 온라인으로 자세한 내용을 알 아보려면 여기를 클릭하십시오.
- 네트워크 보안 설정을 찾는 방법에 대해 알아보십시오. 온라인으로 자세한 내용을 [알아보려면](http://www.hp.com/embed/sfs/doc?client=IWS-eLP&lc=ko&cc=ko&ProductSeriesOID=20486540&TapasOnline=NETWORK_SECURITY&OS=Windows) 여기 를 [누르십시오](http://www.hp.com/embed/sfs/doc?client=IWS-eLP&lc=ko&cc=ko&ProductSeriesOID=20486540&TapasOnline=NETWORK_SECURITY&OS=Windows).
- HP Print and Scan Doctor 알아보십시오. 온라인으로 자세한 내용을 알아보려면 여기를 [클릭하십시](http://h20180.www2.hp.com/apps/Nav?h_pagetype=s-924&h_keyword=lp70044-win&h_client=s-h-e004-01&h_lang=ko&h_cc=ko) [오](http://h20180.www2.hp.com/apps/Nav?h_pagetype=s-924&h_keyword=lp70044-win&h_client=s-h-e004-01&h_lang=ko&h_cc=ko).

 $\dddot{\mathbb{B}}$  참고: 이 유틸리티는 Windows 운영 체제에서만 사용할 수 있습니다.

● 프린터 설정 시, 방화벽 및 바이러스 백신 프로그램 설정 방법에 대해 알아보십시오. [온라인으로](http://www.hp.com/embed/sfs/doc?client=IWS-eLP&lc=ko&cc=ko&ProductSeriesOID=20486540&TapasOnline=NETWORK_FIREWALL&OS=Windows) 자 세한 내용을 [알아보려면](http://www.hp.com/embed/sfs/doc?client=IWS-eLP&lc=ko&cc=ko&ProductSeriesOID=20486540&TapasOnline=NETWORK_FIREWALL&OS=Windows) 여기를 누르십시오.

# **5** 인쇄

- HP Smart 앱을 [사용하여](#page-44-0) 인쇄
- [모바일](#page-45-0) 장치로 인쇄
- [어디서나](#page-46-0) 인쇄(으)로 인쇄
- [컴퓨터를](#page-47-0) 사용하여 인쇄
- [인쇄](#page-51-0) 관련 팁

## <span id="page-44-0"></span>**HP Smart** 앱을 사용하여 인쇄

이 섹션에서는 HP Smart 앱을 사용하여 Android, iOS 또는 Windows 10 장치에서 인쇄하기 위한 기본 지침 을 제공합니다. HP Smart 앱 사용에 대한 자세한 내용을 보려면 다음으로 이동하십시오.

- **iOS/Android:** [www.hp.com/go/hpsmart-help](http://www.hp.com/go/hpsmart-help/)
- Windows 10**:** [www.hp.com/go/hpsmartwin-help](http://www.hp.com/go/hpsmartwin-help/)

### **Android** 또는 **iOS** 장치에서 인쇄하려면

- **1.** 입력 용지함에 용지를 넣었는지 확인합니다. 자세한 내용은 용지 [넣기](#page-24-0)을 참조하십시오.
- **2.** HP Smart 앱을 엽니다.
- **3.** 다른 프린터로 변경해야 하는 경우 더하기 아이콘을 누르거나 새 프린터를 추가합니다.
- **4.** 인쇄 옵션(예: 사진 인쇄 또는 **Facebook** 사진 인쇄 등)을 누릅니다. 장치, 클라우드 스토리지 또는 소셜 미디어 사이트에서 사진과 문서를 인쇄할 수 있습니다.
- **5.** 인쇄할 사진 또는 문서를 선택합니다.
- **6.** 인쇄를 누릅니다.

#### **Windows 10** 장치에서 인쇄하려면

- **1.** 입력 용지함에 용지를 넣었는지 확인합니다. 자세한 내용은 용지 [넣기](#page-24-0)을 참조하십시오.
- **2.** HP Smart을(를) 엽니다. 자세한 내용은 HP Smart [애플리케이션을](#page-5-0) 사용하여 인쇄, 복사, 스캔, 문제 [해결](#page-5-0)을(를) 참조하십시오.
- **3.** HP Smart 홈 화면에서 프린터가 선택되었는지 확인합니다.
- 힌트**:** 다른 프린터를 선택하려면 화면 왼쪽의 도구 모음에 있는 인쇄 아이콘을 클릭하거나 누른 후 다른 프린터 선택을 선택하여 사용 가능한 모든 프린터를 봅니다.
- **4.** 홈 화면 아래에 있는 인쇄를 클릭하거나 누릅니다.
- **5.** 사진 인쇄를 선택하고 인쇄하려는 사진을 찾은 다음 인쇄할 사진 선택을 클릭하거나 누릅니다. 문서 인쇄를 선택하고 인쇄하려는 PDF 문서를 찾은 다음 인쇄를 클릭하거나 누릅니다.
- **6.** 적절한 옵션을 선택합니다. 추가 설정을 보려면 추가 설정을 클릭하거나 누릅니다. 인쇄 설정에 대 한 자세한 내용은 [프린터](#page-51-0) 설정 팁 을 참조하십시오.
- **7.** 인쇄를 클릭하거나 눌러 인쇄를 시작합니다.

## <span id="page-45-0"></span>모바일 장치로 인쇄

## 모바일 장치에서 인쇄

iOS, Android, Windows Mobile, Chromebook 및 Amazon Kindle을 포함하는 모바일 장치에서 문서 및 사진을 직접 인쇄할 수 있습니다.

참고**:** HP Smart 앱을 사용하여 모바일 장치에서 인쇄할 수도 있습니다. 자세한 내용은 [HP Smart](#page-44-0) 앱을 [사용하여](#page-44-0) 인쇄을 참조하십시오.

### 모바일 장치에서 인쇄하는 방법

- **1.** 모바일 장치가 프린터와 동일한 네트워크에 연결되어 있는지 확인합니다.
	- 힌트**:** 라우터에 연결하지 않고 인쇄하려면 Wi-Fi Direct를 사용하여 모바일 장치에서 인쇄합니다. 자세한 내용은 라우터 없이 [무선으로](#page-36-0) 연결을(를) 참조하십시오.
- **2.** 모바일 장치에서 인쇄 활성화하는 방법:
	- **iOS: 공유** 메뉴 또는 FT에서 인쇄 옵션을 사용합니다.

**② 참고: iOS 4.2** 이상 버전을 실행하는 장치에는 AirPrint가 사전 설치되어 있습니다.

- **Android:** Google Play 스토어에서 HP Print Service 플러그인(대부분의 Android 장치에서 지원됨) 을 다운로드하여 이를 장치에서 활성화합니다.
- 참고**:** Android 4.4 이상 버전을 실행하는 장치에는 HP Print Service 플러그인이 지원됩니다. Android 4.3 이전 버전을 실행하는 장치는 Google Play 스토어에서 제공되는 HP ePrint 앱을 사 용해 인쇄할 수 있습니다.
- **Windows Mobile:** 장치 메뉴에서 인쇄를 누릅니다.
- $\dddot{\mathbb{F}}$  <del>참고</del>: 프린터가 보이지 않는 경우에는 **프린터 추가** 마법사를 사용해 프린터를 한 번 설정해 줘야 할 수도 있습니다.
- **Chromebook: HP Print for Chrome** 애플리케이션을 Chrome 웹 스토어에서 다운로드해 설치하 여 Wi-Fi 인쇄를 지원합니다.
- **Amazon Kindle Fire HD9** 및 **HDX:** 장치에서 처음으로 인쇄를 선택할 때 HP Print Service 플러그 인이 모바일 인쇄를 활성화하기 위해 자동으로 다운로드됩니다.

참고**:** 모바일 장치를 사용하여 인쇄를 하는 방법에 관한 자세한 정보는 HP 모바일 프린팅 웹사이 트( [www.hp.com/go/mobileprinting](http://www.hp.com/go/mobileprinting) )를 참조하십시오. 해당 국가/지역에서 또는 해당 언어로 이 웹 사이트의 현지 버전을 사용할 수 없는 경우, 다른 국가/지역 또는 언어의 HP 모바일 프린팅 웹사이 트가 표시됩니다.

**3.** 적재된 용지가 프린터의 용지 설정과 일치하는지 확인하십시오(자세한 내용은 [용지](#page-24-0) 넣기 참조). 넣 은 용지의 용지 크기를 정확하게 설정하면 모바일 장치에서 어떤 크기의 용지를 인쇄하는지 알 수 있습니다.

## <span id="page-46-0"></span>어디서나 인쇄**(**으**)**로 인쇄

어디서나 인쇄는 HP의 무료 서비스로서 HP Connected 계정으로 HP Smart 애플리케이션을 사용하여 셀 룰러 데이터 또는 원격 Wi-Fi 연결을 통해 원격으로 인쇄하는 것을 지원합니다.

어디서나 인쇄를 사용하여 HP 웹 연결 프린터에서 언제 어디서나 인쇄할 수 있습니다. 온라인으로 자세 한 내용을 알아보려면 여기를 클릭하십시오.

어디서나 인쇄 사용하기에 앞서, 프린터가 인터넷 액세스가 가능한 활성 네트워크에 연결되어 있는지 확인하십시오.

### 어디서나 인쇄를 사용해 문서 인쇄하기

**1.** 프린터 설정 중에 HP Connected(일부 국가/지역에서만 사용 가능)에 가입하거나 계정을 등록하면 어디서나 인쇄가 자동으로 설정됩니다.

프린터 설정 중에 이 단계를 건너뛴 경우 어디서나 인쇄로 2번 인쇄한 후 어디서나 인쇄를 설정하 라는 메시지가 표시됩니다.

**2.** HP Smart를 열고 문서를 인쇄합니다. 자세한 내용은 HP Smart 앱을 [사용하여](#page-44-0) 인쇄을(를) 참조하십 시오.

 $\dddot{\mathbb{B}}$  참고: 여러 장치에서 어디서나 인쇄 기능을 사용하려면 각 추가 장치에서 HP Connected 계정으로 로그 인해야 합니다. 로그인한 후에 새 장치는 어디서나 인쇄로 인쇄할 수 있습니다.

## <span id="page-47-0"></span>컴퓨터를 사용하여 인쇄

- 문서 인쇄
- [사진](#page-48-0) 인쇄
- [봉투](#page-49-0) 인쇄
- [최대](#page-49-0) dpi로 인쇄
- Mac 데스크탑 또는 [노트북으로](#page-50-0) 인쇄

## 문서 인쇄

문서를 인쇄하기 전에, 입력 용지함에 용지를 넣었는지 그리고 출력 용지함이 열려 있는지 확인하십시 오. 용지 넣기에 대한 자세한 내용은 용지 [넣기를](#page-24-0) 참조하십시오.

## 문서 인쇄하기**(Windows)**

- **1.** 소프트웨어에서 인쇄를 선택합니다.
- **2.** 사용 중인 프린터가 선택되었는지 확인합니다.
- **3.** 버튼을 클릭하여 등록 정보 대화 상자를 엽니다.

소프트웨어 응용 프로그램에 따라 이 버튼의 이름은 등록 정보, 옵션, 프린터 설정, 프린터 등록 정 보, 프린터 또는 기본 설정이 됩니다.

- **4.** 적합한 옵션을 선택합니다.
	- 레이아웃 탭에서 세로 또는 가로 방향을 선택합니다.
	- 용지**/**품질**(Paper/Quality)** 탭에서, 용지함 선택**(Tray Selection)** 영역의 용지**(Media)** 드롭-다운 목록에서 적합한 용지 유형을 선택한 후, 품질 설정**(Quality Settings)** 영역에서 적합한 인쇄 품 질을 선택하고 나서 색상**(Color)** 영역에서 적합한 색상을 선택합니다.
	- 고급을 클릭하고 용지 크기 드롭다운 목록에서 적합한 용지 크기를 선택합니다.

참고**:** 용지 크기를 변경하는 경우 입력 용지함에 올바른 용지를 넣었는지 확인합니다.

인쇄에 관한 추가 정보는 [프린터](#page-51-0) 설정 팁 을 참조하십시오.

- **5.** 확인을 클릭하여 등록 정보 대화 상자를 닫습니다.
- **6.** 인쇄 또는 확인을 클릭하여 인쇄를 시작합니다.

### 페이지를 양면으로 인쇄하려면 **(Windows)**

- **1.** 소프트웨어에서 인쇄를 선택합니다.
- **2.** 사용 중인 프린터가 선택되었는지 확인합니다.
- **3.** 버튼을 클릭하여 등록 정보 대화 상자를 엽니다.

소프트웨어 응용 프로그램에 따라 이 버튼의 이름은 등록 정보, 옵션, 프린터 설정, 프린터 등록 정 보, 프린터 또는 기본 설정일 수 있습니다.

**4.** 적합한 옵션을 선택합니다.

- <span id="page-48-0"></span>레이아웃 탭에서 세로 또는 가로 방향을 선택하고, 양면 수동 인쇄 드롭 다운 목록에서 적절 한 용지 플립 옵션을 선택합니다.
- 용지**/**품질**(Paper/Quality)** 탭에서, 용지함 선택**(Tray Selection)** 영역의 용지**(Media)** 드롭-다운 목록에서 적합한 용지 유형을 선택한 후, 품질 설정**(Quality Settings)** 영역에서 적합한 인쇄 품 질을 선택하고 나서 색상**(Color)** 영역에서 적합한 색상을 선택합니다.
- 고급을 클릭하고 용지 크기 드롭다운 목록에서 적합한 용지 크기를 선택합니다.

 $\overline{\mathbb{B}}$  참고: 용지 크기를 변경하는 경우 입력 용지함에 올바른 용지를 넣었는지 확인합니다.

인쇄에 관한 추가 정보는 [프린터](#page-51-0) 설정 팁 을 참조하십시오.

**5.** 모든 홀수 번호 페이지를 인쇄한 후에 프린터 모델에 따라 출력 용지함 또는 덮개에서 문서를 제거 합니다.

전 단계에서 설정한 옵션에 따라 긴 가장자리 또는 짧은 가장자리에서 문서를 넘깁니다.

문서를 로드합니다. 문서의 빈 면이 프린터 바깥을 향하게 합니다.

**6.** (다시 시작 버튼)를 눌러 문서의 다른 쪽에 인쇄합니다.

## 사진 인쇄

사진을 인쇄하기 전에, 입력 용지함에 인화지를 넣었는지 그리고 출력 용지함이 열려 있는지 확인하십 시오. 용지 넣기에 대한 자세한 내용은 용지 [넣기를](#page-24-0) 참조하십시오.

### 인화지에 사진 인쇄하기**(Windows)**

- **1.** 소프트웨어에서 인쇄를 선택합니다.
- **2.** 사용 중인 프린터가 선택되었는지 확인합니다.
- **3.** 버튼을 눌러 등록 정보 대화 상자를 엽니다.

소프트웨어 응용 프로그램에 따라 이 버튼의 이름은 등록 정보, 옵션, 프린터 설정, 프린터 등록 정 보, 프린터 또는 기본 설정이 됩니다.

- **4.** 적합한 옵션을 선택합니다.
	- 레이아운 탭에서 세로 또는 가로 방향을 선택합니다.
	- 용지**/**품질**(Paper/Quality)** 탭에서, 용지함 선택**(Tray Selection)** 영역의 용지**(Media)** 드롭-다운 목록에서 적합한 용지 유형을 선택한 후, 품질 설정**(Quality Settings)** 영역에서 적합한 인쇄 품 질을 선택하고 나서 색상**(Color)** 영역에서 적합한 색상을 선택합니다.
	- 고**급(Advanced)** 버튼을 클릭하여 **용지 크기** 드롭다운 목록에서 적합한 사진 크기를 선택합니 다.

 $\overline{\mathbb{B}}$  참고: - 용지 크기를 변경하는 경우 입력 용지함에 올바른 용지를 넣었는지 확인합니다.

인쇄에 관한 추가 정보는 [프린터](#page-51-0) 설정 팁 을 참조하십시오.

- **5.** 확인을 클릭하여 등록 정보 대화 상자로 돌아갑니다.
- **6.** 확인을 클릭한 후, 인쇄 대화 상자에서 인쇄 또는 확인을 클릭합니다.

<span id="page-49-0"></span>참고**:** 인쇄를 마친 후, 입력 용지함에서 사용하지 않은 인화지를 제거합니다. 인화지가 말리면 인쇄물 의 품질이 떨어질 수 있으므로 인화지를 보관합니다.

## 봉투 인쇄

봉투를 인쇄하기 전에, 입력 용지함에 봉투를 넣었는지 그리고 출력 용지함이 열려 있는지 확인하십시 오. 입력 용지함에는 한 개 이상의 봉투를 넣을 수 있습니다. 광택이 있거나 올록볼록한 봉투 또는 걸쇠 나 창이 있는 봉투는 사용하지 마십시오. 봉투 넣기에 대한 자세한 내용은 용지 [넣기](#page-24-0)를 참조하십시오.

 $\overline{\mathbb{B}^{\prime}}$  참고: 봉투에 인쇄할 텍스트 서식을 정하는 방법은 워드 응용 프로그램의 도움말 파일을 참조하십시 오.

#### 봉투 인쇄하기**(Windows)**

- **1.** 소프트웨어에서 인쇄를 선택합니다.
- **2.** 사용 중인 프린터가 선택되었는지 확인합니다.
- **3.** 버튼을 클릭하여 등록 정보 대화 상자를 엽니다.

소프트웨어 응용 프로그램에 따라 이 버튼의 이름은 등록 정보, 옵션, 프린터 설정, 프린터 등록 정 보, 프린터 또는 기본 설정이 됩니다.

- **4.** 적합한 옵션을 선택합니다.
	- 레이아웃 탭에서 세로 또는 가로 방향을 선택합니다.
	- 용지**/**품질**(Paper/Quality)** 탭에서, 용지함 선택**(Tray Selection)** 영역의 용지**(Media)** 드롭-다운 목록에서 적합한 용지 유형을 선택한 후, 품질 설정**(Quality Settings)** 영역에서 적합한 인쇄 품 질을 선택하고 나서 색상**(Color)** 영역에서 적합한 색상을 선택합니다.
	- 고급**(Advanced)** 버튼을 클릭하여 용지 크기 드롭다운 목록에서 적합한 봉투 크기를 선택합니 다.

인쇄에 관한 추가 정보는 [프린터](#page-51-0) 설정 팁 을 참조하십시오.

**5.** 확인을 누른 후, 인쇄 대화 상자에서 인쇄 또는 확인을 클릭합니다.

## 최대 **dpi**로 인쇄

고품질의 선명한 이미지를 인화지에 인쇄하려면 최대 인치당 점(dpi)을 이용합니다. 최대 dpi로 인쇄하 면 다른 설정으로 인쇄하는 것보다 인쇄 시간이 오래 걸리고 디스크 공간도 더 필요합니다. 지원되는 인 쇄 해상도 목록은 지원 웹사이트 www.support.hp.com을 참조하십시오.

#### 최대 **dpi** 모드에서 인쇄하려면 **(Windows)**

- **1.** 소프트웨어에서 인쇄를 선택합니다.
- **2.** 사용 중인 프린터가 선택되었는지 확인합니다.
- **3.** 버튼을 클릭하여 등록 정보 대화 상자를 엽니다.

소프트웨어 응용 프로그램에 따라 이 버튼의 이름은 등록 정보, 옵션, 프린터 설정, 프린터 등록 정 보, 프린터 또는 기본 설정이 됩니다.

**4.** 적합한 옵션을 선택합니다.

- <span id="page-50-0"></span>● 용지**/**품질 탭을 클릭합니다. 용지 드롭다운 목록에서 적절한 용지 종류를 선택합니다.
- 고급 버튼을 누릅니다. 용지 크기 드롭다운 목록에서 적합한 용지 크기를 선택합니다. 인쇄 품 질 드롭다운 목록에서 최대 **DPI** 지원을 선택합니다. 그런 다음 확인을 눌러 고급 옵션 대화 상 자를 닫습니다.
- 참고**:** 최대 DPI가 지원되지 않는 용지 종류도 있습니다. 용지 드롭다운 목록에서 선택된 용지 종 류가 지원되지 않으면 해당 옵션 옆에 경고 아이콘이 표시됩니다.

인쇄에 관한 추가 정보는 [프린터](#page-51-0) 설정 팁 을 참조하십시오.

**5.** 레이아웃 탭에서 용지 방향을 확인하고 확인을 클릭하여 인쇄합니다.

## **Mac** 데스크탑 또는 노트북으로 인쇄

HP AirPrint 호환 프린터와 macOS 및 OS X 10.7(Lion) 이상 버전이 설치된 Mac 컴퓨터 관련 지침이 있습니 다.

### 네트워크에 연결된 프린터

프린터가 이미 설정되고 무선 네트워크에 연결된 경우 **시스템 기본 설정** 메뉴를 사용하여 Mac 데스크탑 또는 노트북에서 인쇄를 지원할 수 있습니다.

- **1.** 시스템 기본 설정을 열고 프린터 및 스캐너를 선택합니다.
- **2.** 추가 **+**를 클릭하여 Mac에서 프린터를 설정합니다. 표시된 네트워크 프린터 목록에서 프린터를 선 택하고 추가를 클릭합니다. 프린터에서 이용 가능한 인쇄, 스캔 또는 팩스 드라이버가 설치됩니다.

이 지침을 활용하여 Mac에서 인쇄할 수 있습니다. HP Smart 애플리케이션을 계속 사용하여 잉크 잔량과 프린터 경고를 모니터링합니다.

### 네트워크에 연결되지 않은 프린터

**▲** 프린터를 설정하지 않거나 네트워크에 연결하지 않은 경우 [123.hp.com](http://123.hp.com)에서 필요한 소프트웨어를 설치합니다. 프린터 설정을 완료한 후 애플리케이션 폴더에서 HP 유틸리티를 사용하여 잉크 잔량 과 프린터 경고를 모니터링합니다.

## <span id="page-51-0"></span>인쇄 관련 팁

- 잉크 관련 팁
- 용지 공급 팁
- 프린터 설정 팀

제대로 인쇄하려면 충분한 양의 잉크가 있어 HP 카트리지가 올바르게 작동해야 하며 용지가 올바르게 적재되어 있어야 하고 상황에 맞는 적절한 프린터 설정이 필요합니다.

## 잉크 관련 팁

- 정품 HP 카트리지를 사용합니다.
- 검정 및 3색 칼라 잉크 카트리지를 올바르게 설치합니다.

자세한 내용은 [카트리지](#page-57-0) 교체을 참조하십시오.

카트리지에서 예상 잉크양을 확인하여 잉크가 충분한지 확인합니다.

자세한 내용은 예상 [잉크량](#page-54-0) 확인을 참조하십시오.

- 인쇄 품질이 허용 수준 이하면 자세한 내용은 인쇄 [문제을](#page-73-0) 참조하십시오.
- 참고**:** 정품 HP 카트리지는 매번 간편하게 좋은 결과를 낼 수 있도록 제작되었으며 HP 프린터와 용지로 테스트되었습니다.

HP는 HP 제품이 아닌 소모품의 품질이나 신뢰성을 보장할 수 없습니다. HP 제품이 아닌 소모품을 사용 함으로써 발생한 제품 서비스나 수리에 대해서는 무상 보증 수리를 받을 수 없습니다.

'타사 카트리지'라는 메시지가 프린터 소프트웨어에서 표시되지만 정품 HP 카트리지를 구매했다고 생 각하는 경우 다음 사이트로 이동합니다. [www.hp.com/go/anticounterfeit](http://www.hp.com/go/anticounterfeit) .

## 용지 공급 팁

- ●용지를 낱장이 아닌 한 묶음씩 넣습니다. 용지 묶음에는 같은 크기와 종류의 용지만을 사용하여 용 지가 걸리지 않도록 합니다.
- 인쇄할 면을 위로 향하게 하여 용지를 넣습니다.
- 용지가 용지함에 편평하게 놓여 있으며 가장자리가 휘거나 찢어지지 않았는지 확인합니다.
- 모든 용지에 잘 맞도록 입력 용지함의 용지 너비 가이드를 조정합니다. 용지 너비 가이드로 인해 입 력 용지함의 용지가 휘지 않았는지 확인하십시오.

자세한 내용은 [용지](#page-24-0) 넣기을 참조하십시오.

## 프린터 설정 팁

### 프린터 설정 팁 **(Windows)**

- 기본 인쇄 설정을 변경하려면, HP 프린터 소프트웨어을(를) 열고 인쇄 , **Set Preferences**를 차례로 클 릭합니다. 프린터 소프트웨어 열기에 대한 자세한 내용은 HP 프린터 [소프트웨어](#page-6-0) 열기 (Windows)를 참조하십시오.
- 용지 및 용지함 설정 이해하기:
- 용지 크기: 입력 용지함에 넣은 용지 크기를 선택합니다.
- 미디어: 사용하는 용지 종류를 선택합니다.
- 컬러 또는 흑백 설정 이해하기:
	- 컬러: 컬러 인쇄 시 모든 카트리지의 잉크를 사용합니다.
	- 흑백 또는 검정 잉크만: 보통 또는 낮은 품질의 흑백 인쇄 시 검정 잉크만 사용합니다.
	- 고품질 그레이스케일: 컬러 및 검정 카트리지의 잉크를 모두 사용하여 고품질 흑백 인쇄를 위 해 더욱 다양한 검정 및 회색 톤을 구현합니다.
- 인쇄 품질 설정 이해하기:

인쇄 품질은 인쇄 해상도 dpi(dots per inch)로 측정됩니다. 높은 dpi는 인쇄물이 더욱 선명하고 상세 하지만 인쇄 속도가 느려지고 잉크 사용량이 많을 수 있습니다.

- 초안: 잉크양이 낮거나 고품질 인쇄가 필요하지 않은 경우 일반적으로 가장 낮은 dpi가 사용됩 니다.
- 우수: 대부분의 인쇄 작업에 적합합니다.
- 최상: 우수보다 dpi 가 높습니다.
- 최대 **DPI** 지원: 인쇄 품질에서 가장 높은 dpi 설정을 이용할 수 있습니다.
- 폐이지 및 레이아웃 설정 이해하기:
	- 용지 방향: 세로 인쇄는 세로, 가로 인쇄는 가로를 선택합니다.
	- 양면 인쇄: 한 면이 인쇄된 후 수동으로 페이지를 뒤집어 양면에 인쇄할 수 있습니다.
		- 긴 가장자리로 뒤집기: 양면 인쇄 시 용지의 긴 가장자리로 페이지를 뒤집을 경우 선택합 니다.
		- 짧은 가장자리로 뒤집기: 양면 인쇄 시 용지의 짧은 가장자리로 페이지를 뒤집을 경우 선 택합니다.
	- 용지당 페이지 수: 한 면에 2페이지 이상의 문서를 인쇄할 경우 페이지 순서를 지정합니다.

# **6** 카트리지 관리

이 단원에서는 다음 항목을 다룹니다.

- $\bullet$  예상 [잉크량](#page-54-0) 확인
- 잉크 [카트리지](#page-55-0) 주문
- [HP Instant Ink](#page-56-0)
- [카트리지](#page-57-0) 교체
- 단일 [카트리지](#page-59-0) 모드 사용
- [카트리지](#page-60-0) 품질보증 정보
- $-$  [카트리지](#page-61-0) 관련 팁

## <span id="page-54-0"></span>예상 잉크량 확인

잉크량을 확인하여 잉크 카트리지의 교체 시기를 쉽게 알 수 있습니다. 남은 잉크량은 잉크 카트리지에 남아 있는 대략적인 잉크량을 표시합니다.

## 참고**:**

- 리필 또는 재가공 카트리지나 다른 프린터에서 사용했던 카트리지를 설치한 경우, 잉크 잔량 표시 기가 부정확하거나 사용하지 못할 수 있습니다.
- 잉크양 경고 및 표시기는 잉크 교체 시기를 미리 예상하기 위한 목적으로만 사용해야 합니다. 잉크 부족 경고 메시지가 나타나면 인쇄가 지연되는 일이 없도록 교체용 카트리지를 준비하는 것이 좋 습니다. 인쇄 품질이 허용 수준 이하로 떨어지기 전까지는 카트리지를 교체할 필요가 없습니다.
- 카트리지의 잉크는 인쇄를 위해 프린터와 카트리지를 준비하는 초기화 프로세스, 인쇄 노즐을 깨 끗이 유지하고 잉크 흐름을 부드럽게 하는 프린트헤드 서비스 작업 등 인쇄 프로세스에서 여러 방 식으로 사용됩니다. 또한 사용 후에는 카트리지에 일부 잉크가 남아있기도 합니다. 자세한 내용은 [www.hp.com/go/inkusage](http://www.hp.com/go/inkusage)를 참조하십시오.

참고**:** HP Instant Ink 서비스에 등록된 경우 프린터가 자동으로 잉크양을 확인하고 필요에 따라 새 잉크 를 주문합니다. HP Instant Ink에 대한 자세한 내용은 [hpinstantink.com](http://www.hpinstantink.com)을 참조하십시오.

### **HP Smart** 애플리케이션에서 남은 잉크 잔량 확인하기

HP Smart를 엽니다. 프린터 이미지의 오른쪽에서 추정 잉크 잔량을 확인합니다.

### **HP** 프린터 소프트웨어 **(Windows)**에서 잉크 잔량 확인하기

- **1.** HP 프린터 소프트웨어를 엽니다. 자세한 내용은 HP 프린터 [소프트웨어](#page-6-0) 열기 (Windows)을 참조하십 시오.
- **2.** 프린터 소프트웨어에서 잔량 예상치 탭을 클릭합니다.

## <span id="page-55-0"></span>잉크 카트리지 주문

카트리지를 주문하기 전에 올바른 카트리지 번호를 알아야 합니다.

### 프린터에서 카트리지 번호 찾기

카트리지 번호는 잉크 덮개 안쪽에서 찾을 수 있습니다.

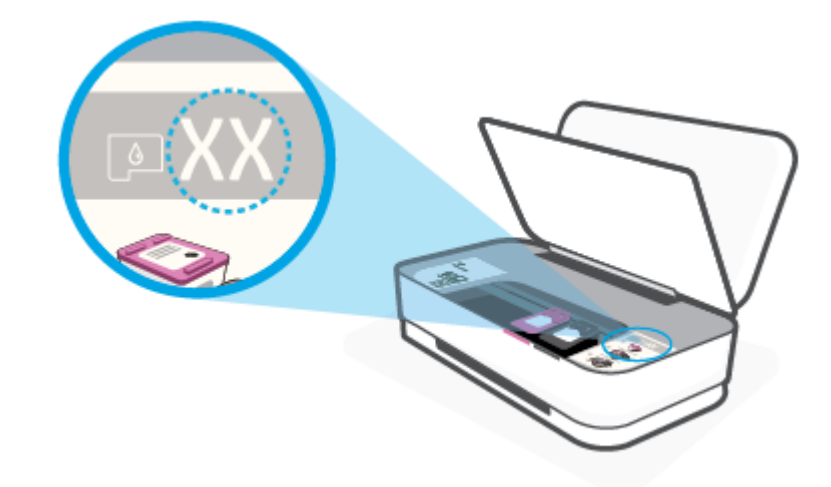

#### **HP Smart** 애플리케이션에서 카트리지 번호 찾기

● HP Smart를 엽니다. 프린터 설정을 클릭하거나 누르고 지원 카트리지를 클릭하거나 누릅니다.

프린터용 정품 HP 소모품을 주문하려면 [www.hp.com/buy/supplies](http://www.hp.com/buy/supplies) 을(를) 방문하십시오. 메시지가 나타 나면 해당하는 국가/지역을 선택한 후 지침에 따라 사용자 프린터에 맞는 카트리지를 찾습니다.

참고**:** 잉크 카트리지를 모든 국가/지역에서 온라인으로 주문할 수 있지는 않습니다. 거주하는 국가/지 역에서 온라인으로 주문할 수 없는 경우에도 지역 HP 대리점 방문 시 소모품 정보를 확인하고 참조 목록 을 인쇄할 수 있습니다.

## <span id="page-56-0"></span>**HP Instant Ink**

프린터가 인쇄 비용을 절감하고 시간을 절약해줄 수 있는 HP Instant Ink 교체 서비스 대상입니다. 서비스 에 등록한 이후에는 프린터가 잉크양을 계속해서 추적하고 잉크가 떨어질 때 추가 잉크를 주문합니다. HP에서 잉크가 떨어지기 전에 바로 새로운 카트리지를 배송하여, 필요할 때 언제든지 잉크를 사용할 수 있게 되실 것입니다. 이 외에도, HP XL 카트리지보다 더 많은 잉크가 카트리지 에 들어있으므로, 카트리 지를 덜 자주 교체하시게 될 것입니다. HP Instant Ink이(가) 시간과 비용을 어떻게 절약하는지 자세히 알 아보려면 [hpinstantink.com](http://www.hpinstantink.com)을 참조하십시오.

참고**:** HP Instant Ink 서비스는 일부 국가에서 사용할 수 없습니다. 사용 가능 여부를 확인하려면 [hpinstantink.com](http://www.hpinstantink.com)을 방문하십시오.

## <span id="page-57-0"></span>카트리지 교체

## 카트리지를 교체하려면

- **1.** 전원이 켜져 있는지 확인합니다.
- **2.** 카트리지를 빼냅니다.
	- **a.** 잉크 덮개 버튼을 눌러 잉크 덮개를 엽니다.

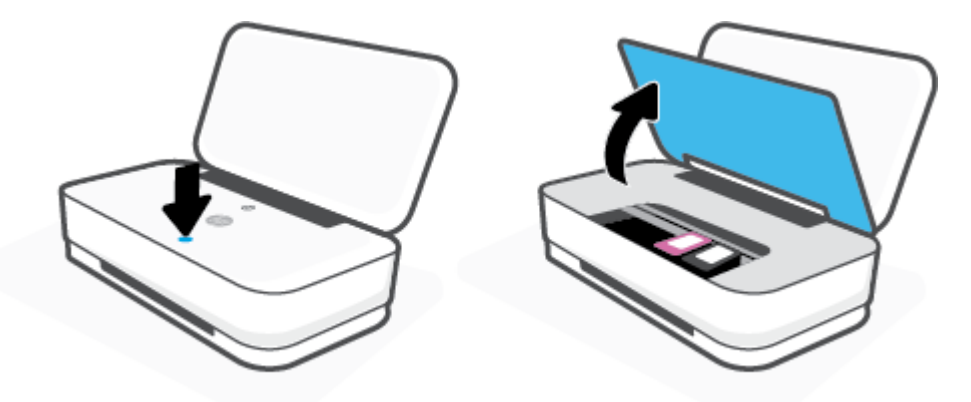

**b.** 그림에서 보이듯이 카트리지 걸쇠를 열고 카트리지를 슬롯에서 부드럽게 분리합니다.

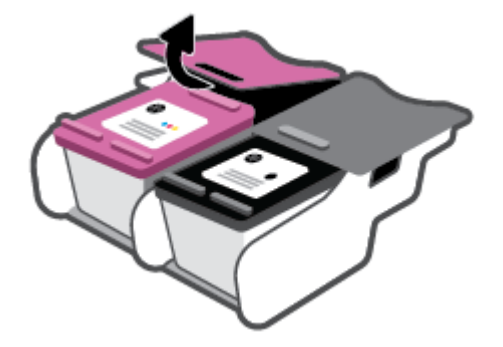

- **3.** 새 카트리지를 장착합니다.
	- **a.** 카트리지의 포장을 제거합니다.

**b.** 당김 탭을 사용하여 플라스틱 테이프를 떼어냅니다.

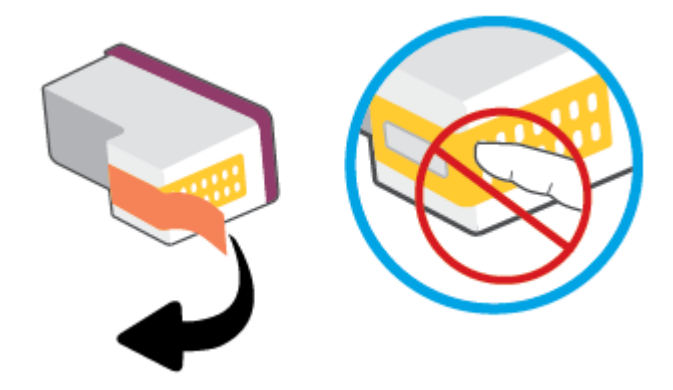

 $\overrightarrow{2}$  참고: 카트리지상의 전기 접촉부를 만지지 마십시오.

**c.** 카트리지를 슬롯에 넣고, 카트리지가 자리에 고정될 때까지 그림처럼 카트리지 전면과 카트 리지 걸쇠의 뒤쪽 가장자리를 함께 누릅니다.

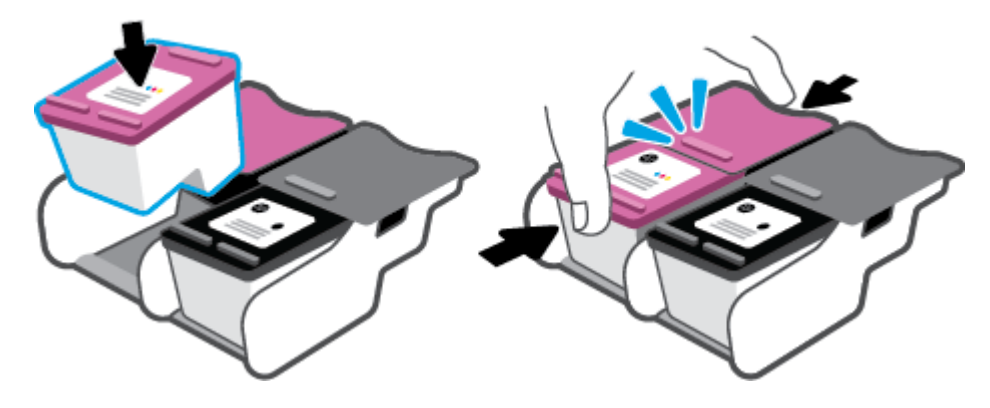

**d.** 잉크 덮개를 닫습니다.

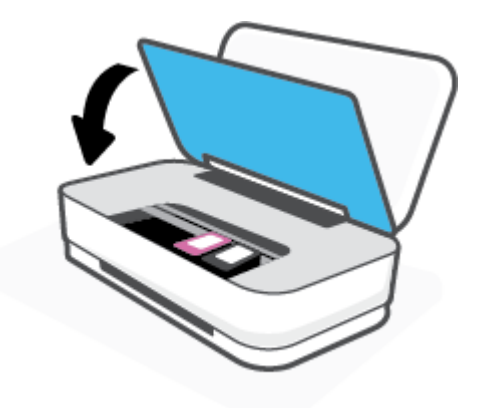

## <span id="page-59-0"></span>단일 카트리지 모드 사용

하나의 카트리지만 사용하여 프린터를 작동하려면 단일 카트리지 모드를 사용합니다. 다음과 같은 상황 에서 단일 카트리지 모드가 시작됩니다.

- 캐리지에 카트리지가 한 개만 장착되었습니다.
- 제리지에 두 개의 카트리지가 장착된 상태에서 한 개의 카트리지가 제거되었습니다.

 $\dddot{\mathbb{B}}$  참고: 프린터에 두 개의 카트리지가 장착되어 있는데 프린터가 단일 카트리지 모드로 진입하는 경우, 각 카트리지에서 플라스틱 테이프가 제거되었는지 확인합니다. 플라스틱 테이프가 카트리지 접촉 면을 덮고 있으면 프린터는 잉크 카트리지가 설치되어 있는지 감지할 수 없습니다. 카트리지 에 플라스틱 테이프가 없는 경우 카트리지 접촉부를 청소하십시오. 카트리지 접촉부 청소에 대한 자세한 내용은 [카트리지](#page-71-0) 문제을(를) 참조하십시오.

## 단일 카트리지 모드 종료하기

● 프린터에 검정 및 컬러 카트리지를 모두 설치합니다.

## <span id="page-60-0"></span>카트리지 품질보증 정보

HP 카트리지 보증은 카트리지를 지정된 HP 인쇄 장치에 사용하는 경우에 적용됩니다. HP 카트리지가 리 필되거나, 재생산되거나, 새로 수리되거나, 오용되거나, 개조된 경우에는 이 보증이 적용되지 않습니다.

보증 기간 중에는 HP 잉크가 소모되기 전이고 보증 날짜가 끝나지 않은 범위 내에서 카트리지 보증이 제 공됩니다. YYYY/MM/DD 형식의 보증 만료일은 카트리지의 다음 위치에서 확인할 수 있습니다.

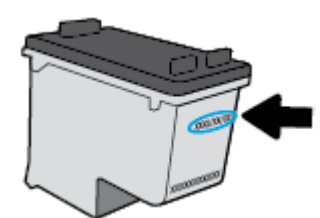

HP 제한 보증서 사본은 [www.hp.com/go/orderdocuments](http://www.hp.com/go/orderdocuments)를 참조하십시오.

## <span id="page-61-0"></span>카트리지 관련 팁

다음 카트리지 관련 팁을 사용하십시오.

- 카트리지가 마르지 않도록 항상 전원 버튼을 사용하여 프린터 전원을 끕니다.
- 설치 직전까지 카트리지를 열거나 테이프를 떼지 마십시오. 카트리지에 테이프를 씌어두면 잉크 증발을 줄일 수 있습니다.
- 카트리지를 올바른 슬롯에 넣으십시오. 각 카트리지의 색을 카트리지 걸쇠의 색과 일치시킵니다. 카트리지가 제대로 끼워졌는지 확인합니다.
- 초상의 인쇄 품질을 얻으려면 프린터를 정렬합니다. 자세한 내용은 인쇄 [문제을](#page-73-0) 참조하십시오.
- HP Smart 애플리케이션의 예상 카트리지 잔량 화면 또는 프린터 소프트웨어의 추정량 화면에 하나 또는 두 개의 카트리지가 부족한 상태로 표시되는 경우 인쇄 지연을 막을 수 있도록 카트리지를 교 체하는 것이 좋습니다. 인쇄 품질이 허용할 수 없을 정도로 나빠지기 전까지는 카트리지를 교체할 필요가 없습니다. 자세한 내용은 [카트리지](#page-57-0) 교체을(를) 참조하십시오.
- 어떤 이유에서든 프린터에서 카트리지를 분리한 경우 가능한 한 빨리 다시 교체하십시오. 카트리 지를 프린터 바깥에 방치해 두면 노즐이 건조하여 막힐 수 있습니다.

# **7 HP Smart** 를 사용하여 복사 및 스캔

HP Smart 애플리케이션을 사용하여 장치의 카메라로 문서나 사진을 복사 및 스캔할 수 있습니다. HP Smart에는 스캔한 이미지를 저장, 공유 또는 인쇄하기 전에 조정할 수 있는 편집 툴이 포함되어 있습니 다. 스캔 파일을 인쇄하거나 로컬 또는 클라우드 스토리지에 저장하고, 이메일, SMS, Facebook, Instagram 등을 통해 공유할 수 있습니다. HP Smart로 복사 및 스캔하려면 사용하는 장치 유형에 따라 아래의 해당 섹션에 제시된 지침을 따릅니다.

- Android 또는 iOS [장치에서](#page-63-0) 복사 및 스캔
- [Windows 10](#page-64-0) 장치에서 스캔

이 섹션에서는 HP Smart 애플리케이션을 사용하여 Android, iOS 또는 Windows 10 장치에서 복사 또는 스 캔하는 기본 지침을 제공합니다. HP Smart 앱 사용에 대한 자세한 내용을 보려면 다음으로 이동하십시 오.

- **iOS/Android**: [www.hp.com/go/hpsmart-help](http://www.hp.com/go/hpsmart-help/)
- Windows 10**:** [www.hp.com/go/hpsmartwin-help](http://www.hp.com/go/hpsmartwin-help/)

## <span id="page-63-0"></span>**Android** 또는 **iOS** 장치에서 복사 및 스캔

### **Android** 또는 **iOS** 장치에서 복사하기

- **1.** HP Smart 앱을 엽니다.
- **2.** 다른 프린터로 변경하거나 새 프린터를 추가해야 할 경우 플러스 아이콘을 탭합니다.
- **3.** 복사를 탭합니다. 내장된 카메라가 열립니다.
- **4.** 문서나 사진을 카메라 앞에 놓고 원본 크기를 식별하는 데 도움이 되는 크기 옵션을 선택한 다음 화 면의 버튼 중에서 둥근 버튼을 눌러 사진을 촬영합니다.

- **5.** 사본 수를 설정하거나 필요한 경우 다른 사항을 조정합니다.
	- 페이지 추가 아이콘을 눌러 문서나 사진을 추가합니다.
	- 삭제 아이콘을 눌러 문서나 사진을 삭제합니다.
	- 크기 조정을 눌러 원본을 용지에 채우는 방식을 조정합니다.
- **6.** 흑백 시작 또는 컬러 시작을 눌러 사본을 만듭니다.

### **Android** 또는 **iOS** 장치에서 스캔하려면

- **1.** HP Smart 앱을 엽니다.
- **2.** 다른 프린터로 변경하거나 새 프린터를 추가해야 할 경우 플러스 아이콘을 탭합니다.
- **3.** 스캔 옵션을 선택한 다음 카메라를 탭합니다. 내장된 카메라가 열립니다. 카메라를 사용하여 사진 이나 문서를 스캔합니다.
- **4.** 스캔된 문서나 사진을 조정한 다음 저장, 공유 또는 인쇄합니다.

힌트**:** 최상의 결과를 얻으려면 미리보기 화면에서 제공된 프레임 안에 원본이 들어오도록 카메 라 위치를 조정합니다.

## <span id="page-64-0"></span>**Windows 10** 장치에서 스캔

## 장치 카메라를 사용하여 문서나 사진을 스캔하려면

장치에 카메라가 내장된 경우 HP Smart 앱을 사용하여 장치의 카메라로 인쇄된 문서나 사진을 스캔할 수 있습니다. HP Smart을(를) 사용하여 이미지를 편집, 저장, 인쇄 또는 공유할 수 있습니다.

- **1.** HP Smart을(를) 엽니다. 자세한 내용은 HP Smart [애플리케이션을](#page-5-0) 사용하여 인쇄, 복사, 스캔, 문제 [해결을](#page-5-0)(를) 참조하십시오.
- **2.** 스캔, 카메라를 차례로 선택합니다.
- **3.** 문서 또는 사진을 카메라 앞에 놓은 다음 화면 아래에 있는 둥근 버튼을 클릭하거나 눌러 이미지를 찍습니다.
- **4.** 필요한 경우 가장자리를 조정합니다. 적용 아이콘을 클릭하거나 누릅니다.
- **5.** 필요에 따라 다른 사항을 조정합니다.
	- **페이지 추가**를 클릭하거나 탭하여 문서나 사진을 추가합니다.
	- 문서 또는 이미지를 회전하거나 자르거나, 대비, 밝기, 채도 또는 각도를 조정하려면 **편집**을 클릭하거나 누릅니다.
- **6.** 원하는 파일 유형을 선택한 다음 저장 아이콘을 클릭하거나 눌러 파일을 저장하거나, 공유 아이콘 을 클릭하거나 눌러 다른 사용자와 공유합니다.

### 이전에 스캔된 문서 또는 사진을 편집하려면

HP Smart의 편집 도구(축소 또는 회전 등)를 사용하여 장치에 있는 이전에 스캔된 문서 또는 사진을 조 정할 수 있습니다.

- **1.** HP Smart을(를) 엽니다. 자세한 내용은 HP Smart [애플리케이션을](#page-5-0) 사용하여 인쇄, 복사, 스캔, 문제 [해결을](#page-5-0)(를) 참조하십시오.
- **2.** 스캔, 가져오기를 차례로 선택합니다.
- **3.** 조정하려는 문서 또는 사진을 선택한 다음 열기를 클릭하거나 누릅니다.
- **4.** 필요한 경우 가장자리를 조정합니다. 적용 아이콘을 클릭하거나 누릅니다.
- **5.** 필요에 따라 다른 사항을 조정합니다.
	- **페이지 추가**를 클릭하거나 탭하여 문서나 사진을 추가합니다.
	- 문서 또는 이미지를 회전하거나 자르거나, 대비, 밝기, 채도 또는 각도를 조정하려면 **편집**을 클릭하거나 누릅니다.
- **6.** 원하는 파일 유형을 선택한 다음 파일을 저장하거나 다른 사용자와 공유하려면 저장 또는 공유를 클릭하거나 누릅니다.

# **8** 문제 해결

이 단원에서는 다음 항목을 다룹니다.

- [HP Smart](#page-66-0) 앱에서 도움말 보기
- $\underline{\text{HP}} \& \underline{\text{H}} \underline{\text{P}} \& \underline{\text{H}} \underline{\text{P}} \& \underline{\text{H}} \underline{\text{P}} \& \underline{\text{H}} \underline{\text{P}} \& \underline{\text{H}} \underline{\text{P}} \& \underline{\text{H}} \underline{\text{P}} \& \underline{\text{H}} \& \underline{\text{H}} \underline{\text{P}} \& \underline{\text{H}} \& \underline{\text{H}} \& \underline{\text{H}} \& \underline{\text{H}} \& \underline{\text{H}} \& \underline{\text{H}} \& \underline{\text{$
- [설명서에서](#page-68-0) 찾기
- HP [지원](#page-83-0) 센터

## <span id="page-66-0"></span>**HP Smart** 앱에서 도움말 보기

HP Smart 앱에서는 프린터 문제(걸림 및 기타 문제) 관련 경고, 도움말 콘텐츠 링크, 추가 지원에 필요한 문의 옵션 등을 제공합니다.

## <span id="page-67-0"></span>**HP** 온라인 문제 해결로 도움 받기

HP 온라인 문제 해결 도구를 사용하여 프린터 문제를 해결할 수 있습니다. 아래 표를 보고 문제를 확인 한 다음 적절한 링크를 클릭합니다.

참고**:** HP 온라인 문제 해결 도구에서 일부 언어를 지원하지 않을 수도 있습니다.

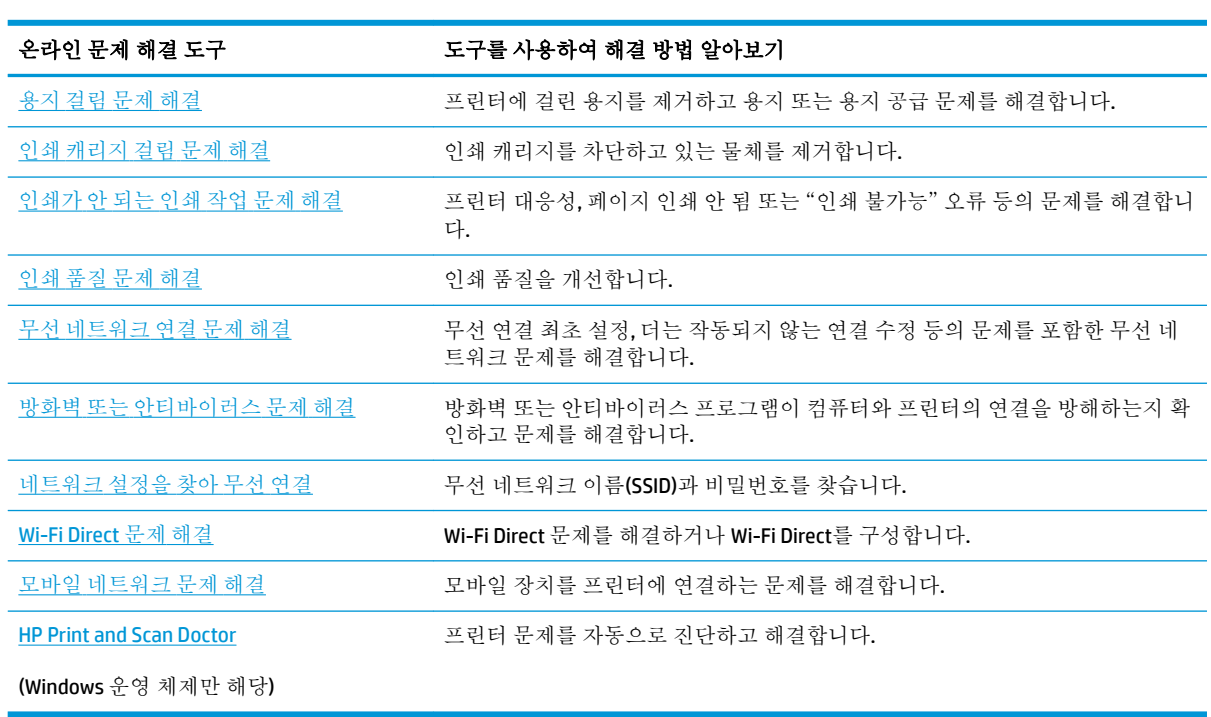

프린터의 Printer Essentials 웹페이지([hpsmart.com/tango](http://www.hpsmart.com/tango))에서도 온라인 도움말을 찾을 수 있습니다. 이 페이지에서 HP Smart 애플리케이션 설치, 프린터의 교체 잉크 구매(HP Instant Ink 포함, 해당하는 경우), 프린터의 일반 작업 관련 도움 받기 링크를 확인할 수 있습니다.

## <span id="page-68-0"></span>설명서에서 찾기

이 단원에서는 다음 항목을 다룹니다.

- 용지 걸림 및 용지 공급 문제
- [카트리지](#page-71-0) 문제
- [인쇄](#page-73-0) 문제
- [네트워크](#page-78-0) 및 연결 문제
- 프린터 [하드웨어](#page-79-0) 문제
- [프린터](#page-80-0) 경고 또는 오류 상태

## 용지 걸림 및 용지 공급 문제

필요한 작업은 무엇입니까?

- 용지 걸림 제거
- 용지 걸림을 [방지하는](#page-71-0) 방법
- [용지](#page-71-0) 공급 문제 해결

## 용지 걸림 제거

참고**:** 용지 걸림이 여러 영역에서 발생할 수 있습니다. 먼저 입력 용지함에서 걸린 용지를 제거합니다. 이렇게 하면 용지 경로를 치우는 데 도움이 되고 다른 영역에서 용지 걸림을 손쉽게 해결할 수 있습니 다. 모든 용지 걸림을 찾아서 해결할 때까지 다른 영역에서 작업을 계속합니다.

### 입력 용지함에서 걸린 용지를 제거하려면

- **1.** 입력 용지함에서 흐트러진 용지와 걸린 용지를 포함한 모든 용지를 제거합니다.
- **2.** 손전등을 사용하여 용지 경로에 용지 또는 이물질이 걸려있는지 확인하고 이를 제거합니다.

용지가 찢어지지 않도록 용지를 두 손으로 조심스럽게 잡아당깁니다.

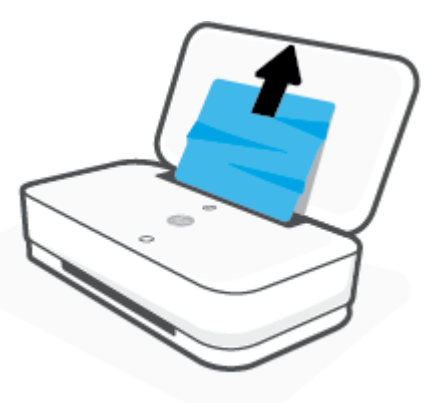

**3.** (취소 버튼)를 누릅니다. 프린터가 자동으로 걸린 물질을 제거하려 합니다.

## 출력 용지함에서 걸린 용지를 제거하려면

- **1.** 출력 용지함에서 흐트러진 용지와 걸린 용지를 포함한 모든 용지를 제거합니다.
- **2.** 손전등을 사용하여 용지 경로에 용지 또는 이물질이 걸려있는지 확인하고 이를 제거합니다. 용지가 찢어지지 않도록 용지를 두 손으로 조심스럽게 잡아당깁니다.

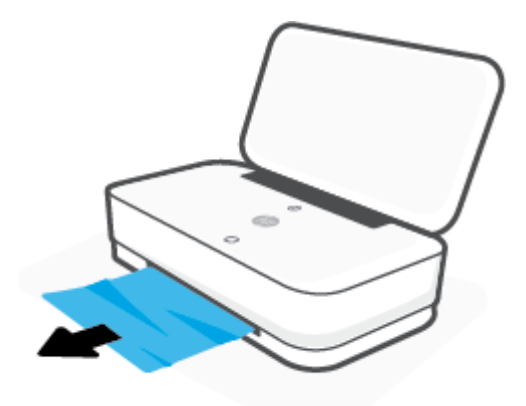

## 카트리지 액세스 영역에서 걸린 용지를 제거하려면

- 1. (x) (취소 버튼)을 눌러 자동으로 걸린 물질을 제거해 봅니다. 용지 걸림 자동 제거가 작동하지 않 을 경우 다음 단계를 완료하여 수동으로 용지 걸림을 제거합니다.
- **2.** 잉크 덮개 버튼을 눌러 잉크 덮개를 엽니다.

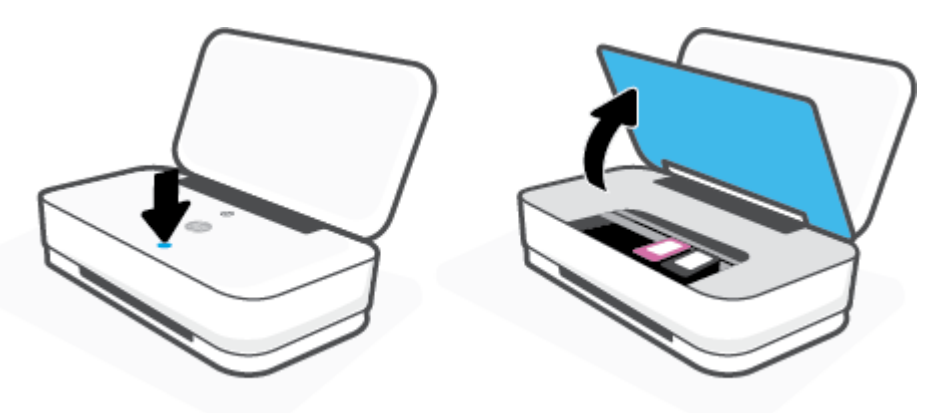

- **3.** 캐리지가 정지할 때까지 대기합니다.
- 4. (<sup>1</sup>) (전원 버튼)를 눌러 프린터를 끕니다. 프린터의 뒷면에서 전원 코드를 분리합니다.

주의**:** 전기 충격 위험을 방지하려면 전원 코드를 분리하고 캐리지를 손으로 이동해야 합니다.

**5.** 손전등을 사용하여 카트리지 액세스 영역에 용지 또는 이물질이 걸려있는지 확인하고 이를 제거합 니다.

용지가 찢어지지 않도록 용지를 두 손으로 조심스럽게 잡아당깁니다.

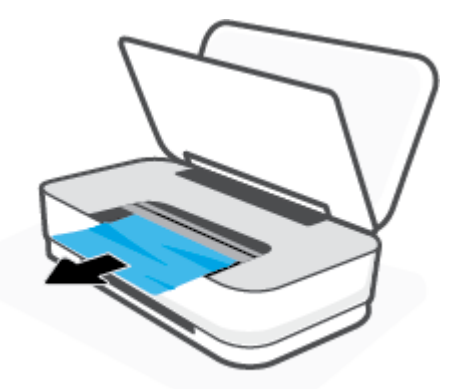

**6.** 캐리지가 프린터 중앙에 있는 경우에는 오른쪽으로 민 다음 캐리지 경로를 막고 있는 모든 용지 또 는 이물질을 제거합니다

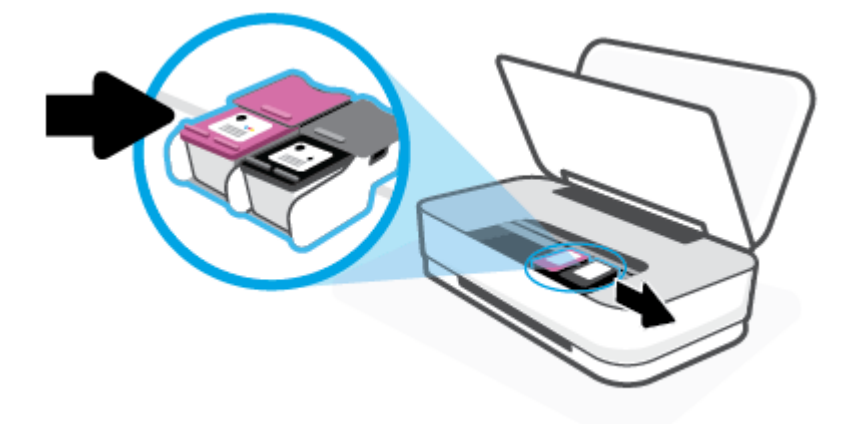

**7.** 잉크 덮개를 닫습니다.

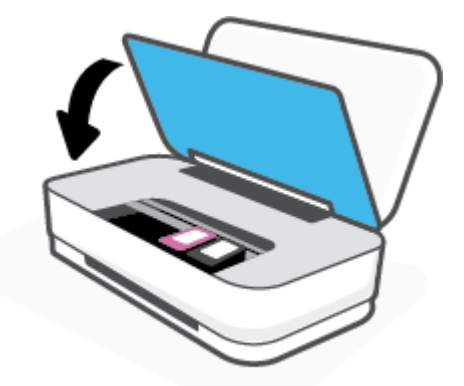

8. 프린터 뒷면에 전원 코드를 다시 연결한 다음 (U) (전원 버튼)를 눌러 프린터를 켭니다.

## <span id="page-71-0"></span>용지 걸림을 방지하는 방법

용지 걸림을 방지하려면 다음 지침을 따르십시오.

- 입력 용지함에 용지를 너무 많이 넣지 마십시오.
- 자주 출력 용지함에서 이쇄된 용지를 꺼냅니다.
- 용지가 용지함에 편평하게 놓여 있으며 가장자리가 휘거나 찢어지지 않았는지 확인합니다.
- 종류와 크기가 다른 용지를 함께 입력 용지함에 넣지 마십시오. 입력 용지함에 넣는 전체 용지 묶음 은 같은 크기와 같은 종류여야 합니다.
- 모든 용지에 잘 맞도록 입력 용지함의 용지 너비 가이드를 조정합니다. 용지 너비 가이드로 인해 입 력 용지함의 용지가 휘지 않았는지 확인하십시오.
- 용지를 용지함 아래로 너무 깊이 밀어 넣지 마십시오.
- 프린터가 인쇄하는 동안에는 용지를 넣지 마십시오. 프린터에 용지가 없는 경우 용지를 모두 사용 했다는 메시지가 나타날 때까지 기다렸다가 용지를 추가하십시오.

## 용지 공급 문제 해결

어떤 문제가 있습니까?

- 용지함에서 용지가 공급되지 않음
	- 입력 용지함에 용지를 넣었는지 확인합니다. 자세한 내용은 용지 [넣기](#page-24-0)을 참조하십시오.
	- 모든 용지에 잘 맞도록 입력 용지함의 용지 너비 가이드를 조정합니다. 용지 너비 가이드로 인 해 입력 용지함의 용지가 휘지 않았는지 확인하십시오.
	- 입력 용지함의 용지가 말려 있지 않은지 확인합니다. 휘어 있는 방향과 반대 방향으로 용지를 구부려 폅니다.
- 페이지가 비뚤어짐
	- 용지가 입력 용지함의 가운데에 있고 용지 너비 조정대가 용지의 양쪽 측면에 딱 맞는지 확인 합니다.
	- 인쇄 중이 아닐 때에만 용지를 프린터에 넣습니다.
- 한 번에 여러 페이지를 들어 올림
	- 모든 용지에 잘 맞도록 입력 용지함의 용지 너비 가이드를 조정합니다. 용지 너비 가이드로 인 해 입력 용지함의 용지가 휘지 않았는지 확인하십시오.
	- 입력 용지함에 용지가 과다 적재되지 않았는지 확인합니다.
	- 입력 용지함에 적재된 용지가 서로 붙어 있지 않는지 확인합니다.
	- 최적의 성능과 효율성을 위해서는 HP 용지를 사용하십시오.

## 카트리지 문제

- [카트리지에](#page-72-0) 무제가 있는지 확인하기
- [카트리지](#page-72-0) 문제 해결
## 카트리지에 문제가 있는지 확인하기

카트리지에 문제가 있다면 프린터 소프트웨어 또는 HP Smart 애플리케이션에서 카트리지 문제 메시지 가 나타나거나 잉크 덮개 버튼 표시등에 불이 들어옵니다.

특정 카트리지에 문제가 있는지 확인하려면 잉크 덮개를 열고 잉크 카트리지 표시등을 확인합니다. 표 시등에 불이 들어오면 해당 카트리지에 문제가 있음을 나타냅니다. 문제의 원인과 해결 방법에 관한 자 세한 내용은 [프린터](#page-80-0) 경고 또는 오류 상태를 참조하십시오.

#### 카트리지 문제 해결

카트리지 설치 후 오류가 발생하거나 메시지가 카트리지 문제를 표시하면, 보호용 플라스틱 테이프가 각각의 카트리지에서 제거되었는지 확인하면서 카트리지를 제거한 후 카트리지를 다시 삽입해 봅니다. 그래도 문제가 해결되지 않으면 카트리지 접촉부를 청소합니다. 그래도 문제가 해결되지 않는 경우, 카 트리지를 교체하십시오. 카트리지 교체에 대한 자세한 내용은 [카트리지](#page-57-0) 교체를 참조하십시오.

#### 카트리지 접촉부를 청소하려면

- 주의**:** 청소 절차는 몇 분 정도의 시간이 소요됩니다. 최대한 빠르게 카트리지를 프린터에 다시 설치하 십시오. 카트리지는 프린터 바깥에 30분 이상 두지 않는 것이 좋습니다. 카트리지를 프린터 바깥에 방치 해 두면 노즐이 건조하여 막힐 수 있습니다.
	- **1.** 전원이 켜져 있는지 확인합니다.
	- **2.** 잉크 덮개 버튼을 눌러 잉크 덮개를 엽니다.

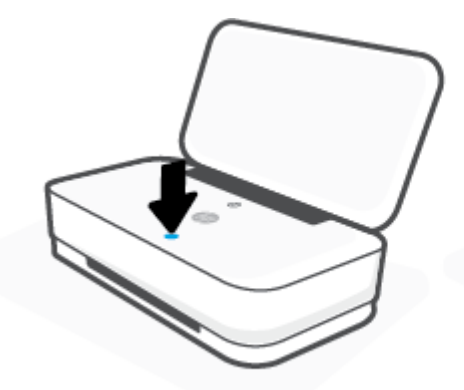

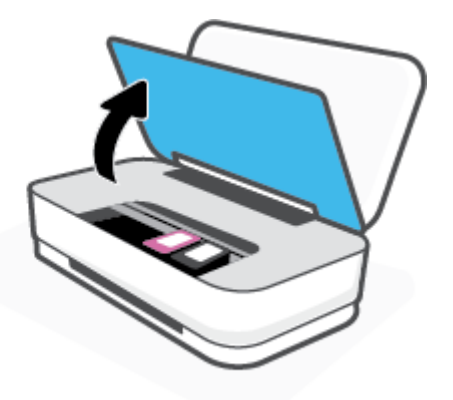

- **3.** 캐리지가 정지할 때까지 대기합니다.
- **4.** 오류 메시지에 표시된 카트리지를 제거합니다.

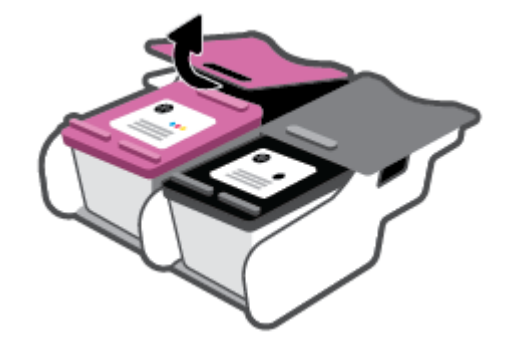

**5.** 카트리지 접촉부 및 프린터 접촉부를 청소합니다.

**a.** 아래쪽이 위를 향하도록 잉크 카트리지 측면을 잡고 잉크 카트리지의 전기 접촉부를 찾습니 다.

전기 접촉부는 카트리지의 작은 금색 점입니다.

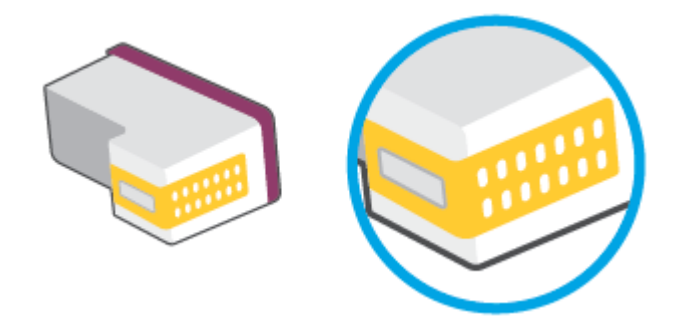

- **b.** 마른 면봉 또는 보풀 없는 천으로 접촉부만 닦아냅니다.
- 주의**:** 접촉부만 닦아야 하며 카트리지의 잉크 또는 기타 찌꺼기가 있는 다른 부위를 닦으면 안 됩니다.
- **c.** 프린터 안쪽에서 카트리지의 접촉부를 찾습니다.

프린터 접촉부는 카트리지 접촉부와 만나는 위치에 있고 금색 범프 세트입니다.

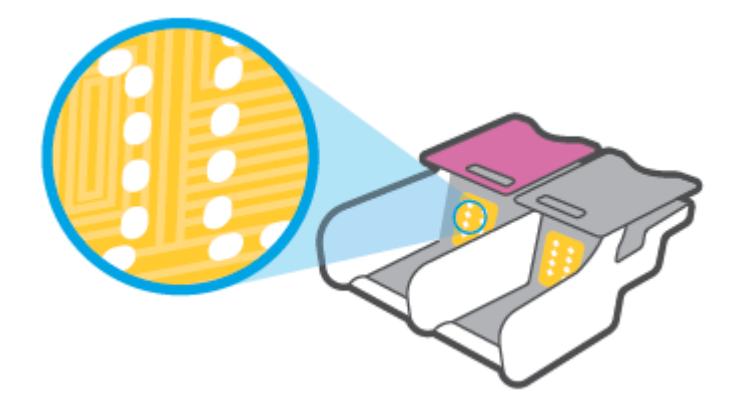

- **d.** 마른 면봉 또는 보풀 없는 천으로 접촉부를 닦아냅니다.
- **6.** 카트리지를 다시 설치합니다.
- **7.** 잉크 덮개 덮개를 닫습니다.
- **8.** 오류 메시지가 없어졌는지 확인합니다. 오류 메시지가 계속 나타나면 프린터를 껐다 켭니다.

참고**:** 한 개의 카트리지에서 문제가 발생한 경우에는 문제가 발생한 카트리지를 제거하고 단일 카트 리지 모드를 사용하여 한 개의 카트리지로만 프린터를 작동합니다.

## 인쇄 문제

필요한 작업은 무엇입니까?

- [인쇄가](#page-74-0) 안되는 문제 해결
- [인쇄](#page-76-0) 품질 문제 해결

#### <span id="page-74-0"></span>인쇄가 안되는 문제 해결

#### 인쇄 문제 해결하기**(Windows)**

프린터가 켜져 있고 입력 용지함에 용지가 있는지 확인합니다. 여전히 인쇄를 할 수 없을 경우 다음을 순 서대로 진행합니다.

- **1.** 프린터 소프트웨어에서 오류 메시지를 확인하고 다음 화면의 지침에 따라 해결합니다.
- **2.** 사용자 컴퓨터가 프린터에 무선 연결된 경우, 무선 연결이 작동하는지 확인합니다.
- **3.** 프린터가 일시 중지 또는 오프라인 상태가 아닌지 확인합니다.

#### 프린터가 일시 중지 또는 오프라인 상태가 아닌지 확인하려면

- **a.** 사용하는 운영 체제에 따라 다음 중 하나를 참조하십시오.
	- Windows 10**:** Windows 시작 메뉴의 앱 목록에서 **Windows** 시스템을 선택하고 제어판을 선 택한 다음 하드웨어 및 소리에서 장치 및 프린터 보기를 클릭합니다.
	- **Windows 8.1** 및 **Windows 8**: 화면의 오른쪽 상단 모서리를 가리키거나 탭하여 아이콘 모 음을 열고, **설정** 아이콘을 클릭하고, **제어판**을 클릭하거나 탭한 후, **장치 및 프린터 보기** 를 클릭하거나 탭합니다.
	- Windows 7: Windows의 시작 메뉴에서 장치 및 프린터를 클릭합니다.
- **b.** 프린터 아이콘을 더블 클릭하거나 마우스 오른쪽 버튼으로 클릭하고 인쇄 중인 목록 보기를 선택하여 인쇄 대기열을 엽니다.
- **c.** 프린터 메뉴에서 인쇄 일시 정지 또는 프린터 오프라인 사용 옆에 확인 표시가 없는지 확인합 니다.
- **d.** 어떠한 내용이든 변경한 후, 다시 인쇄해 보십시오.
- **4.** 프린터가 기본 프린터로 설정되었는지 확인합니다.

#### 프린터가 기본 프린터로 설정되었는지 확인하려면

- **a.** 사용하는 운영 체제에 따라 다음 중 하나를 참조하십시오.
	- Windows 10**:** Windows 시작 메뉴의 앱 목록에서 **Windows** 시스템을 선택하고 제어판을 선 택한 다음 하드웨어 및 소리에서 장치 및 프린터 보기를 클릭합니다.
	- **Windows 8.1** 및 **Windows 8**: 화면의 오른쪽 상단 모서리를 가리키거나 탭하여 아이콘 모 음을 열고, 설정 아이콘을 클릭하고, 제어판을 클릭하거나 탭한 후, 장치 및 프린터 보기 를 클릭하거나 탭합니다.
	- Windows 7: Windows의 시작 메뉴에서 장치 및 프린터를 클릭합니다.
- **b.** 적합한 프린터가 기본 프린터로 설정되었는지 확인합니다.

기본 프린터 옆에는 검은색 또는 녹색 원으로 선택 표시가 붙어 있습니다.

- **c.** 잘못된 프린터를 기본 프린터로 설정한 경우에는 올바른 프린터를 마우스 오른쪽 버튼으로 클릭하고 기본 프린터로 설정을 선택합니다.
- **d.** 프린터를 다시 사용해 보십시오.
- **5.** 인쇄 스풀러를 다시 시작합니다.

#### 인쇄 스풀러를 다시 시작하려면

**a.** 사용하는 운영 체제에 따라 다음 중 하나를 참조하십시오.

#### **Windows 10**

- **i.** Windows 시작 메뉴의 앱 목록에서 **Windows** 관리 도구를 선택한 다음 서비스를 선택합니 다.
- **ii.** 인쇄 스풀러를 마우스 오른쪽 버튼으로 클릭한 후 등록 정보를 클릭합니다.
- **iii.** 일반 탭에서 시작 유형 옆에 자동이 선택되어 있는지 확인합니다.
- **iv.** 아직 서비스가 실행되고 있지 않다면 서비스 상태 아래 있는 시작을 클릭한 다음 확인을 클릭합니다.

#### **Windows 8.1** 및 **Windows 8**

- **i.** 화면 오른쪽 상단을 선택 또는 눌러 아이콘 바를 열고 설정 아이콘을 클릭합니다.
- **ii.** 제어판을 클릭 또는 누르고 시스템 및 보안을 클릭 또는 누릅니다.
- **iii.** 관리 도구를 클릭하거나 눌러 서비스를 더블 클릭하거나 두 번 누릅니다.
- **iv.** 인쇄 스풀러를 마우스 오른쪽 버튼으로 클릭하거나 터치 또는 누른 후, 등록 정보를 클릭 합니다.
- **v.** 일반 탭에서 시작 유형 옆에 자동이 선택되어 있는지 확인합니다.
- **vi.** 아직 서비스가 실행되고 있지 않다면 서비스 상태 아래 있는 시작을 클릭하거나 누른 후, 확인을 클릭 또는 누릅니다.

#### **Windows 7**

- **i.** Windows 시작 메뉴에서 제어판, 시스템 및 보안, 관리 도구를 차례로 클릭합니다.
- **ii.** 서비스를 두 번 클릭합니다.
- **iii.** 인쇄 스풀러를 마우스 오른쪽 버튼으로 클릭한 후 등록 정보를 클릭합니다.
- **iv.** 일반 탭에서 시작 유형 옆에 자동이 선택되어 있는지 확인합니다.
- **v.** 아직 서비스가 실행되고 있지 않다면 서비스 상태 아래 있는 시작을 클릭한 다음 확인을 클릭합니다.
- **b.** 적합한 프린터가 기본 프린터로 설정되었는지 확인합니다.

기본 프린터 옆에는 검은색 또는 녹색 원으로 선택 표시가 붙어 있습니다.

- **c.** 잘못된 프린터를 기본 프린터로 설정한 경우에는 올바른 프린터를 마우스 오른쪽 버튼으로 클릭하고 **기본 프린터로 설정**을 선택합니다.
- **d.** 프린터를 다시 사용해 보십시오.
- **6.** 컴퓨터를 재부팅합니다.
- **7.** 인쇄 대기열을 지웁니다.

#### <span id="page-76-0"></span>인쇄 대기열을 지우려면

- **a.** 사용하는 운영 체제에 따라 다음 중 하나를 참조하십시오.
	- Windows 10**:** Windows 시작 메뉴의 앱 목록에서 **Windows** 시스템을 선택하고 제어판을 선 택한 다음 하드웨어 및 소리에서 장치 및 프린터 보기를 클릭합니다.
	- **Windows 8.1** 및 **Windows 8**: 화면의 오른쪽 상단 모서리를 가리키거나 탭하여 아이콘 모 음을 열고, 설정 아이콘을 클릭하고, 제어판을 클릭하거나 탭한 후, 장치 및 프린터 보기 를 클릭하거나 탭합니다.
	- Windows 7: Windows의 시작 메뉴에서 장치 및 프린터를 클릭합니다.
- **b.** 프린터 아이콘을 더블 클릭하여 인쇄 대기열을 엽니다.
- **c.** 프린터 메뉴에서 모든 문서 취소 또는 인쇄 문서 제거를 누르고 예를 눌러 확인합니다.
- **d.** 그래도 대기열에 문서가 있다면 컴퓨터를 다시 시작한 후 다시 인쇄해 봅니다.
- **e.** 인쇄 대기열을 다시 확인하여 지워져 있는지 확인하고 다시 인쇄해 봅니다.

#### 인쇄 품질 문제 해결

 $\vec{P}$  참고: 카트리지가 마르지 않도록 항상 전원 버튼을 사용하여 프린터 전원을 끕니다.

#### 인쇄 품질 개선하기**(Windows)**

- **1.** 정품 HP 카트리지를 사용하고 있는지 확인합니다.
- **2.** 용지 종류를 확인합니다.

최고 인쇄 품질을 위해 고품질 HP 용지 또는 ColorLok® 표준을 준수하는 용지를 사용해야 합니다. 자세한 내용은 [용지](#page-30-0) 기본 사항을 참조하십시오.

인쇄하는 용지가 항상 평평하도록 해야 합니다. 이미지를 인쇄할 때 최상의 품질을 얻으려면 HP 고 급 인화지를 사용하십시오.

특수 용지는 원래 포장에 넣은 상태나 재밀봉 가능한 플라스틱 백 안에 넣은 상태로 서늘하고 건조 한 장소의 평평한 면에 보관하십시오. 인쇄할 준비가 되면 바로 사용할 용지만 꺼내십시오. 인쇄가 끝났을 때는 사용하지 않은 인화지를 플라스틱 백에 다시 넣으십시오. 이렇게 하면 인화지가 말리 지 않습니다.

**3.** 프린터 소프트웨어를 확인하여 용지 드롭다운 목록에서 올바른 용지 종류를 선택하고 품질 설정 드롭다운 목록에서 인쇄 품질을 선택했는지 확인합니다.

프린터 소프트웨어에서 인쇄 를 클릭한 후, 기본 설정 설정을 클릭하여 인쇄 등록 정보에 액세스합 니다.

**4.** 예상 잉크양을 확인하여 남은 카트리지 잉크가 부족하지 않은지 확인합니다.

자세한 내용은 예상 [잉크량](#page-54-0) 확인을 참조하십시오. 카트리지에 잉크가 부족하면 교체를 고려해 보 십시오.

**5.** 카트리지를 정렬합니다.

#### 카트리지를 정렬하려면

- **a.** 사용하지 않은 레터 또는 A4 용지를 용지함에 넣습니다.
- **b.** 프린터 소프트웨어를 엽니다. 자세한 내용은 HP 프린터 [소프트웨어](#page-6-0) 열기 (Windows)을 참조하 십시오.
- **c.** 프린터 소프트웨어에서 인쇄 를 클릭한 후, 프린터 유지 보수를 클릭하여 프린터 도구 상자에 액세스합니다.

프린터 도구 상자가 나타납니다.

**d.** 장치 서비스 탭에서 카트리지 정렬을 클릭합니다.

프린터에서 정렬 페이지가 인쇄됩니다.

- **e.** 화면의 지시에 따라 카트리지를 정렬합니다. 카트리지 정렬 시트를 재활용하거나 버리십시 오.
- **6.** 카트리지의 잉크양이 적은 경우가 아니면 카트리지 진단 페이지를 인쇄합니다.

#### 진단 페이지를 인쇄하려면

- **a.** 사용하지 않은 레터 또는 A4 용지를 용지함에 넣습니다.
- **b.** 프린터 소프트웨어를 엽니다. 자세한 내용은 HP 프린터 [소프트웨어](#page-6-0) 열기 (Windows)을 참조하 십시오.
- **c.** 프린터 소프트웨어에서 인쇄 를 클릭한 후, 프린터 유지 보수를 클릭하여 프린터 도구 상자에 액세스합니다.
- **d.** 장치 보고서 탭에서 진단 정보 인쇄를 클릭하여 진단 페이지를 인쇄합니다.
- **e.** 진단 페이지에서 컬러 블록을 점검합니다.

컬러 블록에 흰 줄이 표시되거나, 바래거나, 완전히 누락된 경우에는 다음 단계로 넘어갑니다.

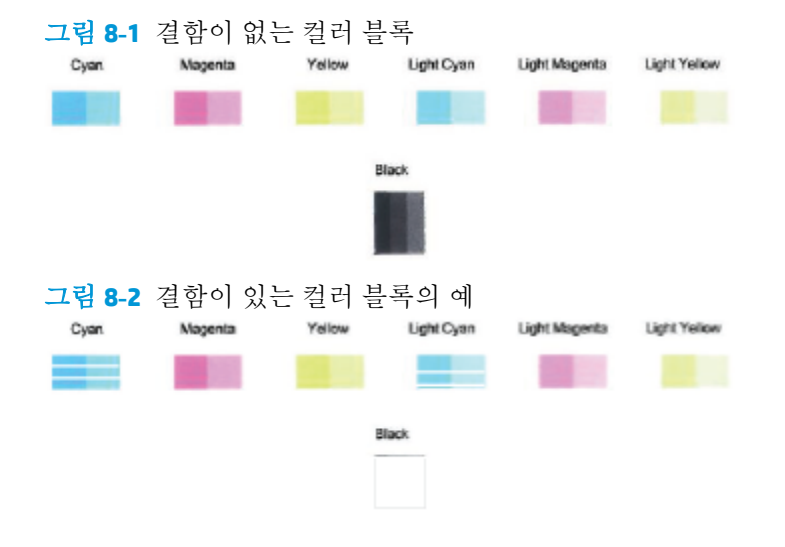

**7.** 카트리지를 청소합니다.

#### <span id="page-78-0"></span>카트리지를 청소하려면

- **a.** 사용하지 않은 레터 또는 A4 용지를 용지함에 넣습니다.
- **b.** 프린터 소프트웨어를 엽니다. 자세한 내용은 HP 프린터 [소프트웨어](#page-6-0) 열기 (Windows)을 참조하 십시오.
- **c.** 프린터 소프트웨어에서 인쇄 를 클릭한 후, 프린터 유지 보수를 클릭하여 프린터 도구 상자에 액세스합니다.
- **d.** 장치 서비스 탭에서 카트리지 청소를 클릭합니다. 화면 지침을 따릅니다.

## 네트워크 및 연결 문제

필요한 작업은 무엇입니까?

- 무선 연결 해결
- [Wi-Fi Direct](#page-79-0) 연결 해결

#### 무선 연결 해결

다음 문제 해결 옵션 중 하나를 선택합니다.

- 네트워크 설정을 복원하고 프린터를 다시 연결합니다. HP Smart [애플리케이션을](#page-32-0) 사용하여 연결을 (를) 참조하십시오.
- 프린터 제어판에서 ( ) (정보 버튼)를 3초 이상 눌러 모든 버튼의 표시등을 켠 다음 ( 1)와 (  $\theta$ )를 동시에 눌러 무선 네트워크 테스트 보고서와 네트워크 구성 페이지를 인쇄합니다.

무선 네트워크 테스트 보고서의 상단을 확인하여 테스트 중 실패한 것이 있는지 알아봅니다.

- 수행된 모든 테스트의 진단 결과 섹션을 확인하여 프린터가 문제없이 통과했는지 확인합니 다.
- 현재 구성 섹션에서 프린터가 현재 연결된 SSID(네트워크 이름)를 찾습니다. 프린터가 컴퓨터 나 모바일 장치와 동일한 네트워크에 연결되었는지 확인합니다.
- HP Smart 도움말 센터에서 프린터 연결 도움말을 찾아 화면의 지침을 따릅니다.
- HP 온라인 문제 해결 도구를 사용하여 프린터 문제를 해결합니다. HP [온라인](#page-67-0) 문제 해결로 도움 받 [기](#page-67-0)을(를) 참조하십시오.

#### <span id="page-79-0"></span>**Wi-Fi Direct** 연결 해결

- 1. Wi-Fi Direct가 켜져 있는지 확인합니다. 꺼져 있는 경우 (1) (정보 버튼)를 3초 이상 눌러 모든 버튼 의 표시등을 켜고 (1),  $\left(\chi\right)$ ,  $\left(\vartheta\right)$ 를 동시에 누릅니다.
- **2.** 무선 컴퓨터 또는 모바일 장치에서 프린터의 Wi-Fi Direct 이름을 검색하여 연결합니다.

Wi-Fi Direct를 지원하지 않는 모바일 장치를 사용하는 경우, 호환 가능한 인쇄 응용 프로그램이 설 치되었는지 확인하십시오. 자세한 내용은 HP 모바일 인쇄 웹사이트 [www.hp.com/go/mobileprinting](http://www.hp.com/go/mobileprinting) 을 참조하십시오. 해당 국가/지역에서 또는 해당 언어로 이 웹사이트의 현지 버전을 사용할 수 없 는 경우 다른 국가/지역 또는 언어의 HP 모바일 인쇄 웹사이트가 표시됩니다.

참고**:** 모바일 장치에서 Wi-Fi를 지원하지 않으면 Wi-Fi Direct를 사용할 수 없습니다.

- **3.** 프린터의 Wi-Fi Direct 연결 보안이 수동**(Manual)**으로 설정되어 있는 경우 다음 중의 하나를 수행하 여 프린터에 연결합니다.
	- 메시지 창이 표시되면 올바른 Wi-Fi Direct 암호 또는 PIN 코드를 입력합니다.
	- ( ) (정보 버튼)가 프린터 제어판에서 흰색으로 깜박이는 경우 최대 30초간 눌러 연결을 확인 합니다.
- **4.** Wi-Fi Direct 연결의 수가 최대 5대의 장치에 도달하지 않았는지 확인합니다.

## 프린터 하드웨어 문제

#### 잉크 덮개 닫기

- 인쇄를 시작하기 전에 잉크 덮개를 닫아야 합니다.

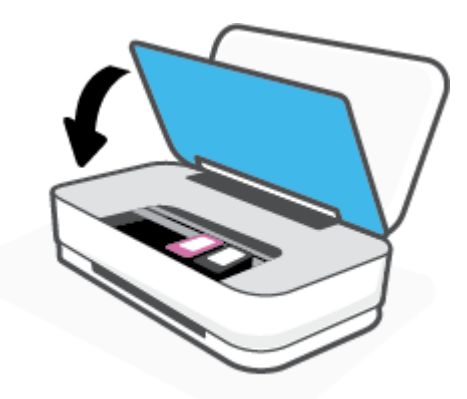

#### 프린터가 비정상적으로 종료되는 경우

- 전원 및 전원 연결을 확인합니다.
- 작동되는 전원 콘센트에 프린터의 전원 코드가 확실하게 연결되어 있는지 확인합니다.

참고**:** 자동 꺼짐이 활성화되어 있으면 프린터가 2시간 동안 아무런 작동이 없으면 자동으로 전원이 꺼 져 에너지 사용을 줄여줍니다. 자세한 내용은 [자동](#page-18-0) 꺼짐 을 참조하십시오.

## <span id="page-80-0"></span>프린터 경고 또는 오류 상태

- 참고**:** HP Smart 애플리케이션은 프린터 경고 및 오류에 관한 상세한 정보를 제공합니다. 애플리케이션 을 열고 프린터 상태를 확인한 다음 화면의 지침에 따라 문제를 수정합니다. 그런 다음 필요한 경우 다음 사항을 확인하여 추가로 도움을 받습니다.
	- 무선 연결 오류
	- [용지](#page-81-0) 오류 상태
	- [잉크](#page-82-0) 오류 상태
	- [프린터](#page-82-0) 실패

## 무선 연결 오류

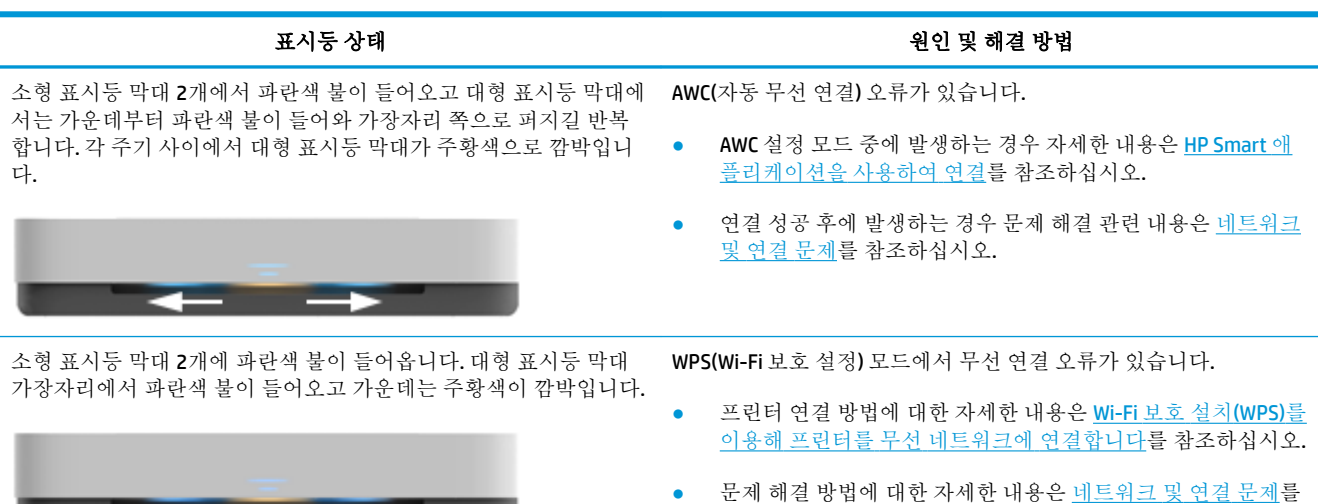

and the state of the local

참조하십시오.

## <span id="page-81-0"></span>용지 오류 상태

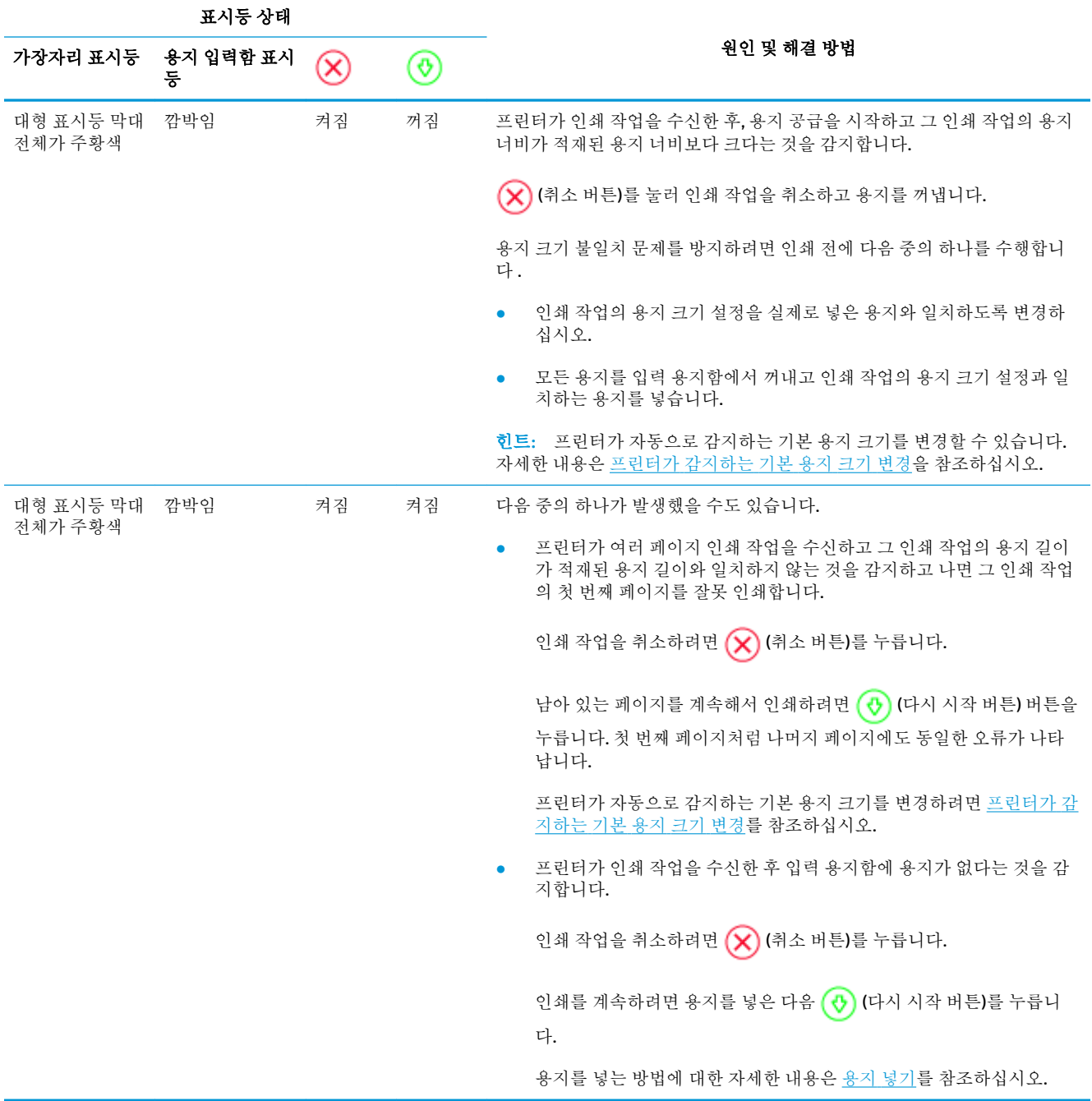

## <span id="page-82-0"></span>잉크 오류 상태

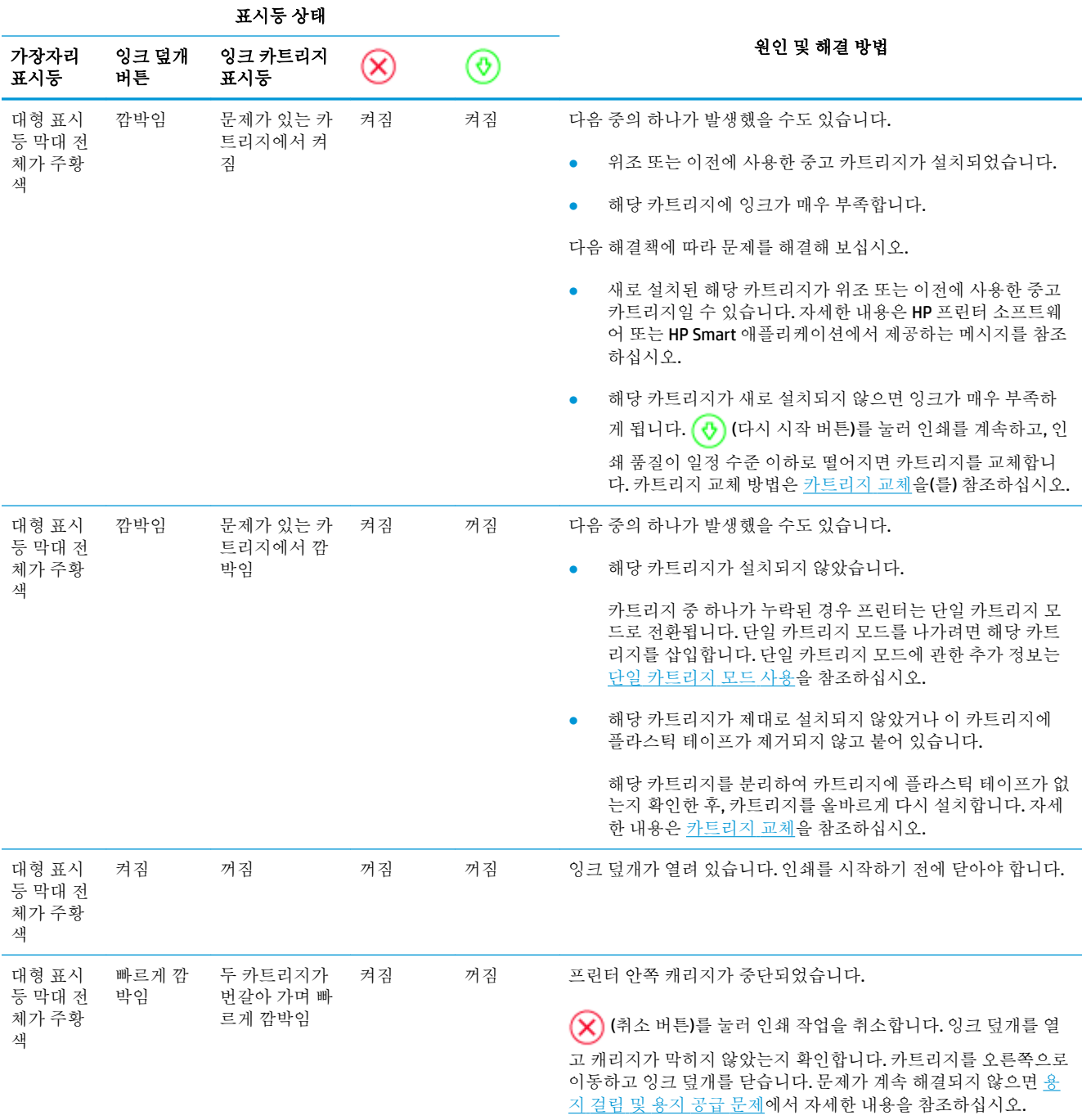

## 프린터 실패

대형 표시등 막대가 주황색으로 빠르게 깜박입니다. 프린터의 다른 모든 표시등이 빠르게 깜박입니다.

● 프린터 장애 문제를 해결하려면 프린터를 껐다가 켭니다. 그래도 문제가 해결되지 않으면 HP에 문 의하십시오. 자세한 내용은 HP에 [문의을](#page-83-0)(를) 참조하십시오.

## <span id="page-83-0"></span>**HP** 지원 센터

최신 제품 업데이트 및 지원 정보는 제품 지원 웹사이트 [www.support.hp.com](http://h20180.www2.hp.com/apps/Nav?h_pagetype=s-001&h_product=20486771&h_client&s-h-e002-1&h_lang=ko&h_cc=ko)를 참조하십시오. HP 온라 인 지원은 프린터 지원을 위한 다양한 옵션을 제공합니다.

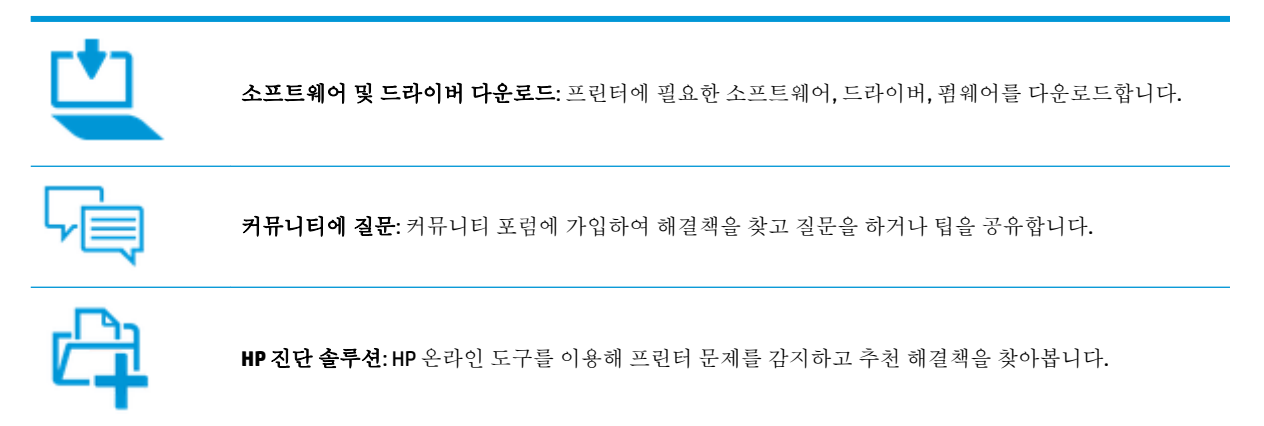

## **HP**에 문의

문제 해결을 위해 HP 기술 지원 대표의 도움이 필요한 경우 <u>문의 지원 [웹사이트](http://h20180.www2.hp.com/apps/Nav?h_pagetype=s-017&h_product=20486771&h_client&s-h-e002-1&h_lang=ko&h_cc=ko)</u>를 방문하십시오. 다음 문 의 옵션은 보증 기간 내인 고객의 경우 무료로 사용할 수 있습니다(보증 기간이 지난 고객의 경우 HP 대 리점을 통해 지원되며 이 경우 비용이 부과될 수 있음).

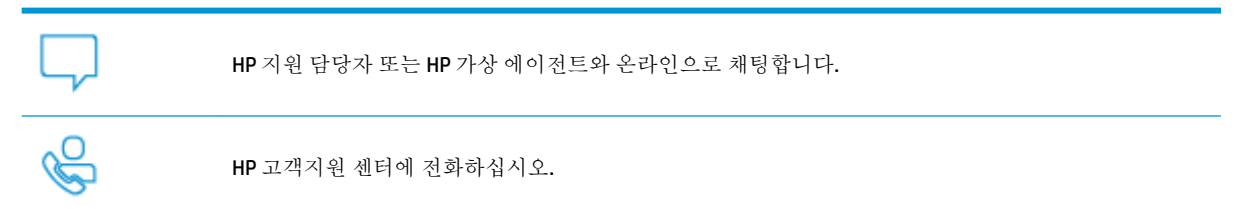

고객지원 센터에 전화를 할 때에는 다음의 정보를 준비해 주십시오.

제품 이름(프린터에 표시)

<span id="page-84-0"></span>제품 번호(잉크 덮개 안쪽에 있음)

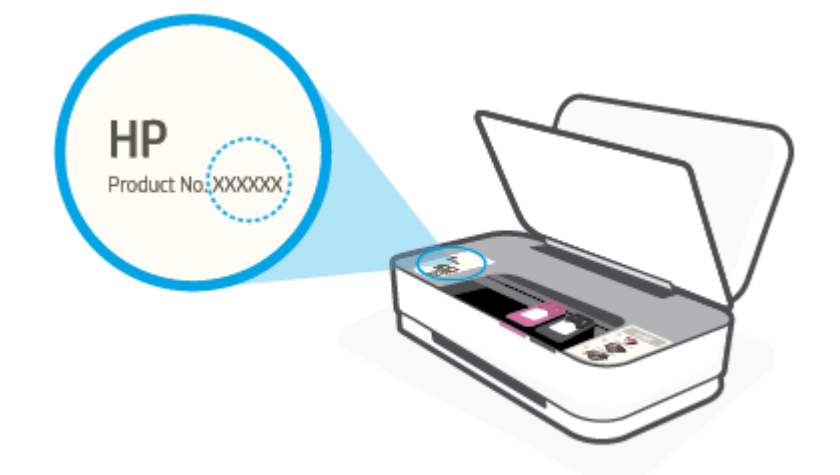

● 일련 번호(프린터 뒷면 또는 맨 아래에 있음)

## 프린터 등록

잠깐 시간을 내어 제품을 등록하면 보다 빠르고 효율적인 지원과 제품 지원 알림 서비스를 받을 수 있습 니다. 소프트웨어 설치 중 제품을 등록하지 않았다면 지금 바로 <http://www.register.hp.com>에서 등록할 수 있습니다.

## 추가 보증 옵션

프린터 서비스 연장은 추가 비용 지불을 통해 가능합니다. [www.support.hp.com](http://h20180.www2.hp.com/apps/Nav?h_pagetype=s-001&h_product=20486771&h_client&s-h-e002-1&h_lang=ko&h_cc=ko) 로 이동하여 국가/지역 및 언어를 선택한 다음 프린터에 사용할 수 있는 확장 보증 옵션을 찾아봅니다.

## **9 HP EcoSolutions(HP**와 환경**)**

HP는 고객이 환경에 미치는 영향을 줄이도록 지원하고, 가정 또는 사무실에서 책임감 있게 인쇄할 수 있 도록 노력하고 있습니다.

제조 과정 동안 HP가 따르는 환경 지침에 대한 보다 자세한 내용은 환경 제품 의무 [프로그램을](#page-95-0) 참조하십 시오. HP 환경 정책에 대한 자세한 내용은 [www.hp.com/ecosolutions](http://www.hp.com/ecosolutions)를 참조하십시오.

## 에너지 절약 모드

에너지 절약 모드에서 전력 사용량이 감소합니다.

프린터 초기 설정 후, 프린터를 5분 이상 사용하지 않으면 에너지 절약 모드로 전환됩니다.

#### **Android** 또는 **iOS** 장치에서 에너지 절약 모드로 바뀌는 시간 변경하기

- **1.** HP Smart을(를) 엽니다. 자세한 내용은 HP Smart [애플리케이션을](#page-5-0) 사용하여 인쇄, 복사, 스캔, 문제 [해결을](#page-5-0)(를) 참조하십시오.
- **2.** 프린터 설정을 탭합니다.
- **3.** 고급 설정, 에너지 절약 모드를 차례로 눌러 설정을 변경합니다.

#### **EWS(**내장 웹 서버**)**에서 에너지 절약 모드로 바뀌는 시간 변경하기

- **1.** 내장 웹 서버(EWS)를 엽니다. 자세한 내용은 내장 웹 서버 [열기을](#page-40-0) 참조하십시오.
- **2.** 설정 탭을 클릭합니다.
- **3.** 전원 관리 섹션에서 에너지 절약 모드를 클릭하고 원하는 옵션을 선택합니다.
- **4.** 적용을 클릭합니다.

# **10** 기술 정보

이 단원에서는 다음 항목을 다룹니다.

- [사양](#page-88-0)
- [규정](#page-90-0) 통지 사항
- 환경 제품 의무 [프로그램](#page-95-0)

## <span id="page-88-0"></span>사양

본 문서의 내용은 예고 없이 변경될 수 있습니다. 보다 자세한 제품 사양은 [www.support.hp.com](http://h20180.www2.hp.com/apps/Nav?h_pagetype=s-001&h_product=20486771&h_client&s-h-e002-1&h_lang=ko&h_cc=ko) 에서 제 품 데이터 시트를 참조하십시오.

#### 시스템 요구사항

● 소프트웨어 및 시스템 요구사항 또는 향후 운영 체제 릴리스와 지원에 관한 정보는 [www.support.hp.com](http://h20180.www2.hp.com/apps/Nav?h_pagetype=s-001&h_product=20486771&h_client&s-h-e002-1&h_lang=ko&h_cc=ko) 에 있는 HP 온라인 지원 웹 사이트를 방문하여 확인하십시오.

#### 환경 사양

- 작동 온도 권장 범위: 15°C~30°C(59°F~86°F)
- 작동 온도 허용 범위: 5°C~40°C(41°F~104°F)
- 습도: 15%~80% RH 비응결: 28°C 최고 이슬점
- 비작동(보관) 온도 범위: -40°C~60°C(-40°F~140°F)
- 높은 전자기장이 존재하는 곳에서는 프린터의 출력물이 약간 왜곡될 수 있습니다.

#### 입력 용지함 용량

- 일반 용지: 최대 50매
- 봉투: 최대 5매
- 색인 카드: 최대 20매
- 인화지: 최대 20매

#### 출력 용지함 용량

- 일반 용지: 최대 20매
- 봉투: 최대 5매
- 색인 카드: 최대 15매
- 인화지: 최대 15매

#### 용지 크기

● 지원되는 용지 크기의 전체 목록을 보려면 프린터 소프트웨어를 참조하십시오.

#### 용지 무게

- 일반 용지: 60~90g/m<sup>2</sup>
- 봉투: 75~90g/m<sup>2</sup>
- 카드: 최대 200g/m<sup>2</sup>
- 인화지: 최대 300g/m<sup>2</sup>

#### <span id="page-89-0"></span>인쇄 사양

- 인쇄 속도는 문서의 복잡한 정도에 따라 다릅니다
- 방식: 잉크 방울 가열식 잉크젯
- 언어: PCL3 GUI

#### 인쇄 해상도

● 지원되는 인쇄 해상도 목록은 지원 웹사이트 www.support.hp.com을 참조하십시오.

#### 카트리지 출력량

● 예상 카트리지 출력량에 대한 자세한 내용은[www.hp.com/go/learnaboutsupplies](http://www.hp.com/go/learnaboutsupplies)를 참조하십시오.

#### 오디오 자료

● 인터넷 연결이 가능한 경우, HP website에서 자세한 정보를 얻을 수 있습니다.

## <span id="page-90-0"></span>규정 통지 사항

프린터는 해당 국가/지역의 관리 기관 제품 요구 사항을 충족시킵니다. 이 단원에서는 다음 항목을 다룹니다.

- 규정 모델 식별 번호
- FCC 규정
- 일본 사용자를 위한 [VCCI\(Class B\)](#page-91-0) 호환 규정
- 일본 [사용자에게](#page-91-0) 전원 코드에 대한 고지 사항
- [전원](#page-91-0) 코드 지침
- [급배수](#page-91-0) 소음 진술서(독일)
- [유럽](#page-91-0) 연합 규정 고지 사항
- 시각적 [디스플레이](#page-92-0) 작업 공간 진술문(독일)
- [무선](#page-92-0) 지침 규정

## 규정 모델 식별 번호

규정 식별을 위해 각 제품에 규정 모델 번호가 할당되어 있습니다. 규정 모델 번호를 상품명 또는 제품 번호와 혼동하지 마십시오.

## **FCC** 규정

The United States Federal Communications Commission (in 47 CFR 15.105) has specified that the following notice be brought to the attention of users of this product.

This equipment has been tested and found to comply with the limits for a Class B digital device, pursuant to Part 15 of the FCC Rules. These limits are designed to provide reasonable protection against harmful interference in a residential installation. This equipment generates, uses and can radiate radio frequency energy and, if not installed and used in accordance with the instructions, may cause harmful interference to radio communications. However, there is no guarantee that interference will not occur in a particular installation. If this equipment does cause harmful interference to radio or television reception, which can be determined by turning the equipment off and on, the user is encouraged to try to correct the interference by one or more of the following measures:

- Reorient or relocate the receiving antenna.
- Increase the separation between the equipment and the receiver.
- Connect the equipment into an outlet on a circuit different from that to which the receiver is connected.
- **•** Consult the dealer or an experienced radio/TV technician for help.

For further information, contact: Manager of Corporate Product Regulations, HP Inc. 1501 Page Mill Road, Palo Alto, CA 94304, U.S.A.

Modifications (part 15.21)

The FCC requires the user to be notified that any changes or modifications made to this device that are not expressly approved by HP may void the user's authority to operate the equipment.

<span id="page-91-0"></span>This device complies with Part 15 of the FCC Rules. Operation is subject to the following two conditions: (1) this device may not cause harmful interference, and (2) this device must accept any interference received, including interference that may cause undesired operation.

## 일본 사용자를 위한 **VCCI(Class B)** 호환 규정

この装置は、クラス B 機器です。この装置は、住宅環境で使用することを目的としていますが、この装置がラジオやテレビ ジョン受信機に近接して使用されると、受信障害を引き起こすことがあります。取扱説明書に従って正しい取り扱いをして 下さい。

VCCI-B

## 일본 사용자에게 전원 코드에 대한 고지 사항

製品には、同梱された電源コードをお使い下さい。

同梱された電源コードは、他の製品では使用出来ません。

## 전원 코드 지침

콘센트의 전압이 제품 전압에 맞는지 확인합니다. 전압은 제품에 나와 있습니다. 제품은 100~240Vac 또 는 200~240Vac 및 50/60Hz를 사용합니다.

주의**:** 제품의 손상을 방지하려면 제품과 함께 제공된 전원 코드만 사용하십시오.

## 급배수 소음 진술서**(**독일**)**

Geräuschemission

LpA < 70 dB am Arbeitsplatz im Normalbetrieb nach DIN 45635 T. 19

## 유럽 연합 규정 고지 사항

# $\epsilon$

CE 마크가 표시된 제품은 관련 EU Directives 및 관련 EHS(European Harmonised Standards)를 준수합니다. 완전한 적합성 선언은 웹 사이트

<u>www.hp.eu/certificates</u>에서 확인할 수 있습니다. (규정 라벨에서 찾을 수 있는 RMN(규정 모델 번호) 또는 제품 모델 이름을 통해 검색하십시오.)

규정 문제에 대한 연락처: HP Deutschland GmbH, HQ-TRE, 71025, Boeblingen, Germany.

#### 무선 기능을 갖춘 제품

#### **EMF**

- 이 제품은 고주파 방사에 대한 노출을 위해 국제 지침(ICNIRP)을 충족합니다.

정상적인 사용 시 무선 송신 및 수신 장치를 포함하고 있는 경우, 20cm의 이격 거리는 무선 주파수 노출 레벨이 EU 요구 사항을 준수하도록 보장합니다.

#### <span id="page-92-0"></span>유럽의 무선 기능

- 802.11 b/g/n 및 Bluetooth 라디오 기능이 있는 제품:
	- 본 제품은 20dBm(100mW) 정도의 전송 출력을 갖춘 2400MHz~2483.5MHz의 라디오 주파수에 서 작동합니다.
- 802.11 a/b/g/n 라디오 기능이 있는 제품:
	- 본 제품은 20dBm(100mW) 정도의 전송 출력을 갖춘 2400MHz~2483.5MHz 및 5170MHz~5710MHz의 라디오 주파수에서 작동합니다.

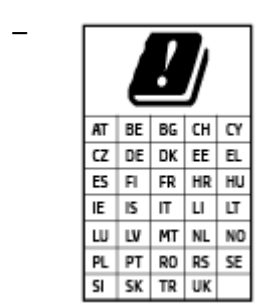

– 주의: 5.15-5.35 GHz 주파수 대역의 IEEE 802.11x 무선 LAN은 매트릭스에 있 는 모든 국가에서 실내 사용 전용으로 제한됩니다. 이 WLAN 애플리케이션 을 실외에서 사용하는 경우 기존 무선 서비스의 간섭 문제가 야기될 수 있 습니다.

## 시각적 디스플레이 작업 공간 진술문**(**독일**)**

#### **GS-Erklärung (Deutschland)**

Das Gerät ist nicht für die Benutzung im unmittelbaren Gesichtsfeld am Bildschirmarbeitsplatz vorgesehen. Um störende Reflexionen am Bildschirmarbeitsplatz zu vermeiden, darf dieses Produkt nicht im unmittelbaren Gesichtsfeld platziert werden.

## 무선 지침 규정

이 단원에는 무선 제품과 관련된 다음의 규제 정보가 나와 있습니다.

- [전자파](#page-93-0) 노출
- $\bullet$  캐나다 [사용자에](#page-93-0) 대한 고지 사항 (5 GHz)
- 대만 [사용자에](#page-93-0) 대한 통지(5GHz)
- 제르비아 사용자에 대한 통지(5GHz)
- 멕시코 [사용자에](#page-93-0) 대한 고지 사항
- 브라질 [사용자에](#page-93-0) 대한 고지 사항
- 캐나다 [사용자에](#page-93-0) 대한 고지 사항
- 대만 [사용자에](#page-94-0) 대한 고지 사항
- 일본 [사용자에](#page-94-0) 대한 고지사항
- 태국 [사용자에](#page-94-0) 대한 통지(5GHz)

## <span id="page-93-0"></span>전자파 노출

**A CAUTION:** The radiated output power of this device is far below the FCC radio frequency exposure limits. Nevertheless, the device shall be used in such a manner that the potential for human contact during normal operation is minimized. This product and any attached external antenna, if supported, shall be placed in such a manner to minimize the potential for human contact during normal operation. In order to avoid the possibility of exceeding the FCC radio frequency exposure limits, human proximity to the antenna shall not be less than 20 cm (8 inches) during normal operation.

## 캐나다 사용자에 대한 고지 사항 **(5 GHz)**

**A CAUTION:** When using IEEE 802.11a wireless LAN, this product is restricted to indoor use, due to its operation in the 5.15- to 5.25-GHz frequency range. The Industry Canada requires this product to be used indoors for the frequency range of 5.15 GHz to 5.25 GHz to reduce the potential for harmful interference to co-channel mobile satellite systems. High-power radar is allocated as the primary user of the 5.25- to 5.35- GHz and 5.65- to 5.85-GHz bands. These radar stations can cause interference with and/or damage to this device.

**A ATTENTION:** Lors de l'utilisation du réseau local sans fil IEEE 802.11a, ce produit se limite à une utilisation en intérieur à cause de son fonctionnement sur la plage de fréquences de 5,15 à 5,25 GHz. Industrie Canada stipule que ce produit doit être utilisé en intérieur dans la plage de fréquences de 5,15 à 5,25 GHz afin de réduire le risque d'interférences éventuellement dangereuses avec les systèmes mobiles par satellite via un canal adjacent. Le radar à haute puissance est alloué pour une utilisation principale dans une plage de fréquences de 5,25 à 5,35 GHz et de 5,65 à 5,85 GHz. Ces stations radar peuvent provoquer des interférences avec cet appareil et l'endommager.

## 대만 사용자에 대한 통지**(5GHz)**

在 5.25-5.35 秭赫頻帶內操作之無線資訊傳輸設備, 限於室內使用。

## 세르비아 사용자에 대한 통지**(5GHz)**

Upotreba ovog uredjaja je ogranicna na zatvorene prostore u slucajevima koriscenja na frekvencijama od 5150-5350 MHz.

#### 멕시코 사용자에 대한 고지 사항

La operación de este equipo está sujeta a las siguientes dos condiciones: (1) es posible que este equipo o dispositivo no cause interferencia perjudicial y (2) este equipo o dispositivo debe aceptar cualquier interferencia, incluyendo la que pueda causar su operación no deseada.

Para saber el modelo de la tarjeta inalámbrica utilizada, revise la etiqueta regulatoria de la impresora.

## 브라질 사용자에 대한 고지 사항

Este equipamento opera em caráter secundário, isto é, não tem direito à proteção contra interferência prejudicial, mesmo de estações do mesmo tipo, e não pode causar interferência em sistemas operando em caráter primário.

#### 캐나다 사용자에 대한 고지 사항

Under Industry Canada regulations, this radio transmitter may only operate using an antenna of a type and maximum (or lesser) gain approved for the transmitter by Industry Canada. To reduce potential radio interference to other users, the antenna type and its gain should be so chosen that the equivalent isotropically radiated power (e.i.r.p.) is not more than that necessary for successful communication.

<span id="page-94-0"></span>This device complies with Industry Canada licence-exempt RSS standard(s). Operation is subject to the following two conditions: (1) this device may not cause interference, and (2) this device must accept any interference, including interference that may cause undesired operation of the device.

WARNING! Exposure to Radio Frequency Radiation The radiated output power of this device is below the Industry Canada radio frequency exposure limits. Nevertheless, the device should be used in such a manner that the potential for human contact is minimized during normal operation.

To avoid the possibility of exceeding the Industry Canada radio frequency exposure limits, human proximity to the antennas should not be less than 20 cm (8 inches).

Conformément au Règlement d'Industrie Canada, cet émetteur radioélectrique ne peut fonctionner qu'avec une antenne d'un type et d'un gain maximum (ou moindre) approuvé par Industrie Canada. \$fin de réduire le brouillage radioélectrique potentiel pour d'autres utilisateurs, le type d'antenne et son gain doivent être choisis de manière à ce que la puissance isotrope rayonnée équivalente (p.i.r.e.) ne dépasse pas celle nécessaire à une communication réussie.

Cet appareil est conforme aux normes RSS exemptes de licence d'Industrie Canada. Son fonctionnement dépend des deux conditions suivantes : (1) cet appareil ne doit pas provoquer d'interférences nuisibles et (2) doit accepter toutes les interférences reçues, y compris des interférences pouvant provoquer un fonctionnement non souhaité de l'appareil.

AVERTISSEMENT relatif à l'exposition aux radiofréquences. La puissance de rayonnement de cet appareil se trouve sous les limites d'exposition de radiofréquences d'Industrie Canada. Néanmoins, cet appareil doit être utilisé de telle sorte qu'il doive être mis en contact le moins possible avec le corps humain.

\$fin d'éviter le dépassement éventuel des limites d'exposition aux radiofréquences d'Industrie Canada, il est recommandé de maintenir une distance de plus de 20 cm entre les antennes et l'utilisateur.

#### 대만 사용자에 대한 고지 사항

低功率電波輻射性電機管理辦法

第十二條

經型式認證合格之低功率射頻電機,非經許可,公司、商號或使用者均不得擅自變更頻率、加大功率 或變更設計之特性及功能。

第十四條

低功率射頻電機之使用不得影響飛航安全及干擾合法通信;經發現有干擾現象時,應立即停用,並改 善至無干擾時方得繼續使用。

前項合法通信,指依電信法規定作業之無線電通信。低功率射頻電機須忍受合法通信或工業、科學及 醫藥用電波輻射性電機設備之干擾。

#### 일본 사용자에 대한 고지사항

この機器は技術基準適合証明又は工事設計認証を受けた無線設備を搭載しています。

#### 태국 사용자에 대한 통지**(5GHz)**

ี เครื่องวิทขุคมนาคมนี้มีระดับการแผ่คลื่นแม่เหล็กไฟฟ้าสอดคล้องตามมาตรฐานความปลอดภัยต่อสุขภาพของมนุษย์จากการใช้เครื่องวิทขุคมนาคมที่คณะกรรมการกิจการ โรมนามแห่งาติประกาศกาหนด Î

This radio communication equipment has the electromagnetic field strength in compliance with the Safety Standard for the Use of Radio Communication Equipment on Human Health announced by the National Telecommunications Commission.

## <span id="page-95-0"></span>환경 제품 의무 프로그램

HP는 우수한 품질의 제품을 환경에 안전한 방식으로 제공하기 위해 노력하고 있습니다. 이 제품은 재활 용을 고려하여 설계되었습니다. 최소한의 자재로 확실한 기능과 안정성을 보장합니다. 다른 종류의 자 료를 쉽게 구분하도록 설계되었습니다. 체결 및 다른 연결은 일반적인 도구를 이용하여 위치, 액세스, 제 거하기 쉽습니다. 우선 순위가 높은 주요 부품은 효율적인 해체와 수리를 위해 빠르게 액세스하도록 설 계되었습니다. 자세한 정보는 HP의 환경 보존 공약 웹 사이트를 방문하십시오.

[www.hp.com/hpinfo/globalcitizenship/environment](http://www.hp.com/hpinfo/globalcitizenship/environment/index.html)

- 에코 팁
- 용지 사용
- [플라스틱](#page-96-0)
- 유럽 연합 위<u>원회 규정 [1275/2008](#page-96-0)</u>
- 안전 [데이터](#page-96-0) 시트
- 화학 [물질](#page-96-0)
- **[EPEAT](#page-96-0)**
- SEPA [에코라벨](#page-96-0) 사용자 정보(중국)
- 재활용 [프로그램](#page-96-0)
- HP 잉크젯 소모품 재활용 [프로그램](#page-97-0)
- [전력](#page-97-0) 소비
- 프린터, 팩스, [복사기용](#page-97-0) 중국 에너지 라벨
- [사용자에](#page-98-0) 의한 폐장비 폐기
- [브라질의](#page-98-0) 폐기물 처리
- 위험 물질/요소 및 [내용에](#page-99-0) 관한 테이블(중국)
- 유해 [물질](#page-99-0) 제한(인도)
- 위험 [물질](#page-99-0) 사용 제한 규정(터키)
- 제한 물질 함유 조건 표시(Declaration of the Presence Condition of the Restricted Substances Marking) ([대만](#page-100-0)) 선언

#### 에코 팁

HP는 고객들이 자연 환경에 미치는 영향을 줄일 수 있도록 지원합니다. HP 환경 이니셔티브에 관한 자세 한 내용은 HP 환경 프로그램 및 이니셔티브 웹사이트를 방문하십시오.

[www.hp.com/hpinfo/globalcitizenship/environment/](http://www.hp.com/hpinfo/globalcitizenship/environment/)

## 용지 사용

이 제품은 DIN 19309 및 EN 12281:2002에 따라 재활용지를 사용할 수 있도록 제조되었습니다.

## <span id="page-96-0"></span>플라스틱

제품 수명이 끝날 때 재활용할 수 있는 플라스틱을 쉽게 식별하기 위한 국제 표준에 따라 25그램 이상의 플라스틱 부품은 별도로 표시됩니다.

## 유럽 연합 위원회 규정 **1275/2008**

유선 네트워크 포트가 모두 연결되어 있고 무선 네트워크 포트가 모두 활성화된 경우 네트워크 대기 중 인 제품의 전력 소모를 포함하여 제품 전력에 대한 정보는 [www.hp.com/hpinfo/globalcitizenship/](http://www.hp.com/hpinfo/globalcitizenship/environment/productdata/itecodesktop-pc.html) [environment/productdata/itecodesktop-pc.html](http://www.hp.com/hpinfo/globalcitizenship/environment/productdata/itecodesktop-pc.html) 에서 IT 에코표시(IT ECO Declaration)의 섹션 P14 '추가 정 보'를 참조하십시오.

#### 안전 데이터 시트

안전 데이터 시트, 제품 안전 및 환경 정보는 [www.hp.com/go/ecodata](http://www.hp.com/go/ecodata)에서 확인하거나 문의할 수 있습니 다.

## 화학 물질

HP는 REACH와 같은 법률 요건을 준수하기 위해 필요에 따라 HP 제품의 화학 물질에 대한 정보를 고객에 게 충실히 제공하고 있습니다*(*유럽 의회 및 위원회의 *EC* 규정 *No 1907/2006)*. 이 제품에 대한 화학 물질 정보를 기록한 보고서는 다음 URL에서 볼 수 있습니다. [www.hp.com/go/reach](http://www.hp.com/go/reach).

#### **EPEAT**

Most HP products are designed to meet EPEAT. EPEAT is a comprehensive environmental rating that helps identify greener electronics equipment. For more information on EPEAT go to [www.epeat.net.](http://www.epeat.net) For information on HP's EPEAT registered products go to [www.hp.com/hpinfo/globalcitizenship/environment/pdf/](http://www.hp.com/hpinfo/globalcitizenship/environment/pdf/epeat_printers.pdf) [epeat\\_printers.pdf](http://www.hp.com/hpinfo/globalcitizenship/environment/pdf/epeat_printers.pdf).

## **SEPA** 에코라벨 사용자 정보**(**중국**)**

#### 中国环境标识认证产品用户说明

噪声大于 63.0 dB(A) 的办公设备不宜放置于办公室内, 请在独立的隔离区域使用。

如需长时间使用本产品或打印大量文件,请确保在通风良好的房间内使用。

如您需要确认本产品处于零能耗状态, 请按下电源关闭按钮, 并将插头从电源插座断开。

您可以使用再生纸,以减少资源耗费。

#### 재활용 프로그램

HP는 여러 국가/지역에서 많은 제품 반환 및 재활용 프로그램을 제공하고 세계 각처의 대규모 전자 제 품 재활용 센터와 협력합니다. HP는 인기 있는 제품 중 일부를 다시 판매함으로써 자원을 보호하는 데 앞장서고 있습니다. HP 제품 재활용에 대한 자세한 내용은 다음 웹 사이트를 방문하십시오.

[www.hp.com/recycle](http://www.hp.com/recycle)

## <span id="page-97-0"></span>**HP** 잉크젯 소모품 재활용 프로그램

HP는 환경 보호에 앞장서고 있습니다. HP 잉크젯 소모품 재활용 프로그램은 많은 국가/지역에서 시행되 고 있으며, 중고 잉크 카트리지와 잉크 카트리지를 무료로 재활용할 수 있습니다. 자세한 내용은 다음 웹 사이트를 참조하십시오.

[www.hp.com/hpinfo/globalcitizenship/environment/recycle/](http://www.hp.com/hpinfo/globalcitizenship/environment/recycle/)

## 전력 소비

ENERGY STAR® 로고가 표시된 HP 인쇄 및 이미징 장비는 미국 환경 보호국(EPA)의 인증을 받았습니다. ENERGY STAR 인증을 받은 이미징 장비에는 다음과 같은 마크가 있습니다.

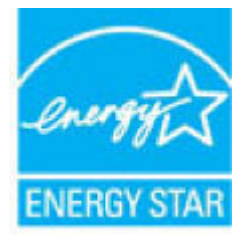

다음 페이지를 참조하시면 더 많은 ENERGY STAR 인증 이미징 제품 모델 정보를 볼 수 있습니다. [www.hp.com/go/energystar](http://www.hp.com/go/energystar)

## 프린터**,** 팩스**,** 복사기용 중국 에너지 라벨

#### 复印机、打印机和传真机能源效率标识实施规则

依据"复印机、打印机和传真机能源效率标识实施规则",该打印机具有中国能效标识。标识上显示的 能效等级和操作模式值根据"复印机、打印机和传真机能效限定值及能效等级"标准("GB 21521")来 确定和计算。

**1.** 能效等级

产品能效等级分 3 级,其中 1 级能效最高。能效限定值根据产品类型和打印速度由标准确定。能 效等级则根据基本功耗水平以及网络接口和内存等附加组件和功能的功率因子之和来计算。

**2.** 能效信息

喷墨打印机

– 操作模式功率

睡眠状态的能耗按照 GB 21521 的标准来衡量和计算。该数据以瓦特 (W) 表示。

– 待机功率

待机状态是产品连接到电网电源上功率最低的状态。该状态可以延续无限长时间,且使用者 无法改变此状态下产品的功率。对于"成像设备"产品,"待机"状态通常相当于"关闭"状态, 但也可能相当于"准备"状态或者"睡眠"状态。该数据以瓦特(W)表示。

– 睡眠状态预设延迟时间

出厂前由制造商设置的时间决定了该产品在完成主功能后进入低耗模式(例如睡眠、自动关 机)的时间。该数据以分钟表示。

– 附加功能功率因子之和

网络接口和内存等附加功能的功率因子之和。该数据以瓦特 (W) 表示。

<span id="page-98-0"></span>标识上显示的能耗数据是根据典型配置测量得出的数据,此类配置包含登记备案的打印机依据复印 机、打印机和传真机能源效率标识实施规则所选的所有配置。因此,该特定产品型号的实际能耗可能 与标识上显示的数据有所不同。

要了解规范的更多详情,请参考最新版的 GB 21521 标准。

## 사용자에 의한 폐장비 폐기

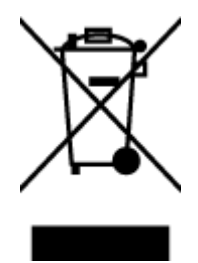

이 기호는 제품을 다른 가정용 폐기물과 함께 폐기하지 말 것을 의미합니다. 대신 전기 및 전자 제품을 재활용하기 위해 제품을 수거하는 지정된 업체에 폐장비 처리를 맡겨 환 경 및 인체 건강을 보호해야 합니다. 자세한 정보는 가정용 폐기물 처리 서비스에 문의하 거나 <http://www.hp.com/recycle>로 이동하십시오.

## 브라질의 폐기물 처리

lixo comum

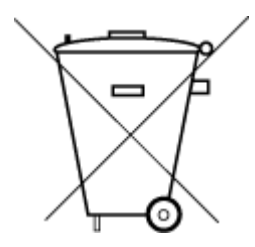

Não descarte o produto eletronico em

Este produto eletrônico e seus componentes não devem ser descartados no lixo comum, pois embora estejam em conformidade com padrões mundiais de restrição a substâncias nocivas, podem conter, ainda que em quantidades mínimas, substâncias impactantes ao meio ambiente. Ao final da vida útil deste produto, o usuário deverá entregá-lo à HP. A não observância dessa orientação sujeitará o infrator às sanções previstas em lei.

Após o uso, as pilhas e/ou baterias dos produtos HP deverão ser entregues ao estabelecimento comercial ou rede de assistência técnica autorizada pela HP.

Para maiores informações, inclusive sobre os pontos de recebimento, acesse:

[www.hp.com.br/reciclar](http://www.hp.com.br/reciclar)

## <span id="page-99-0"></span>위험 물질**/**요소 및 내용에 관한 테이블**(**중국**)**

#### 产品中有害物质或元素的名称及含量

根据中国《电器电子产品有害物质限制使用管理办法》

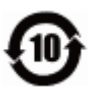

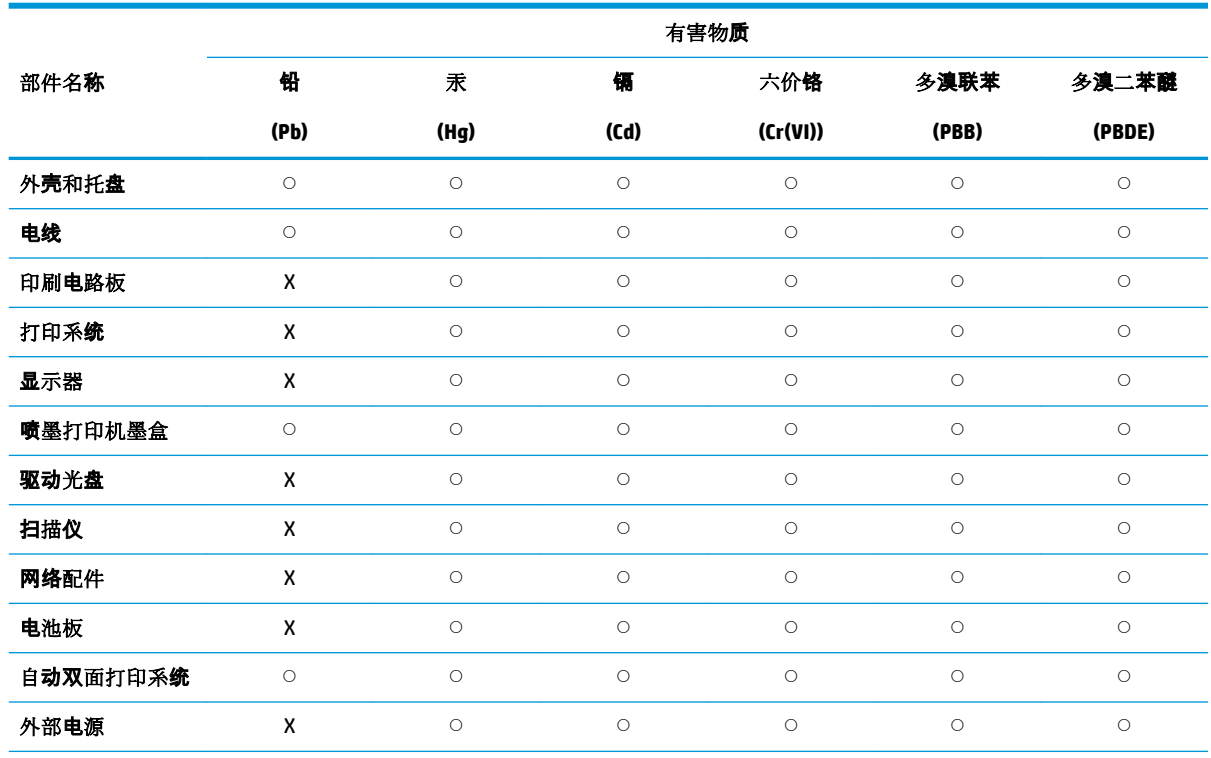

本表格依据 SJ/T 11364 的规定编制。

○:表示该有害物质在该部件所有均质材料中的含量均在 GB/T 26572 规定的限量要求以下。

X:表示该有害物质至少在该部件的某一均质材料中的含量超出 GB/T 26572 规定的限量要求。

此表中所有名称中含 "X" 的部件均符合欧盟 RoHS 立法。

注:环保使用期限的参考标识取决于产品正常工作的温度和湿度等条件。

## 유해 물질 제한**(**인도**)**

This product, as well as its related consumables and spares, complies with the reduction in hazardous substances provisions of the "India E-waste Rule 2016." It does not contain lead, mercury, hexavalent chromium, polybrominated biphenyls or polybrominated diphenyl ethers in concentrations exceeding 0.1 weight % and 0.01 weight % for cadmium, except where allowed pursuant to the exemptions set in Schedule 2 of the Rule.

## 위험 물질 사용 제한 규정**(**터키**)**

Türkiye Cumhuriyeti: EEE Yönetmeliğine Uygundur

## <span id="page-100-0"></span>제한 물질 함유 조건 표시**(Declaration of the Presence Condition of the Restricted Substances Marking) (**대만**)** 선언

#### 台灣 限用物質含有情況標示聲明書

#### **Taiwan Declaration of the Presence Condition of the Restricted Substances Marking**

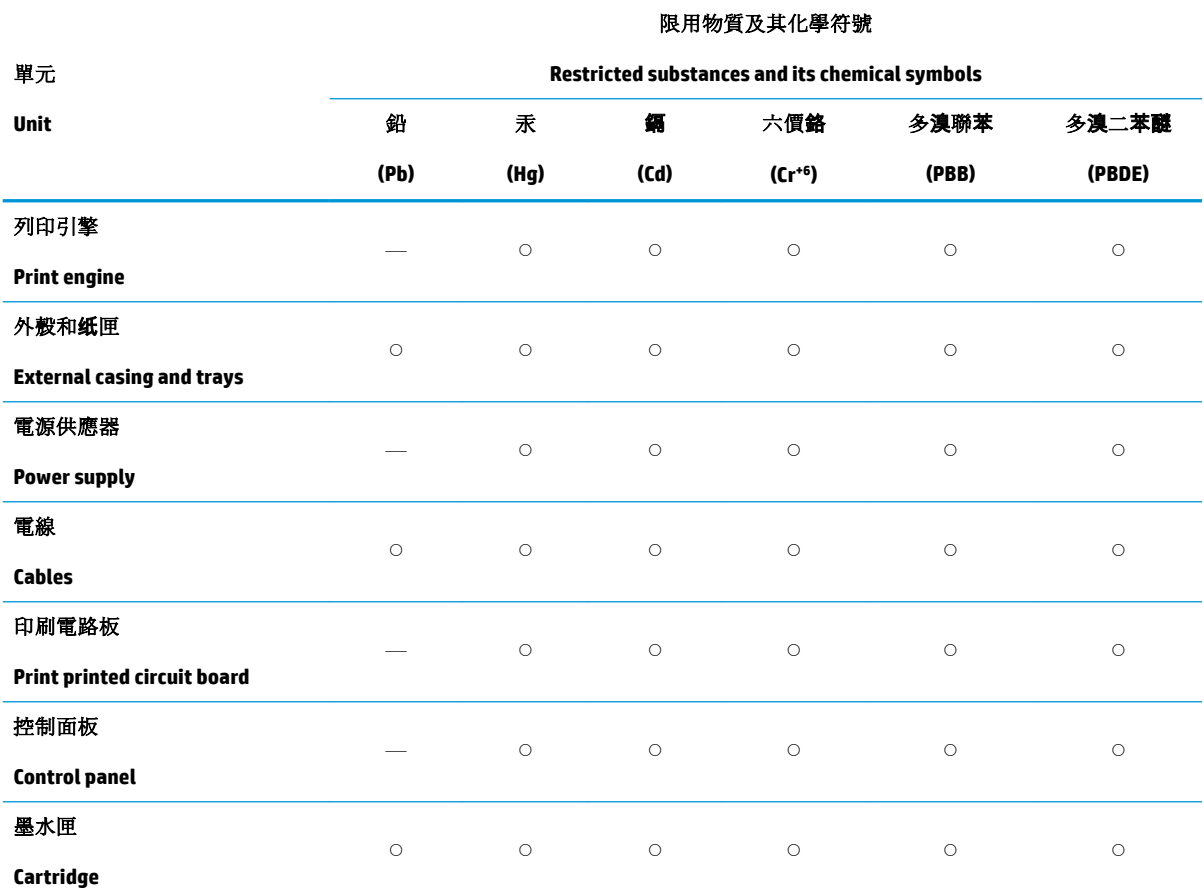

備考 1. 〝超出 0.1 wt %″及 〝超出 0.01 wt %″係指限用物質之百分比含量超出百分比含量基準值。

Note 1: "Exceeding 0.1 wt %" and "exceeding 0.01 wt %" indicate that the percentage content of the restricted substance exceeds the reference percentage value of presence condition.

備考 2. "○"係指該項限用物質之百分比含量未超出百分比含量基準值。

Note 2: "○" indicates that the percentage content of the restricted substance does not exceed the percentage of reference value of presence.

備考 3.〝—〞係指該項限用物質為排除項目。

Note 3: The "—" indicates that the restricted substance corresponds to the exemption.

若要存取產品的最新使用指南或手冊,請前往 [www.support.hp.com](http://www.support.hp.com)。選取**搜尋您的產品**,然後依照 畫 面上的指示繼續執行。

To access the latest user guides or manuals for your product, go to [www.support.hp.com.](http://www.support.hp.com) Select **Find your product**, and then follow the onscreen instructions.

# 색인

#### **W**

Windows 시스템 요구사항 [85](#page-88-0)

#### ㄱ

걸림 제거 [65](#page-68-0) 고객 지원 보증 [81](#page-84-0) 규정 고지 사항 규정 모델 식별 번호 [87](#page-90-0) 무선 지침 [89](#page-92-0) 규정 통지 사항 [87](#page-90-0) 기술 정보 인쇄 사양 [86](#page-89-0) 환경 사양 [85](#page-88-0)

## ㄴ

내장 웹 서버 열기 [37](#page-40-0) 네트워크 설정 보기 및 인쇄 [13](#page-16-0) 커넥터 그림 [6](#page-9-0) 네트워크 연결 무선 연결 [30](#page-33-0)

#### ㄷ

뒷면 액세스 그림 [6](#page-9-0)

#### ㅁ

문제 해결 HP Smart [63](#page-66-0) 비뚤어진 페이지 [68](#page-71-0) 여러 페이지를 들어 올림 [68](#page-71-0) 용지 공급 문제 [68](#page-71-0) 용지함에서 용지가 들리지 않 음 [68](#page-71-0)

인쇄 [76](#page-79-0) 전원 [76](#page-79-0)

#### ㅂ

버튼, 제어판 [7](#page-10-0) 보기 네트워크 설정 [13](#page-16-0) 보증 [81](#page-84-0) 비뚤어짐, 문제 해결 인쇄 [68](#page-71-0)

## ㅅ

사양 시스템 요구사항 [85](#page-88-0) 시스템 요구사항 [85](#page-88-0)

## ㅇ

여러 페이지 공급, 문제 해결 [68](#page-71-0) 용지 걸림 제거 [65](#page-68-0) 공급 문제 해결 [68](#page-71-0) 비뚤어진 페이지 [68](#page-71-0) 용지 공급 문제, 문제 해결 [68](#page-71-0) 용지함 공급 문제 해결 [68](#page-71-0) 용지 걸림 제거 [65](#page-68-0) 용지 너비 가이드 [5](#page-8-0) 찾기 [5](#page-8-0) 인쇄 문제 해결 [76](#page-79-0) 사양 [86](#page-89-0) 어디서나 인쇄 [43](#page-46-0) 입력 용지함 찾기 [5](#page-8-0) 잉크 덮개 찾기 [5](#page-8-0)

#### ㅈ

재활용 잉크 카트리지 [94](#page-97-0) 전원 문제 해결 [76](#page-79-0) 전원 입력, 위치 [6](#page-9-0) 제어판 기능 [7](#page-10-0) 버튼 [7](#page-10-0) 지원되는 운영 체제 [85](#page-88-0)

#### ㅋ

카트리지 걸쇠, 카트리지 찾기 [5](#page-8-0) 커넥터, 위치 [6](#page-9-0)

#### ㅍ

프린터 소프트웨어(Windows) 열기 [3](#page-6-0) 프린터 제어판 찾기 [5](#page-8-0)

#### </u>

환경 환경 사양 [85](#page-88-0) 환경 제품 의무 프로그램 [92](#page-95-0)

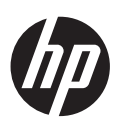